#### 令和3年度『不動産分野の面的データ構築に係るガイドライン』セミナー

# **「不動産分野の面的データ構築に係るガイドライン」 を活用したGIS分析デモンストレーション**

#### 国土交通省 不動産・建設経済局 不動産市場整備課

2022.03.09

※HP公開用に当日資料を一部修正

### **本日のデモンストレーションの趣旨**

・ガイドラインの3つのテーマの分析例について、昨年度の「分析手順の解説集」をもとに、実務の現場 でどのようにGISを活用できるかをご紹介します。実践的なGISの機能を中心にデータの準備から読み込み、 可視化、分析などの詳細な分析手順を掲載しています。

#### **ガイダンス:分析例と考え方を提示 QGISによる分析手順の解説集**

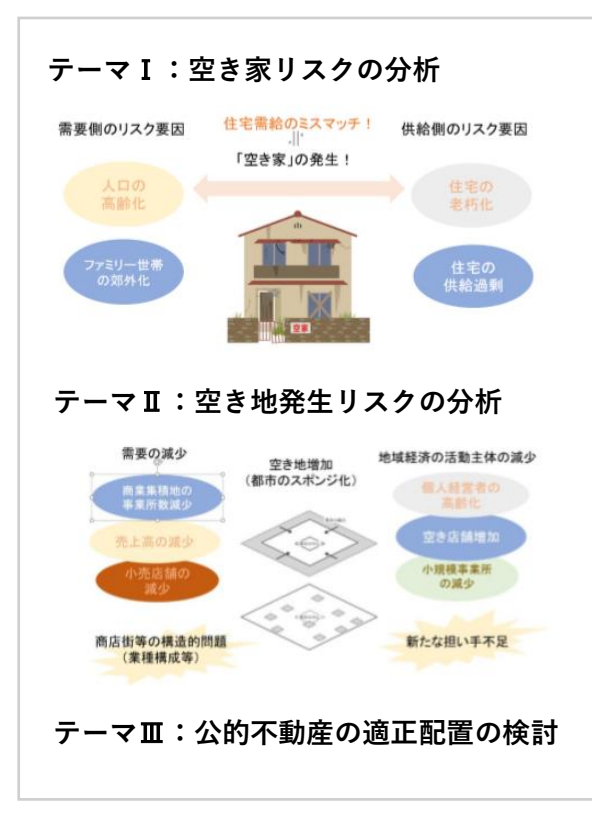

#### 参考資料 分析手順の詳細解説集 テーマ I ■空き家予防策・建て替え促進の検討 小地域別空き家の増減 (推計)  $\overline{2}$  $(p.12, p22, p29)$ ☆ 小地域別空き家率の可視化 23 ☆ 小地域別の高齢化率図  $(p.16)$ 84 ☆ 小地域別のファミリー世帯分布図  $(p.17)$ 107 ☆ 小地域別の住宅老朽化率図  $(p.18)$ 118 空き家発生リスクのスコア化による評  $(n.19)$  $125$ 価と可視化 空き家発生エリア周辺の不動産取引状  $(n.20)$  $\ldots$  134 況の可視化

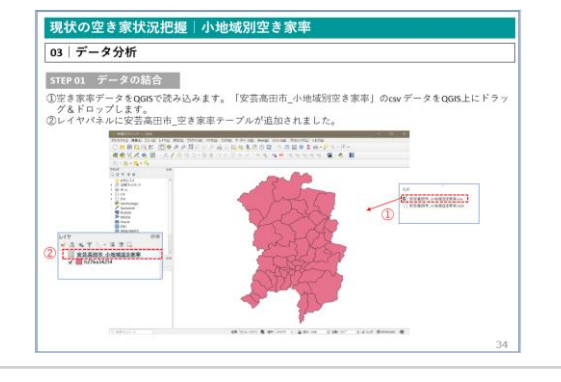

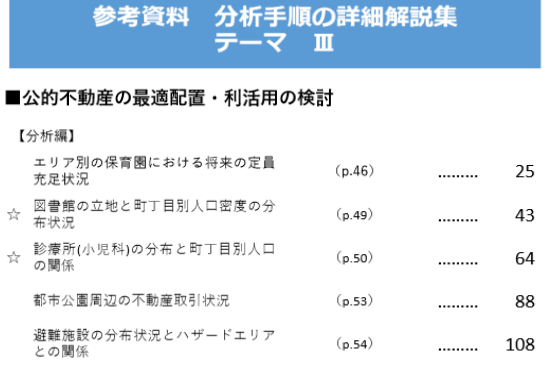

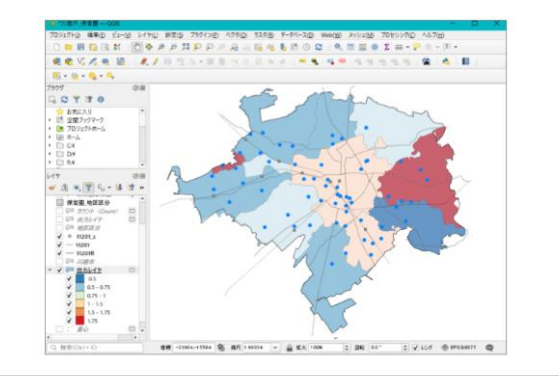

### **QGISでできること**

# **QGISとは? 主な特徴|** ・FOSS4G QGS

- (Free and Open Source Software for Geo Spatial) と呼ばれるオープンソース系のGISアプリケーション
- ・無料で入手・利用可能(商業利用もOK)
- ・改造・再配布が可能
- ・ユーザーフレンドリーなGUI
- ・マルチプラットフォーム対応
- ・プラグインの追加による機能拡張(高度な空間解析)

### **QGISでできること**

**空間情報の可視化** (重ね合わせ、主 題図の作成) **空間データの 入力・編集 地物データの検索** (空間、属性) **空間データ の解析**

### **GISでできること**

視点1. 属性情報の可視化により、視覚的に現況や地域課題の把握が可能

属性情報を地図上に表示させることで、視覚的に地域特性や現況の把握、地域課題の把握 ができる。

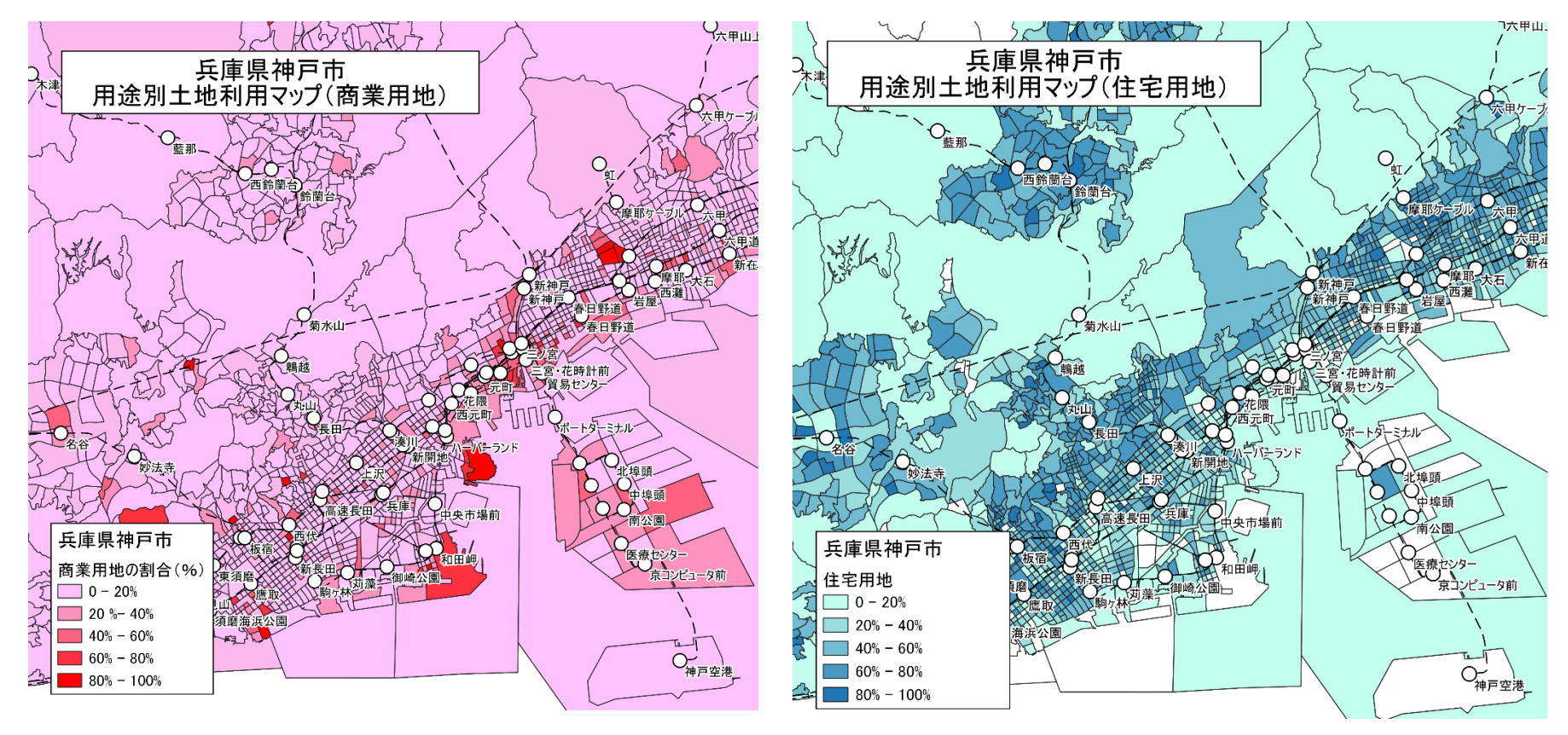

**用途別土地利用図マップ(商業用地・住宅用地)**

### **GISでできること**

#### 視点2. 空間情報の重ね合わせ等により、都市間比較や都市構造分析が容易に可能

空間情報の重ね合わせ機能等を使用して地図上に可視化することで、詳細かつ視覚的な 都市間比較ができる。

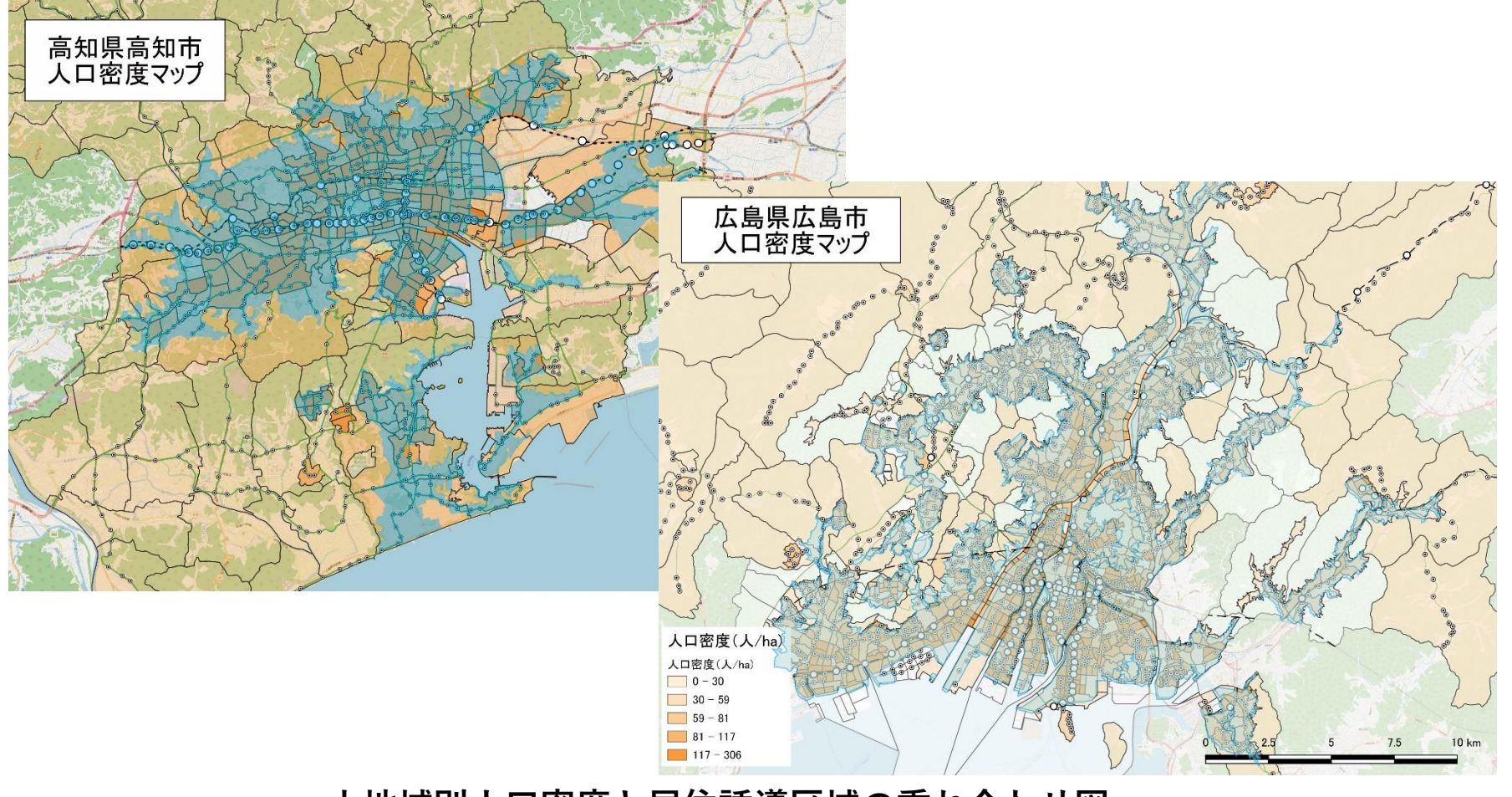

#### **小地域別人口密度と居住誘導区域の重ね合わせ図**

### **GISでできること**

視点3. 空間解析機能を活用した高度な分析による施策評価が可能

GISのバッファ機能など空間解析機能の活用によって、施策評価のための高度な分析がより 手軽にできる。

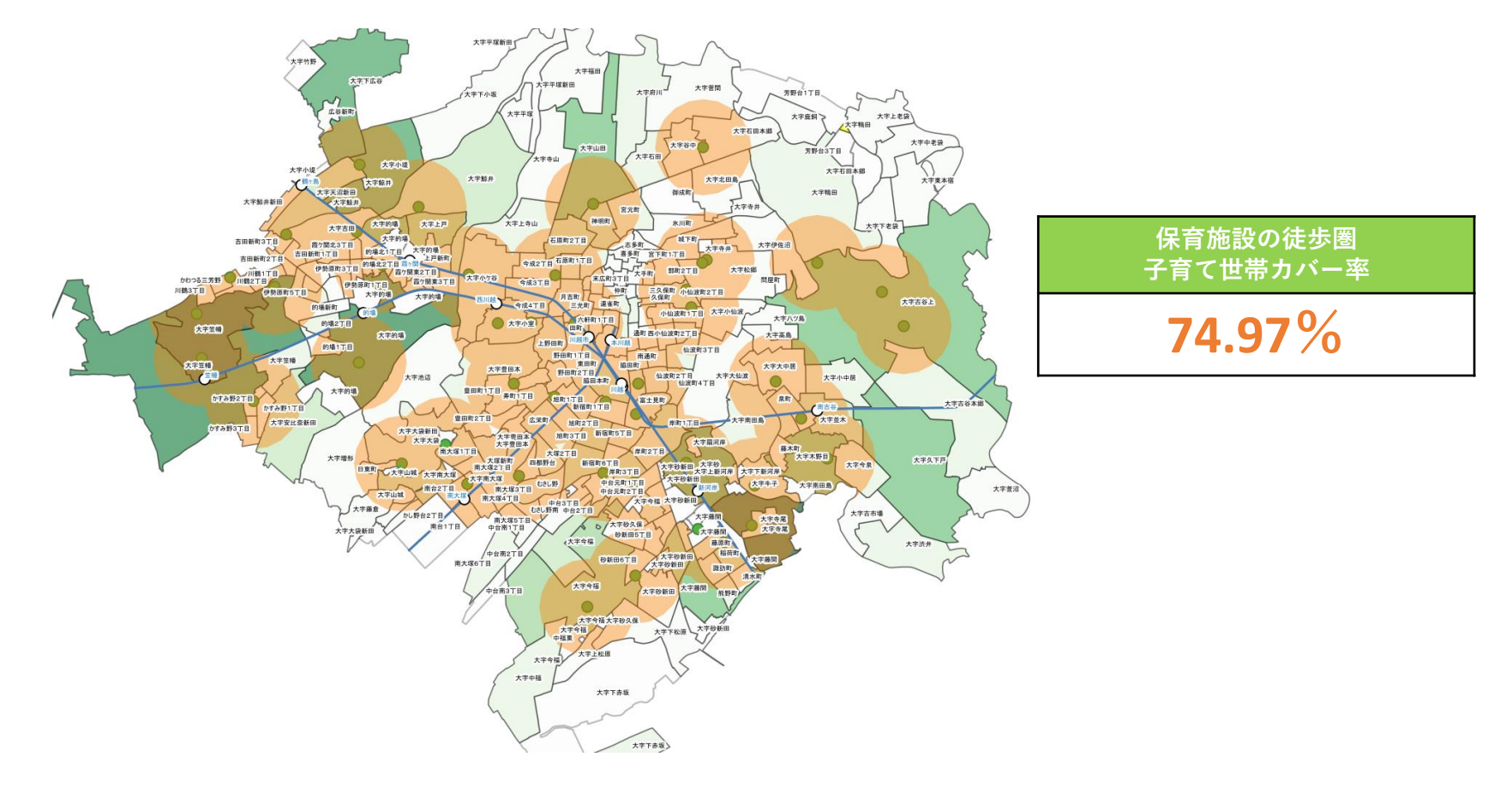

**保育施設の子育て世帯徒歩圏カバー率の算出(テーマⅢ)**

#### 都市計画基礎調査情報の利活用を始めよう QGISによる面的データ構築手順

### **テーマ**Ⅰ**|空き家対策に資する面的データの構築**

**GIS分析① 空き家データの可視化:空き家率の分布** GIS分析② 空き家率と高齢化率の相関分析

**分析の概要**

- ・空き家データを可視化することで、空き家の分布状況を把握。
- ・小地域別に空き家データを集計するとともに、専用住宅の数に対する空き家率を把握 することで、空き家リスクが高い地域の把握と空き家対策のための基礎資料とする。

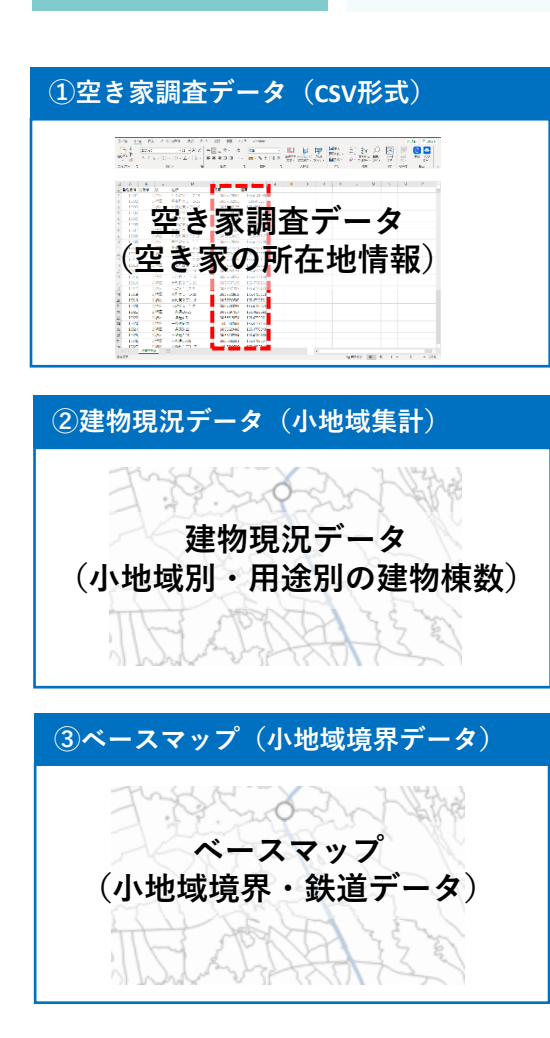

**<専用住宅の分布図と空き家率の分布図>**

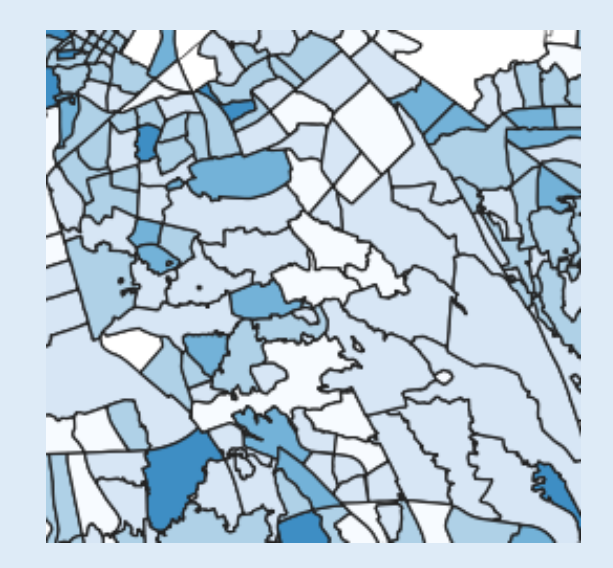

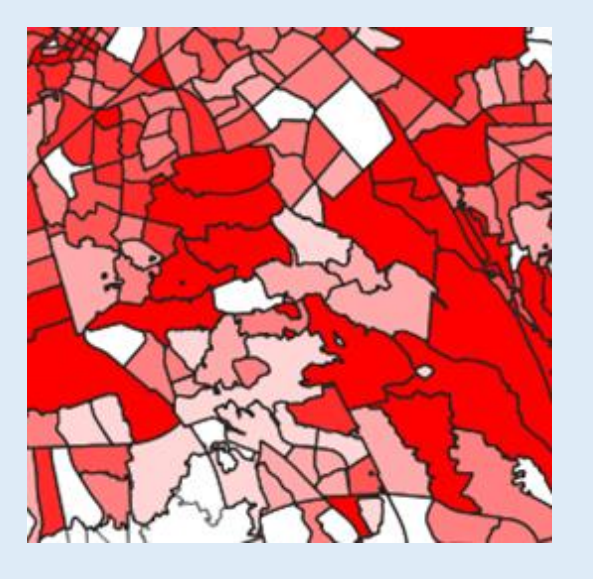

<分析・評価の内容>

- ・建物利用現況図の可視化による住宅の 分布(供給)状況の把握
- ・空き家の発生状況を可視化することで 空き家リスクが高い地域を把握

<活用例>

- ・都市計画マスタープラン
- ・中心市街地活性化計画
- •立地適正化計画 (居住誘導区域の設定)
- ・土地利用の混在と住環境の評価

#### **〇実習のポイントと流れ**

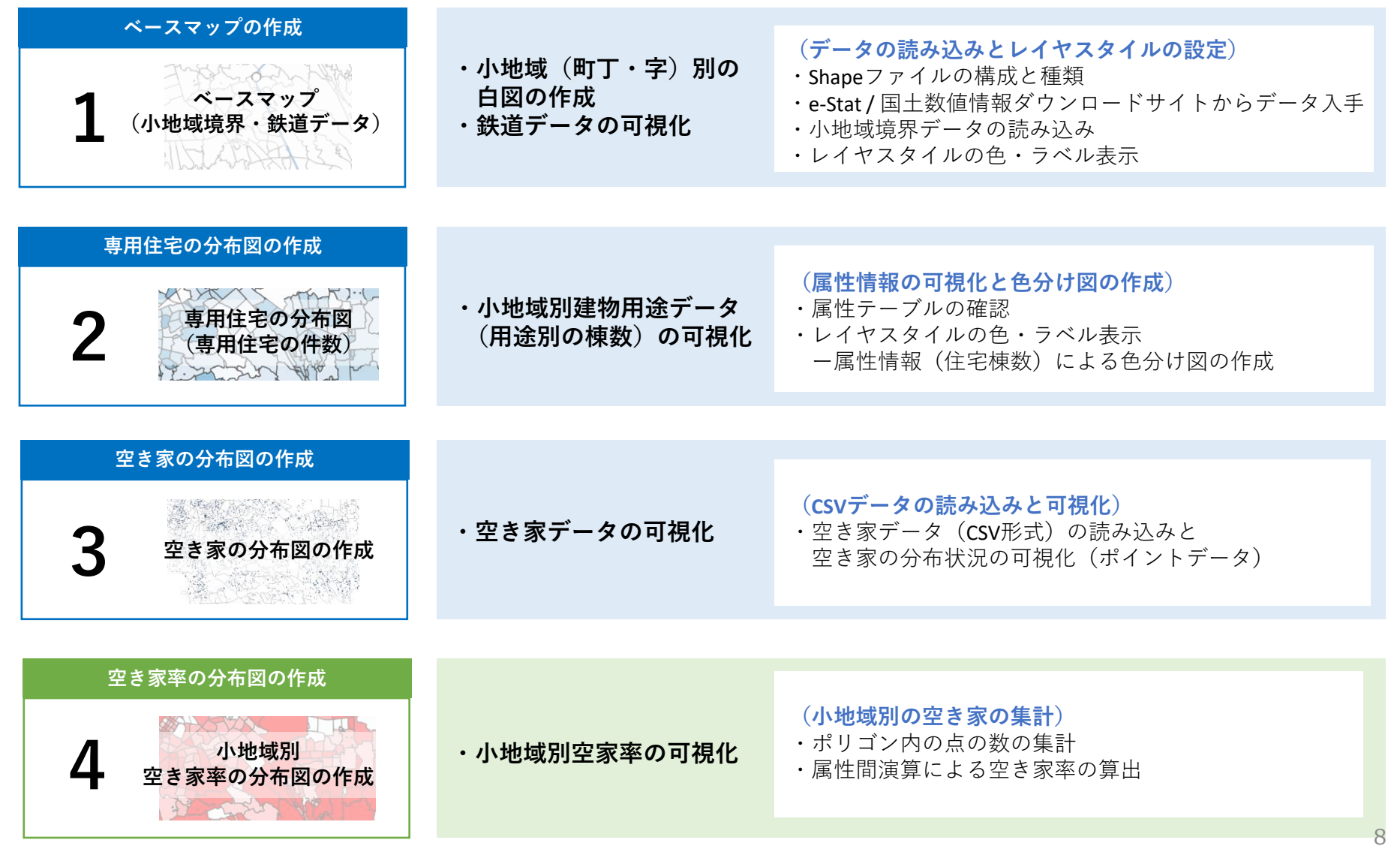

#### **アウトプットイメージ01:小地域別の専用住宅の棟数分布図**

#### **専用住宅の棟数分布**

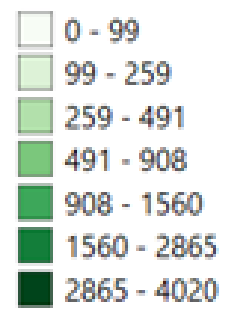

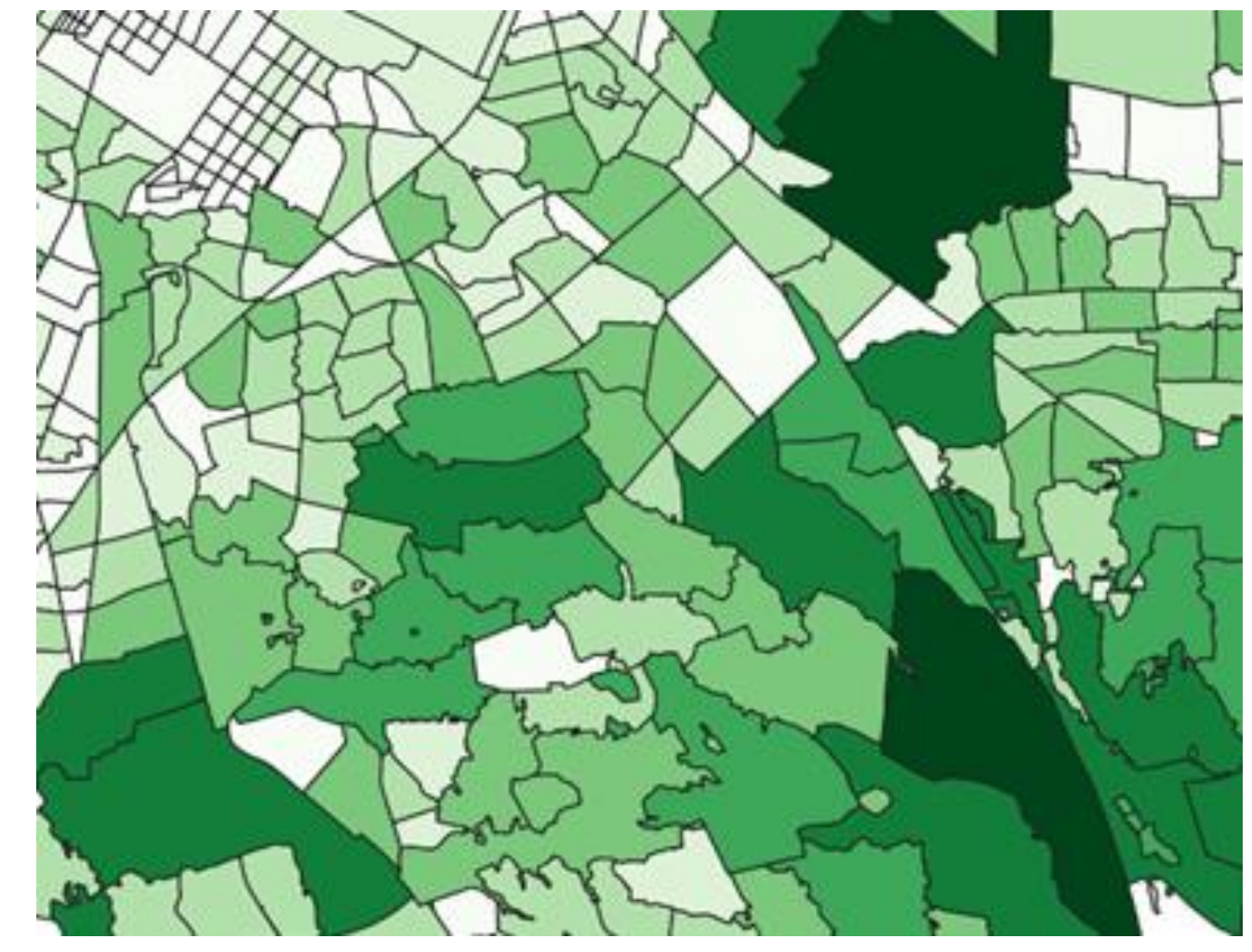

#### **アウトプットイメージ02:空き家の分布図(CSVデータの可視化)**

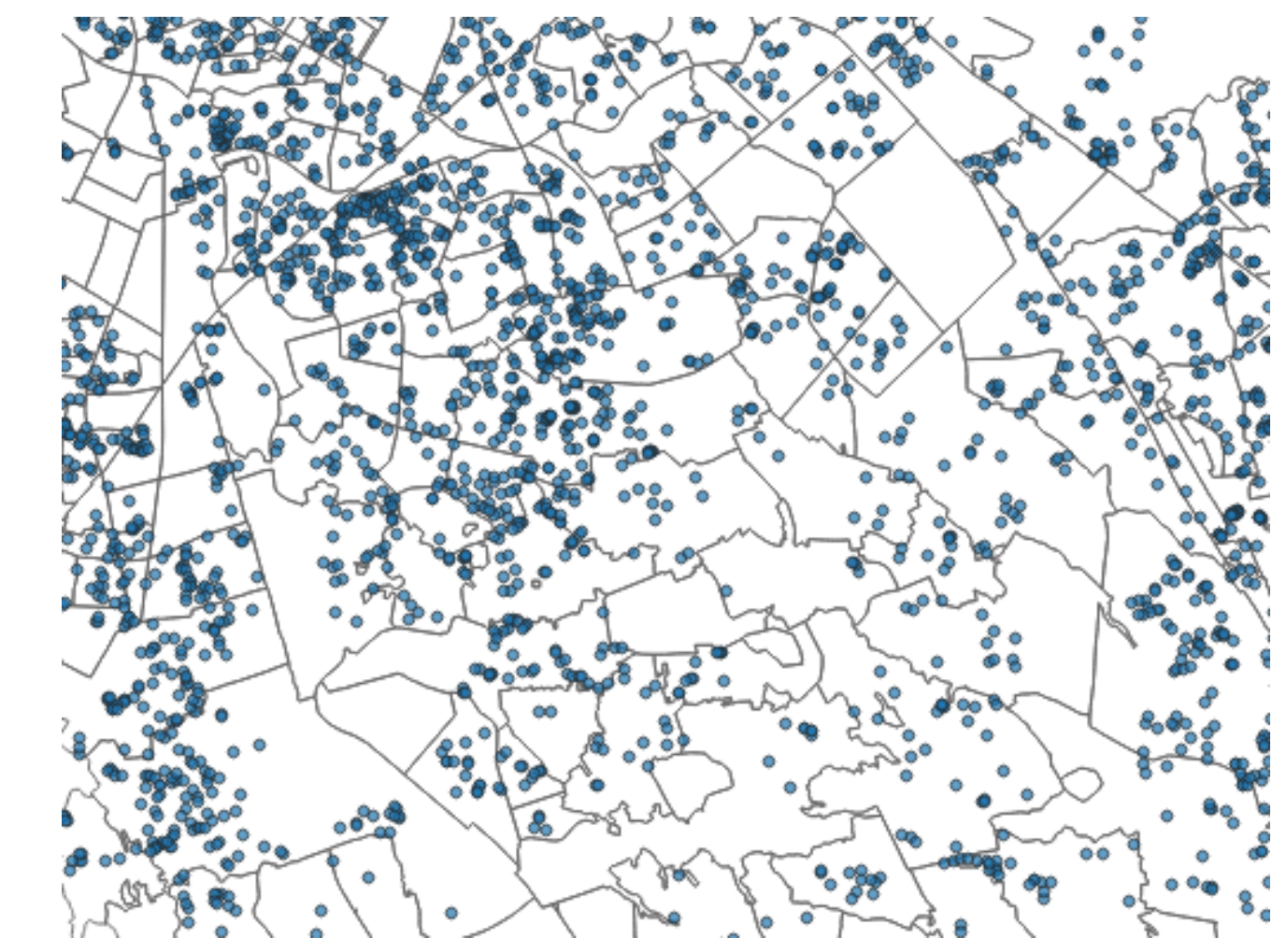

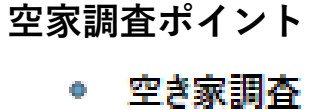

#### **アウトプットイメージ03:小地域別空家率の可視化**

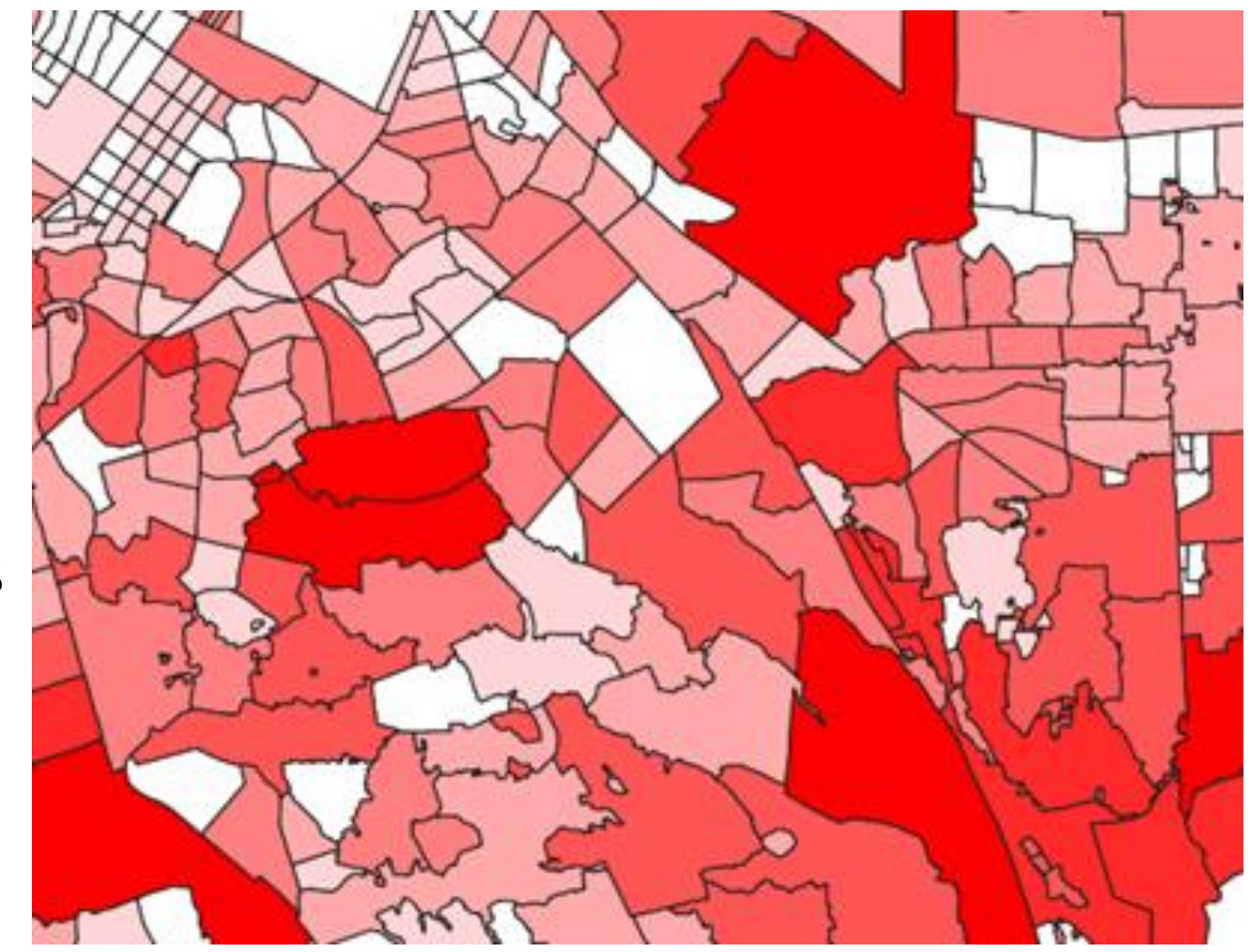

#### **小地域別空き家率 %**

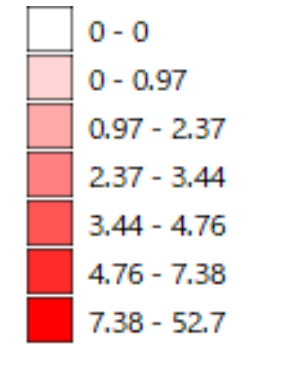

#### **データ準備**

#### **空き家率データ|自治体保有のデータを準備**

空き家率データ 自治体保有の空き家調査データ(csv形式) 建物(都市計画基礎調査)データ(shape形式) を活用

#### **①空き家調査データの準備**

・空き家調査データ(CSV形式)を準備し ます。今回は個別データ(緯度・経度情 報のあるデータ)を使用します。

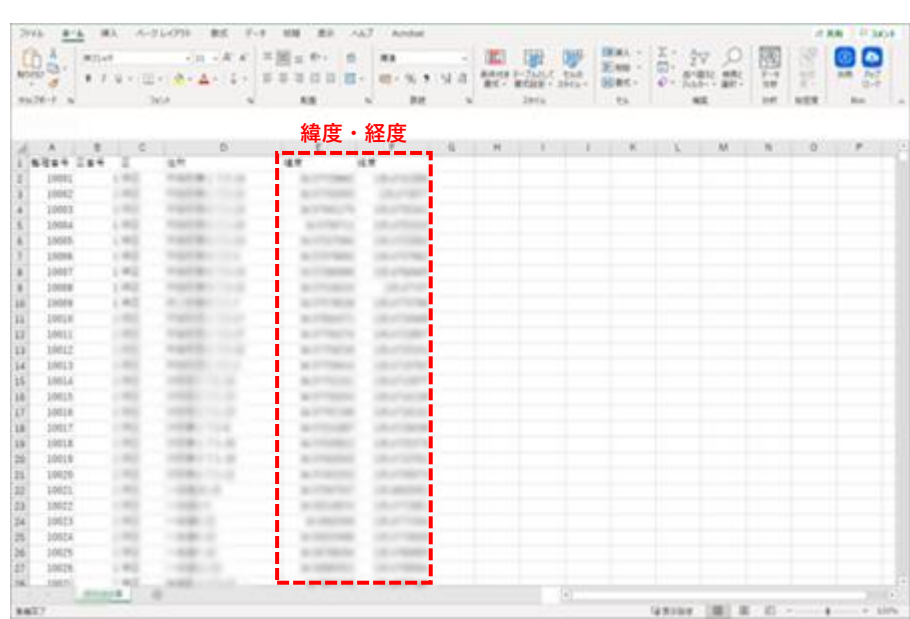

#### **②建物(都市計画基礎調査)データの準備**

・建物データを準備します。今回は都市計画基礎調査の建物用途別調査(町丁目)データを使用します。 今回の対象都市の場合は、G空間情報センターで公開されているShape形式のデータを使用します。

### **01|ベースマップの作成**

#### **STEP 01 建物用途別調査(町丁目)データの読み込み**

#### ①QGISを起動し、

メニューバー>「プロジェクト」>「新規作成」 をクリックして、「無題のプロジェクト」を作成 します。  $\bigcirc$ 

Q 無題のプロジェクト–– OGIS プロジェクト(1) 編集(E) ビュー(V) レイヤ(L) 設定(S) プラグイン(P) ベクタ(Q) ラスタ(R) データベース(D) ■ 新規作成(N)  $Ctrl + N$ **IPPPAAGGGU** <mark>- - - - - - - - - - - -</mark><br>テンプレートから新規作成 ※▼諸局 ※ 自 目 ゎ ♂ ■ ■開く(0)...  $Ctrl + O$  $M - M$ 開く 最近使用したプロジェクト(R) 閉じる **同 保存(S)**  $Ctrl + S$ ■ 名前をつけて保存(A)...  $Ctrl + Shift + S$ 保存 帯圧量素

#### ②建物用途別調査(町丁目)データのshapeファイル をQGIS上にドラッグ&ドロップします。

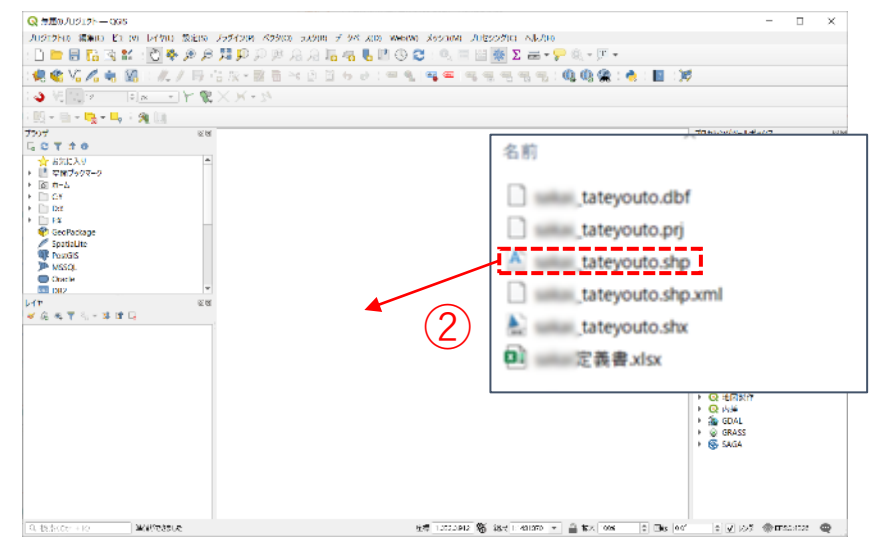

### **01|ベースマップの作成**

#### **STEP 01 建物用途別調査(町丁目)データの読み込み**

#### ③データが読み込まれ、マップビューに建物用途別調査(町丁目)マップが表示されました。

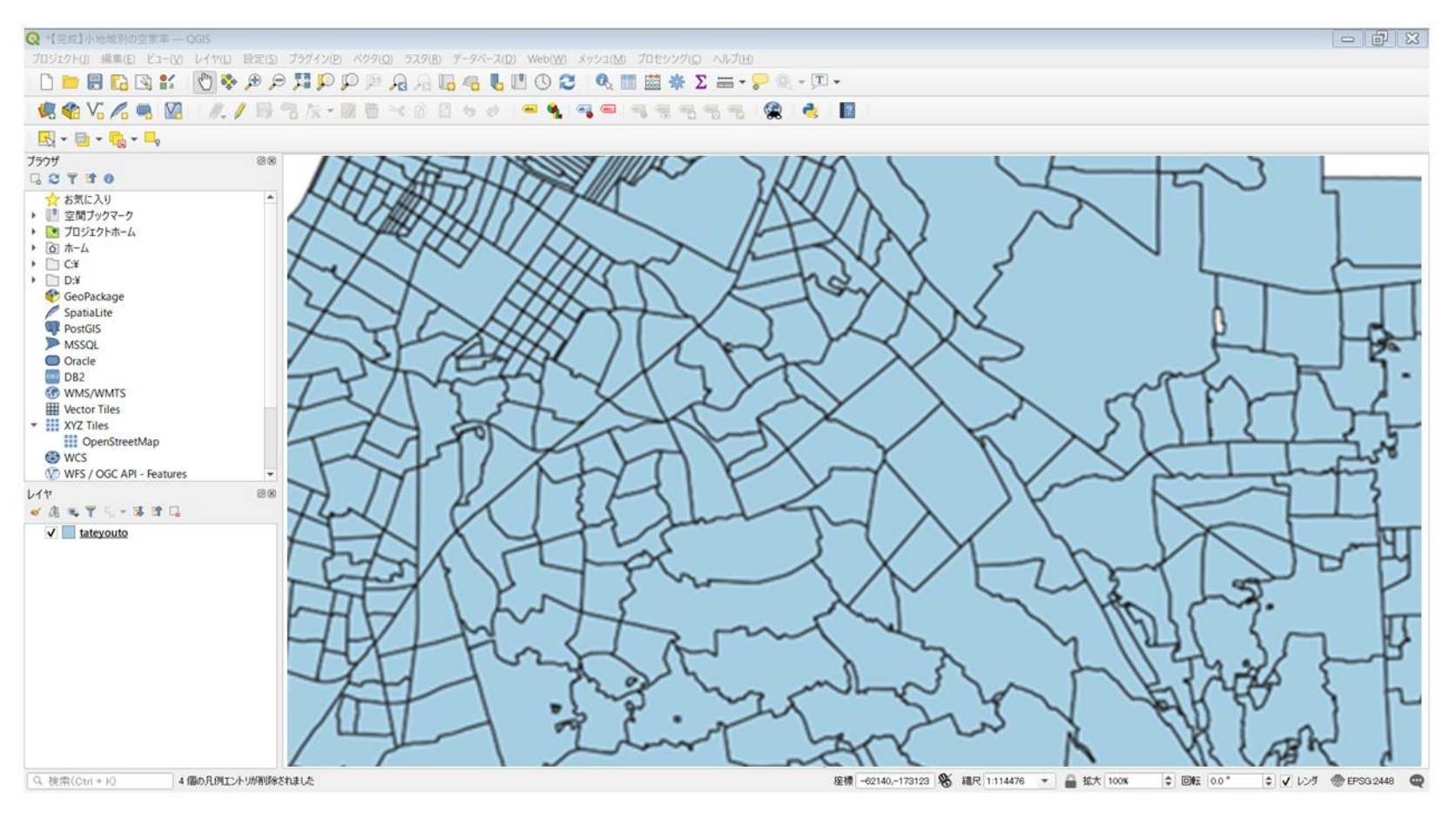

### **01|ベースマップの作成**

#### **STEP 01 建物用途別調査(町丁目)データの読み込み**

④読み込まれたデータの「空間参照座標系(CRS)」を確認します。

レイヤウィンドウ上のレイヤ名を右クリック>プロパティ>ソースタブの「設定されたCRS」で対象地 域の平面直角座標(この場合、JGD2000/Japan Plane Rectangular CS VI)になっていることを確認します。 ⑤確認ができたら、レイヤプロパティウィンドウを閉じます。

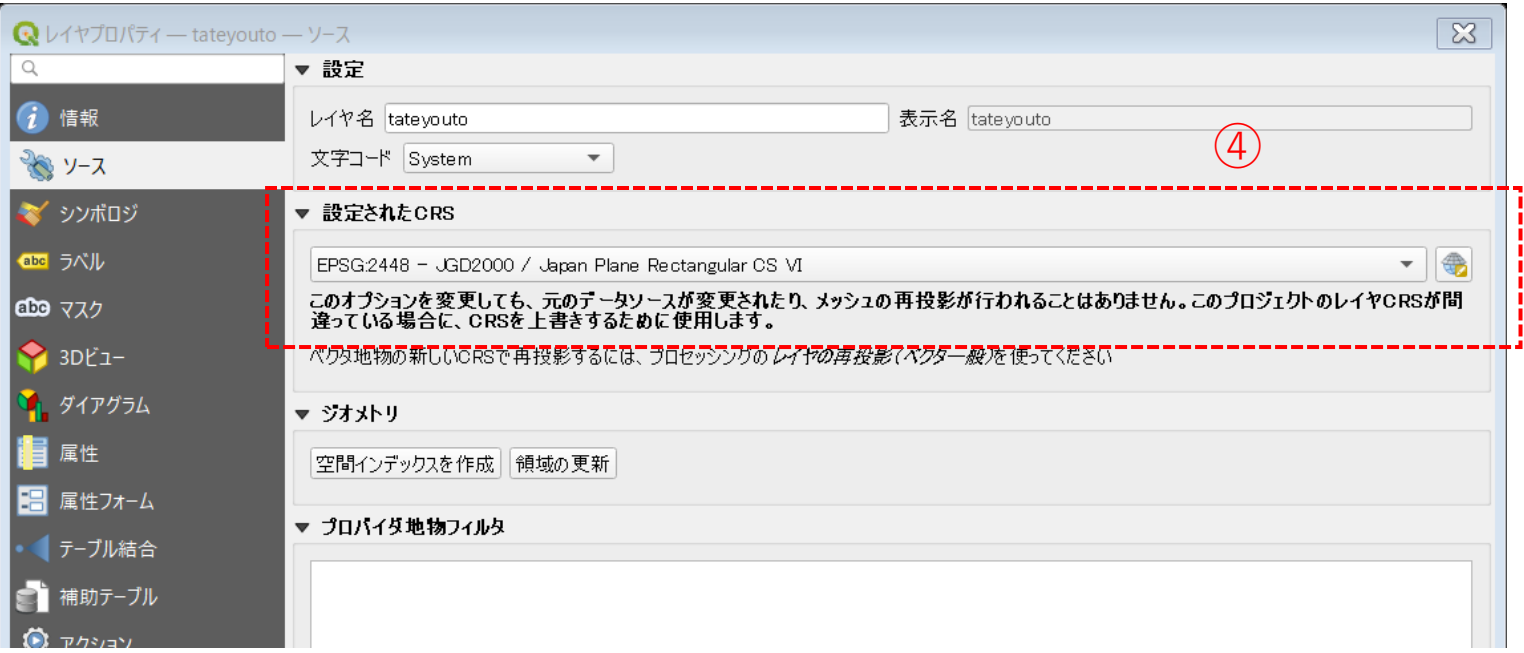

#### **02|専用住宅の分布図の作成**

#### **STEP 01 専用住宅建物件数の抽出・可視化**

#### **・小地域別の用途別建物件数(専用住宅建物件数)を可視化します。**

①レイヤパネルの建物用途別調査データを右クリック>プロパティを選択します。 ②レイヤプロパティウィンドウ>シンボロジタブをクリックします。 ③OKボタンを押します。

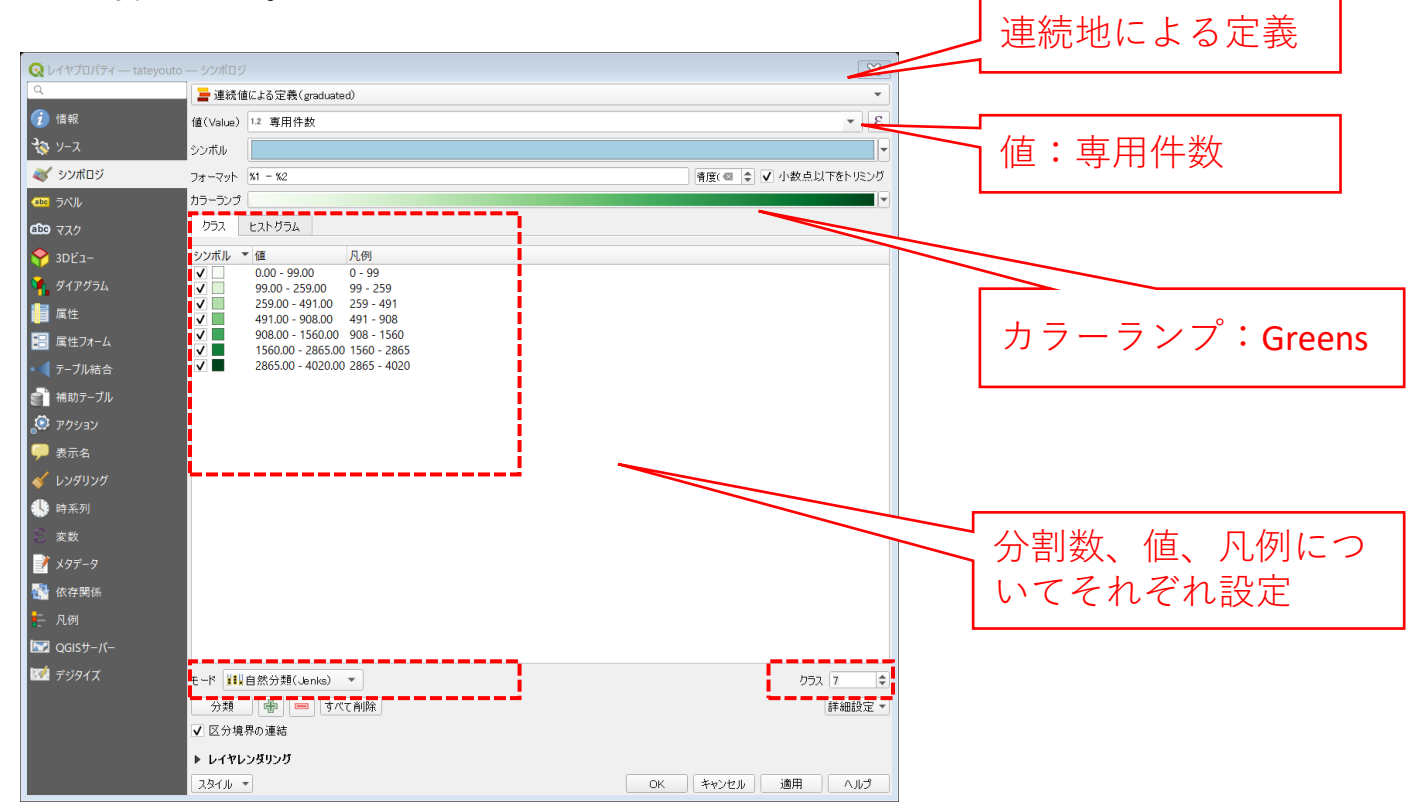

#### **02|専用住宅の分布図の作成**

#### **STEP 01 専用住宅建物件数の抽出・可視化**

#### ④小地域別の用途別建物件数(専用住宅建物件数)マップが表示されました。

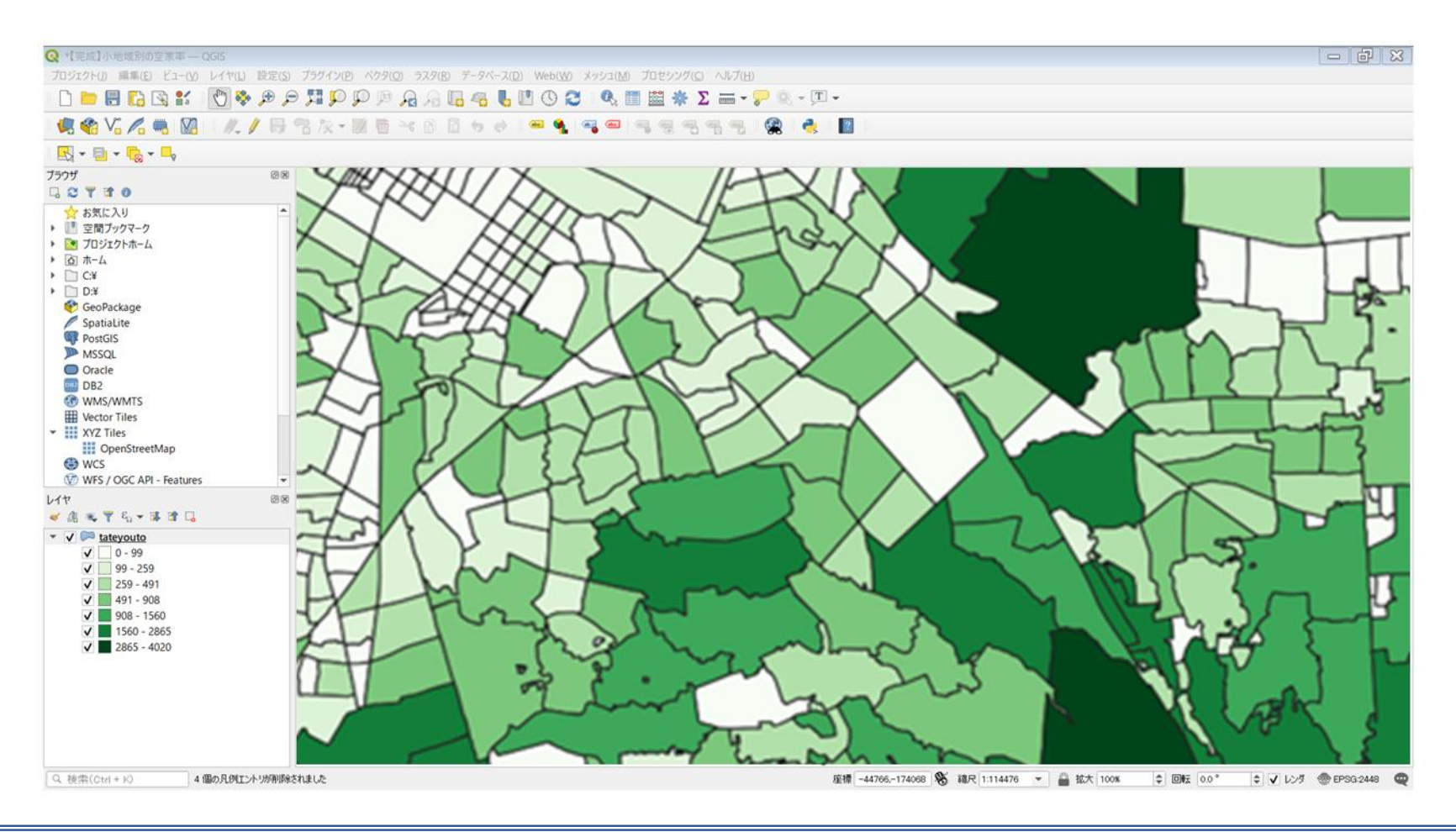

### **03|空き家の分布図の作成**

**STEP 01 空き家調査データの読み込み**

①空き家調査データを読み込みます。

②メニューバー>「レイヤ」>「レイヤを追加」>「CSVテキストレイヤを追加」を選択します。

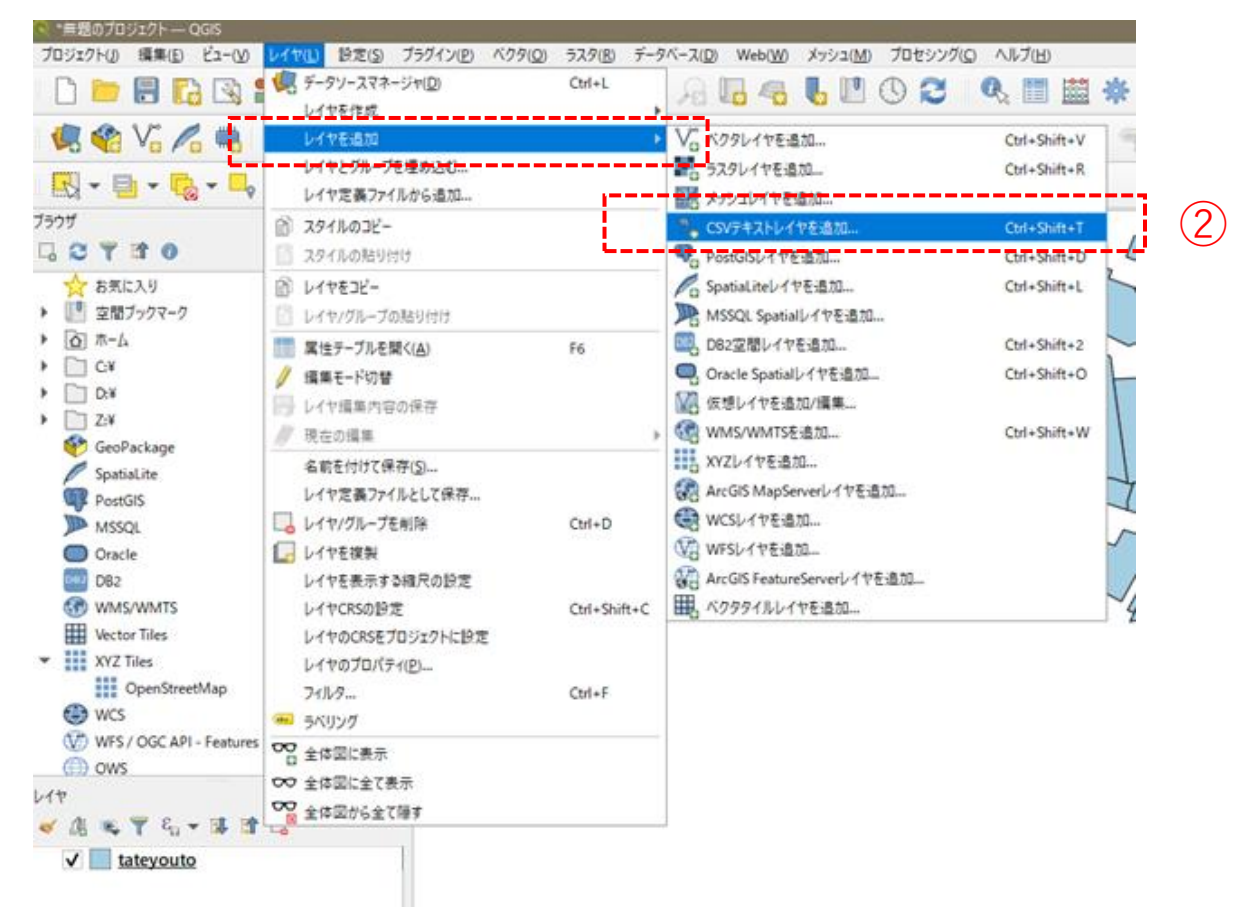

### **03|空き家の分布図の作成**

#### **STEP 01 空き家調査データの読み込み**

- ③ファイル名に空き家調査データを追加 し、文字コードは「Shift-JIS」を選択 します。
- ④ポイント座標のX属性は「経度」、Y属 性は「緯度」を選択します。
- ⑤追加ボタンを押し、レイヤプロパティ ウィンドウを閉じます。 <sup>④</sup>

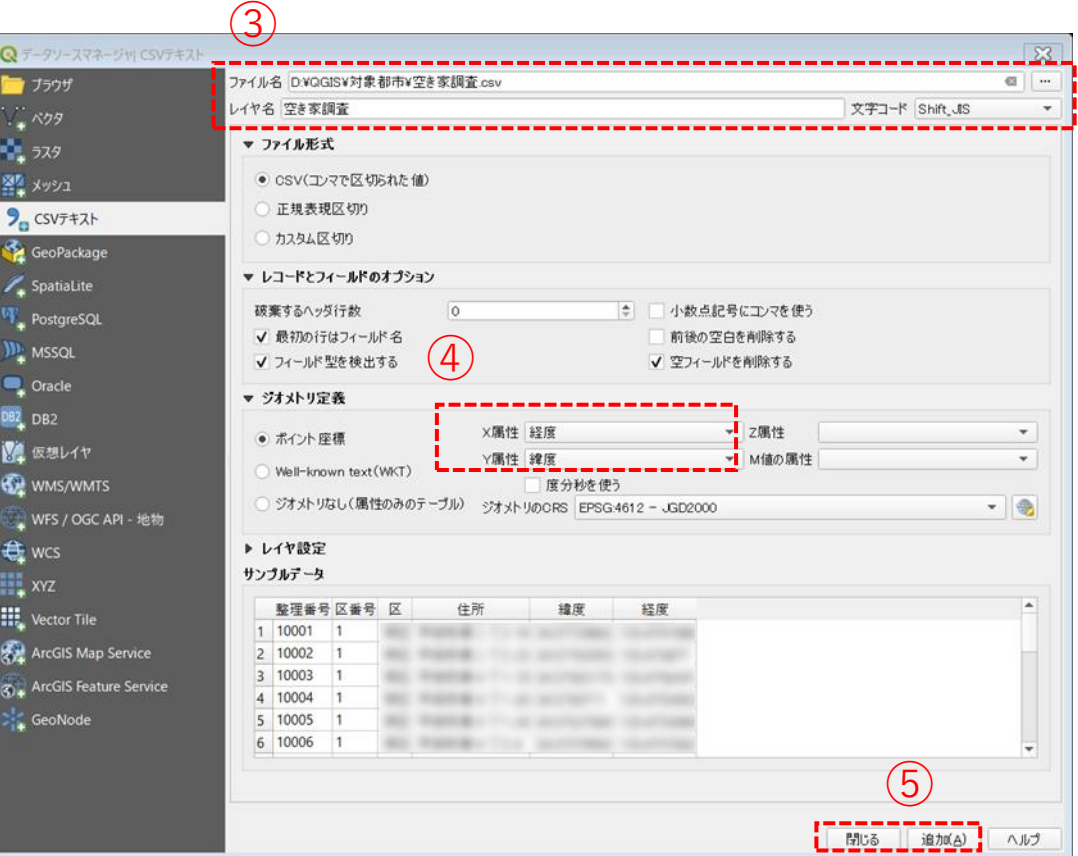

#### **03|空き家の分布図の作成**

#### **STEP 01 空き家調査データの読み込み**

⑥レイヤパネルに空き家調査テーブルが追加され、可視化されました。

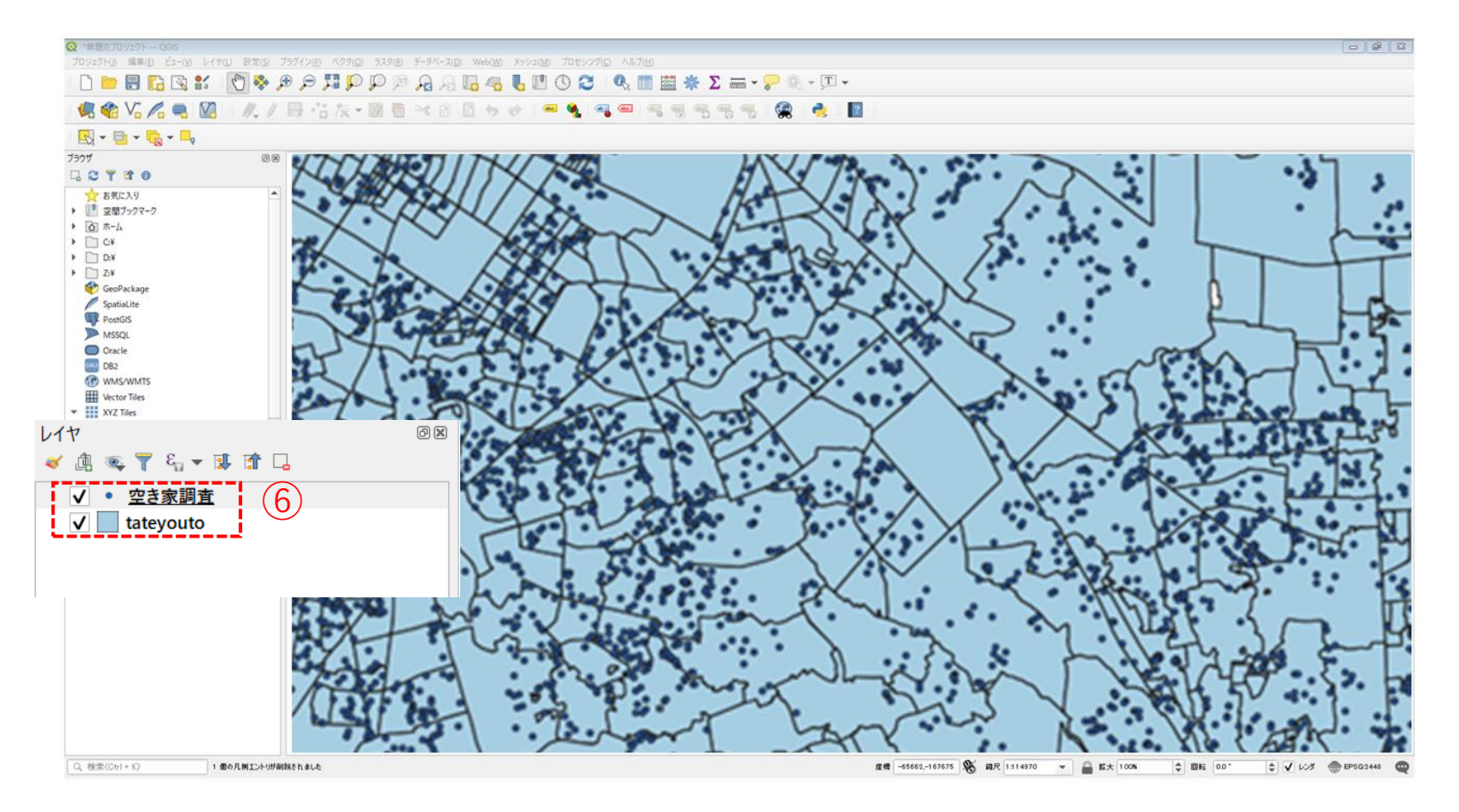

#### **04|空き家率の分布図の作成**

#### **STEP 01 データの集計**

#### **・小地域ごとにポイントデータを集計します。**

①メニューバー>「ベクタ」>「解析ツール」>「ポリゴン内の点の数」を選択します。 ②ポリゴンレイヤに「建物用途別調査」、ポイントレイヤに「空き家調査」を選択します。 ③カウント属性名に「空家数」、データ保存先(カウント)に「小地域別空家数」を入力し、 「実行 ボタン」を押します。

④計算が終了したら、「閉じる」ボタンを押します。

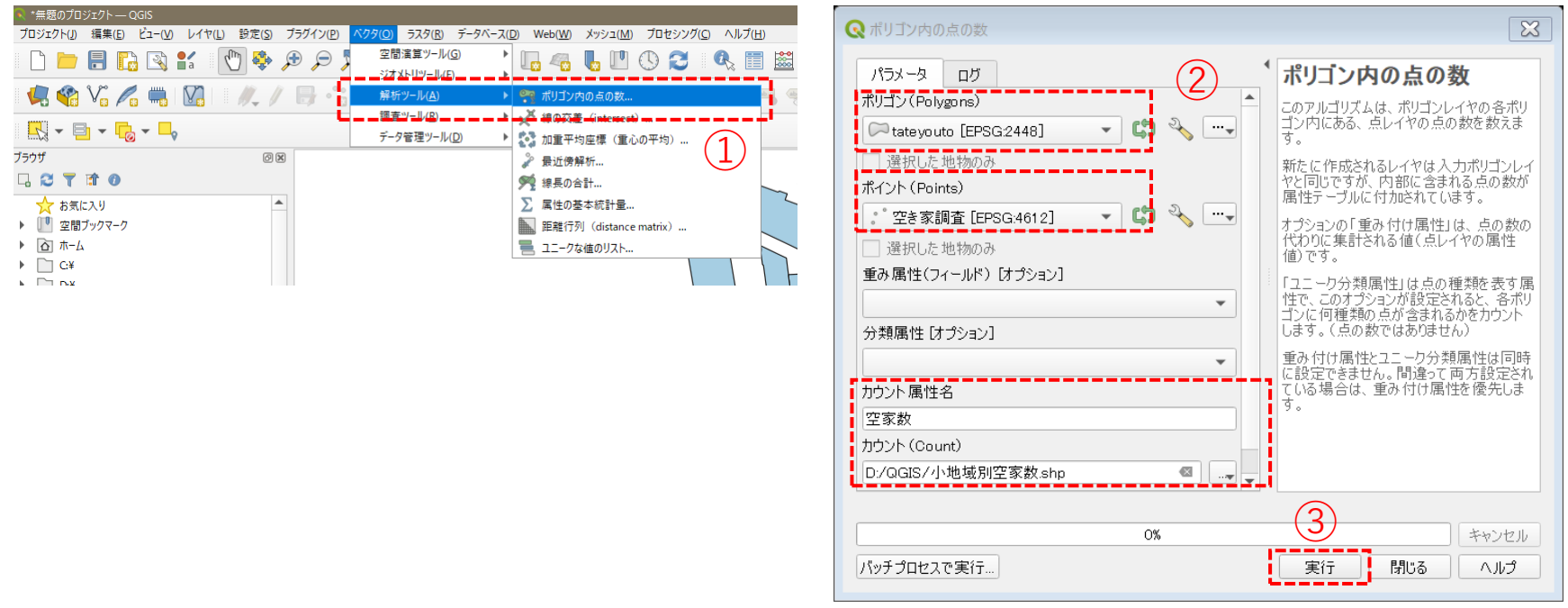

### **04|空き家率の分布図の作成**

#### **STEP 01 データの集計**

- ⑤レイヤパネルに「小地域別空家数」レイ ヤが作成されました。
- ⑥「小地域別空家数」レイヤを右クリック >「属性テーブルを開く」を選択します。
- ⑦属性テーブルの右端に、空き家数がカウ ントされた「空家数」が作成されている ことを確認し、属性テーブルを閉じます。

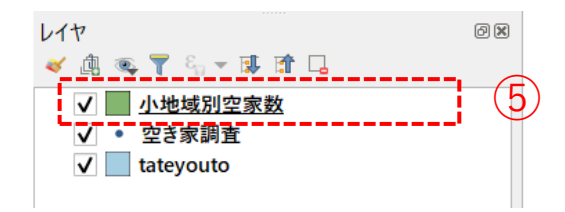

 $\bigcirc$ **BBB** 全地物を表示、

#### **04|空き家率の分布図の作成**

#### **STEP 02 データの計算**

#### **・小地域ごとに空家率を計算します。**

①「小地域別空家数」データを右クリックして属性テーブルを開き、フィールド計算機を選択します。 ②新しいフィールドを作成し、下図のように設定します。計算式に「"空家数"/"専用件数"\*100」を入力 し、OKボタンを押します。

③属性テーブルの一番右の列に「空家率」が追加されているのを確認し、編集モードから属性テーブル の編隼を保存します。 - ファイン ファイン マンプ

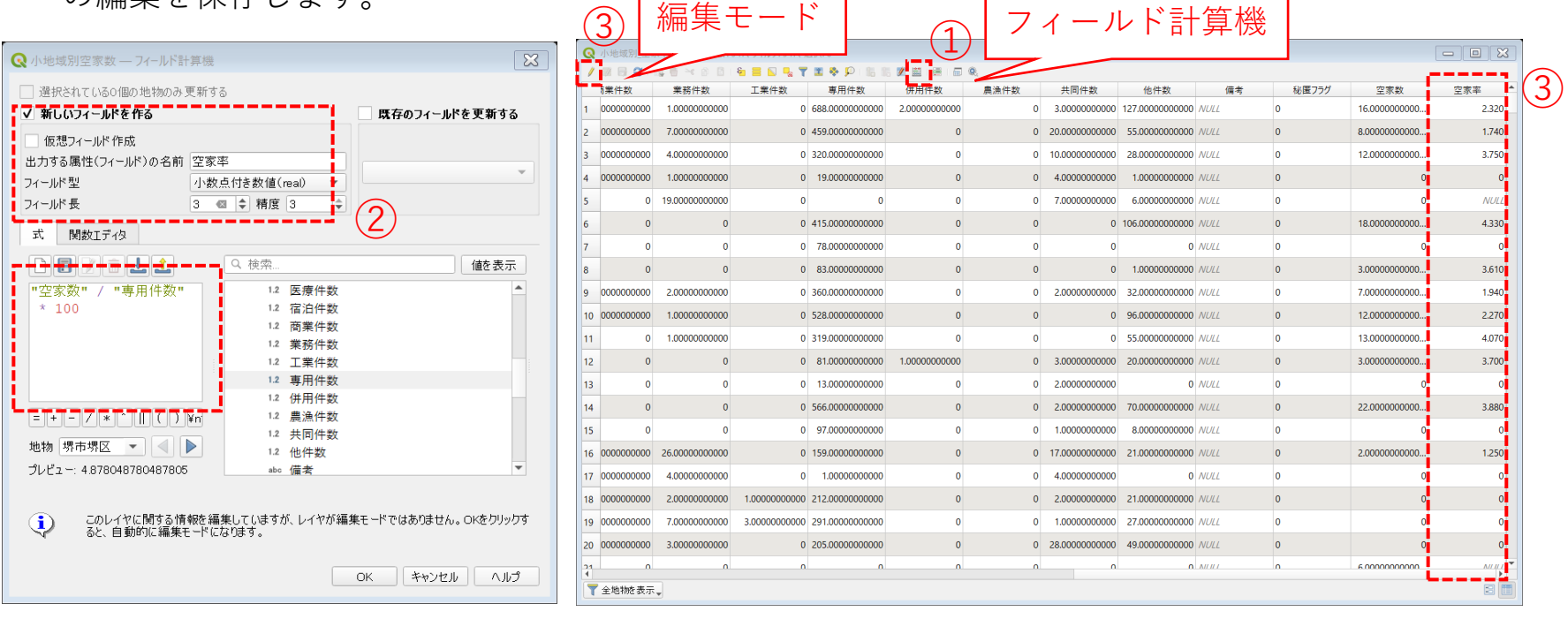

#### **04|空き家率の分布図の作成**

#### **STEP 03 空き家率の分布の可視化**

①「小地域別空家数」データを右クリック>プロパティを選択します。 ②レイヤプロパティウィンドウ>シンボロジタブをクリックします。 ③OKボタンを押します。

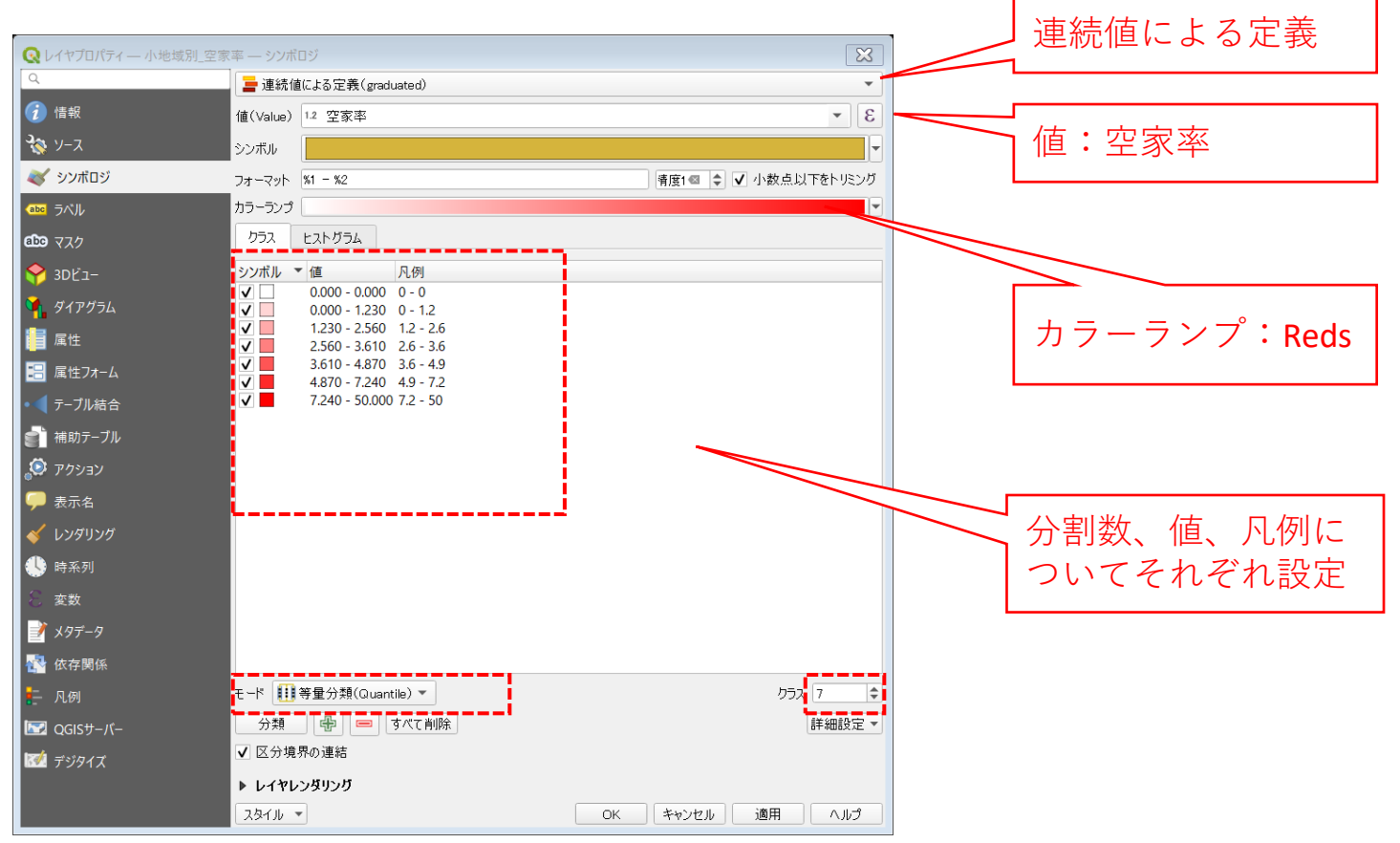

#### **04|空き家率の分布図の作成**

**STEP 03 空き家率の分布の可視化**

#### ④小地域別空き家率図が作成されました。

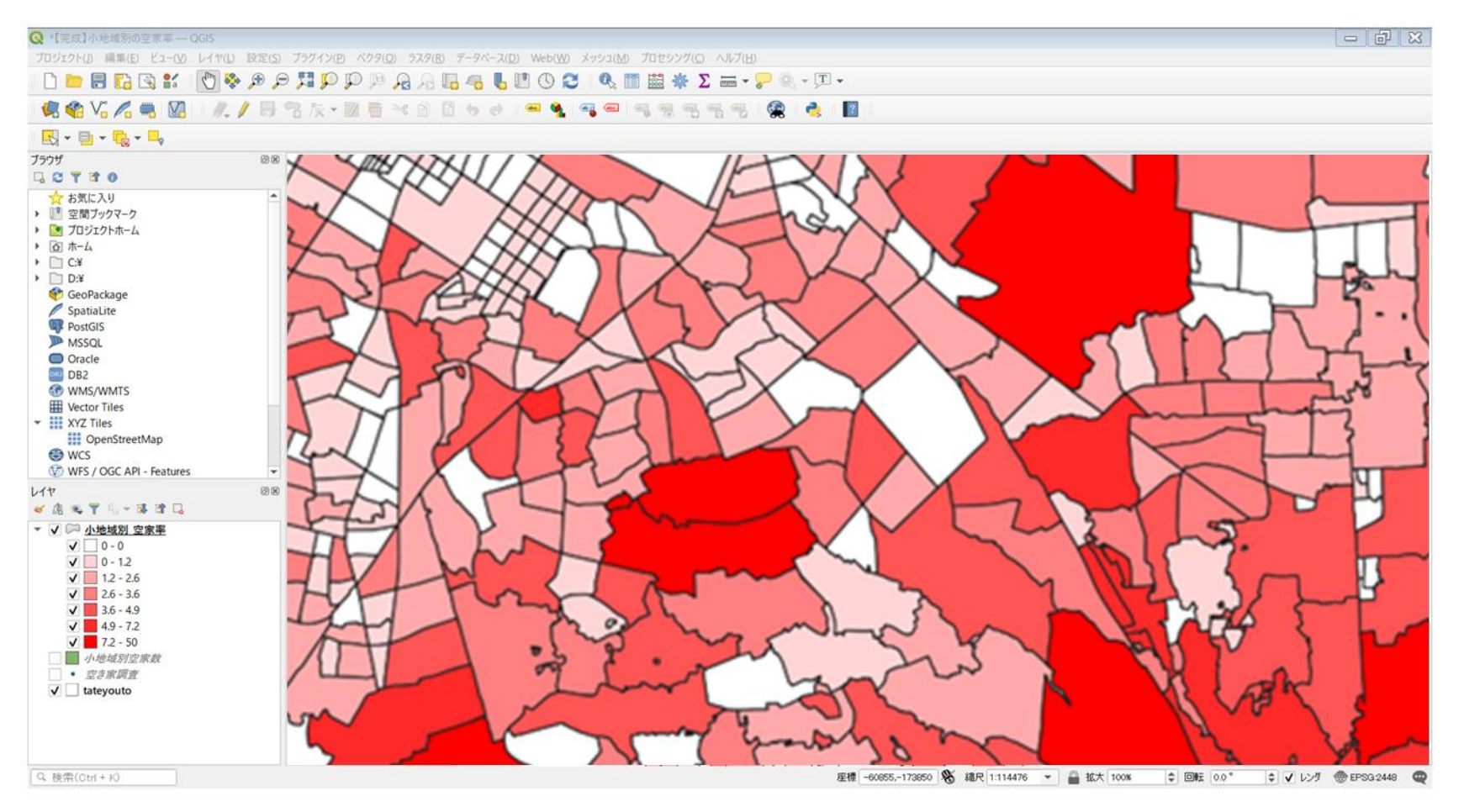

#### 都市計画基礎調査情報の利活用を始めよう QGISによる面的データ構築手順

### **テーマ**Ⅰ**|空き家対策に資する面的データの構築**

GIS分析① 空き家データの可視化:空き家率の分布 **GIS分析② 空き家率と高齢化率の相関分析**

**分析の概要**

・空き家発生のリスク要因のひとつである高齢化率の状況を把握し、高齢化率の高い 地域と空き家発生状況の相関関係を分析することで、将来的な空き家発生リスクを 評価

#### **①人口データ**

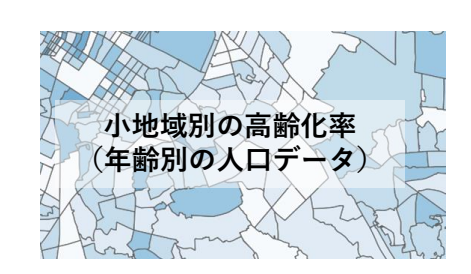

#### **②ベースマップ**

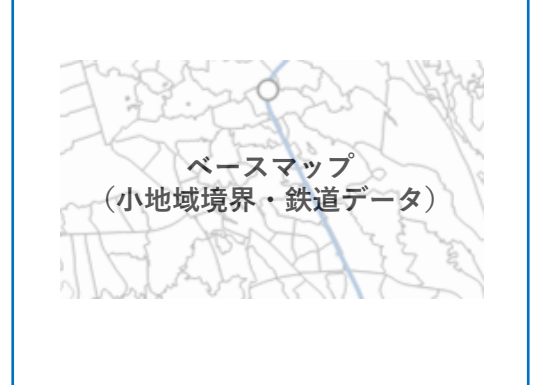

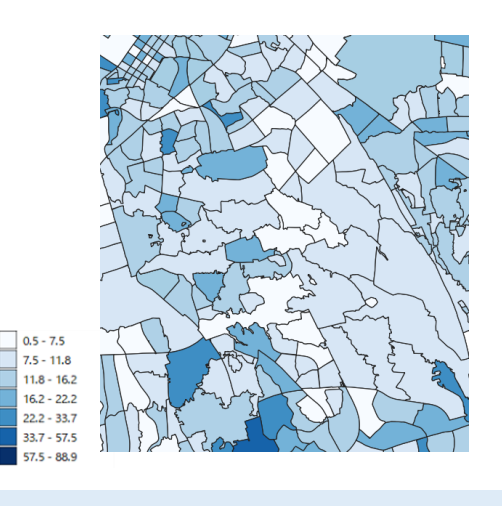

**<高齢化率の分布状況と空き家との相関関係>**

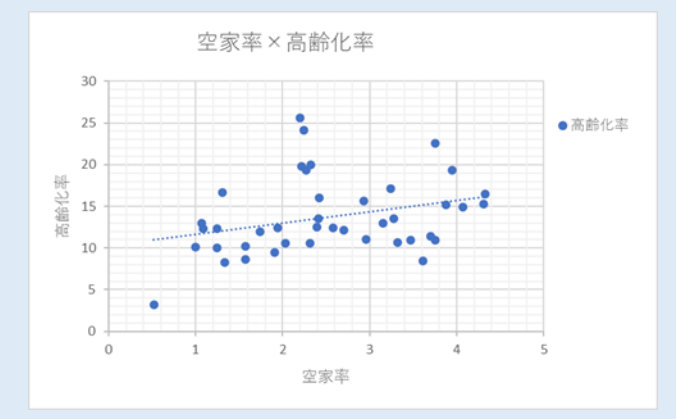

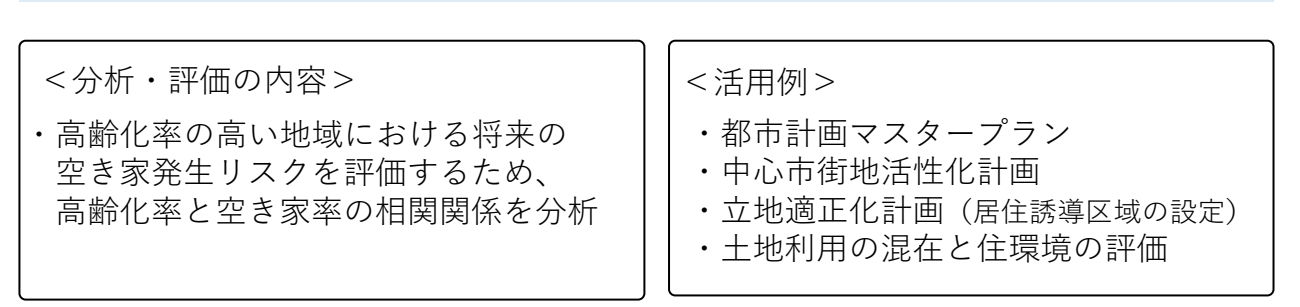

#### **〇実習のポイントと流れ**

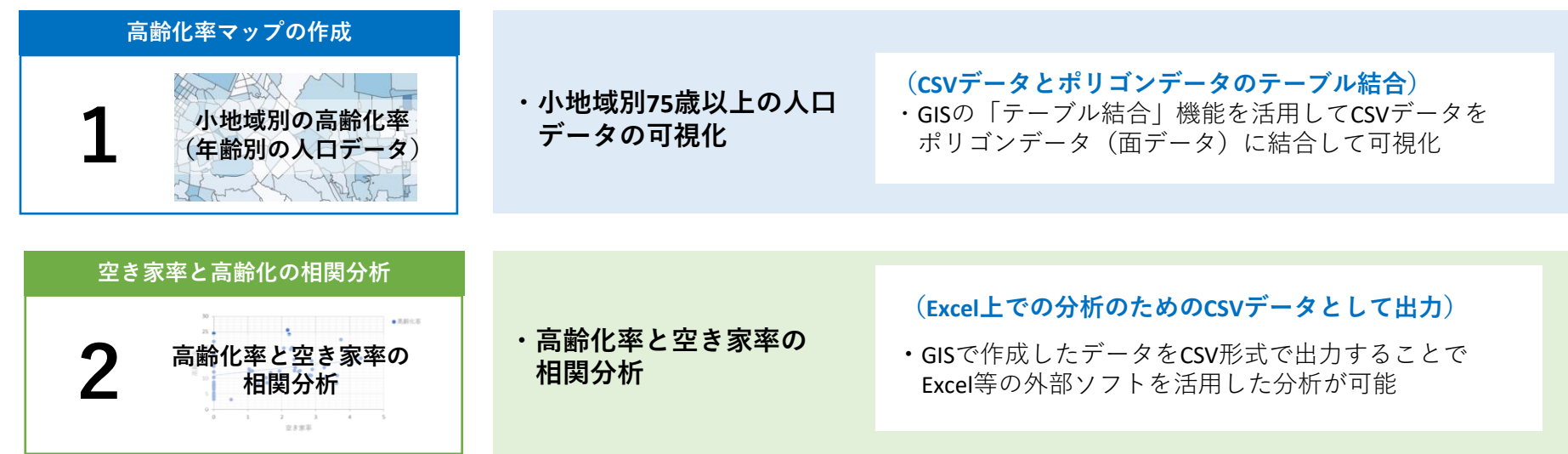

**アウトプットイメージ04:小地域別高齢化率の可視化・空き家率との相関分析**

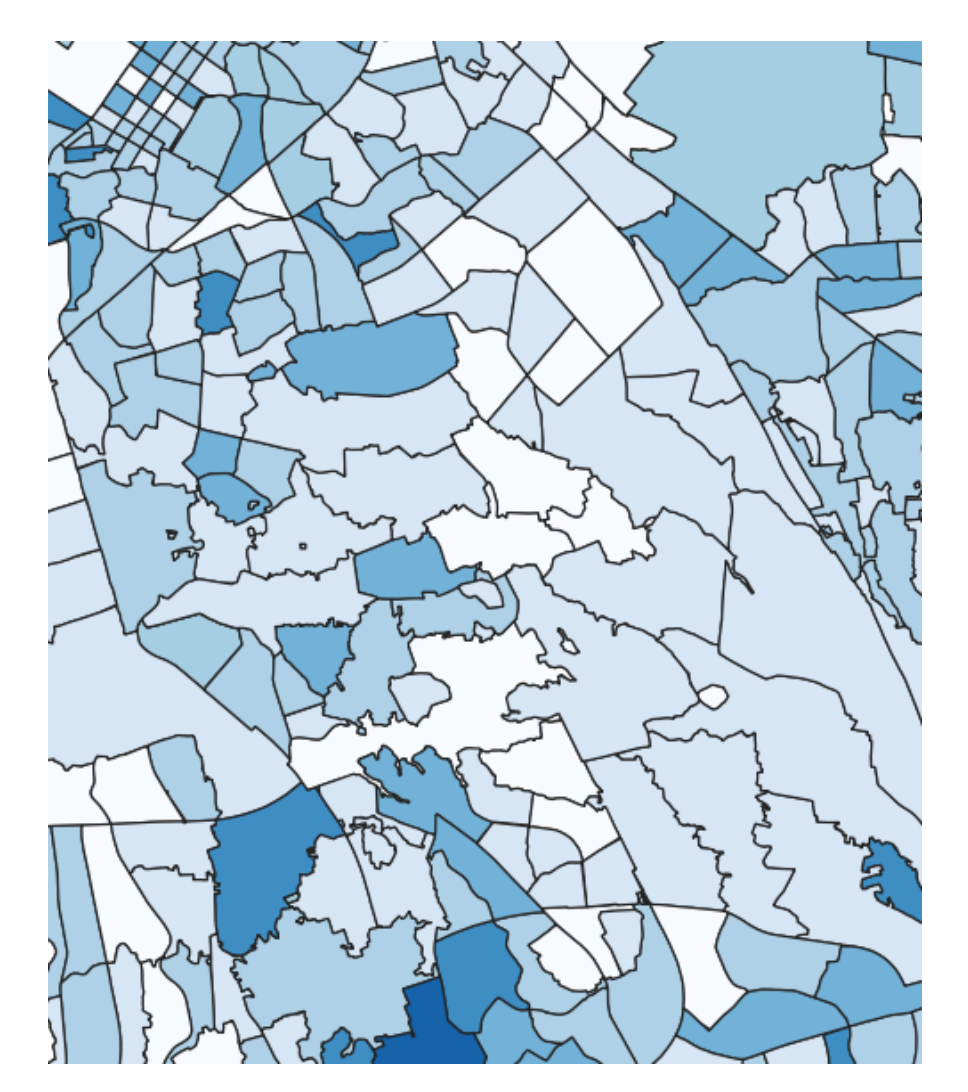

**小地域別高齢化率(%)**

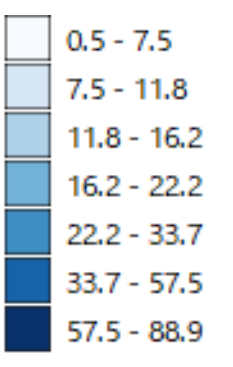

#### **空家率と高齢化率の相関分析**

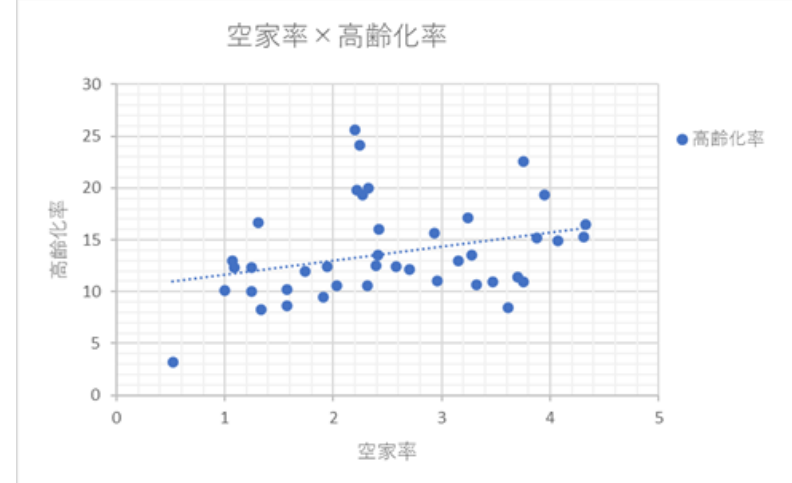

### **データ準備**

### **人口データ|75歳以上人口(小地域別)データの入手**

人口データ 国勢調査(2015年)年齢別(75歳以上)データ を活用 ⇒ e-Stat (e-stat.go.jp) から小地域データをダウンロード

①e-Stat(政府統計の総合窓口)のトッ プページから地図(統計GIS)をクリッ クします。

②「統計データダウンロード」をクリッ 【>\*##+-9ダウ>ロード クします。

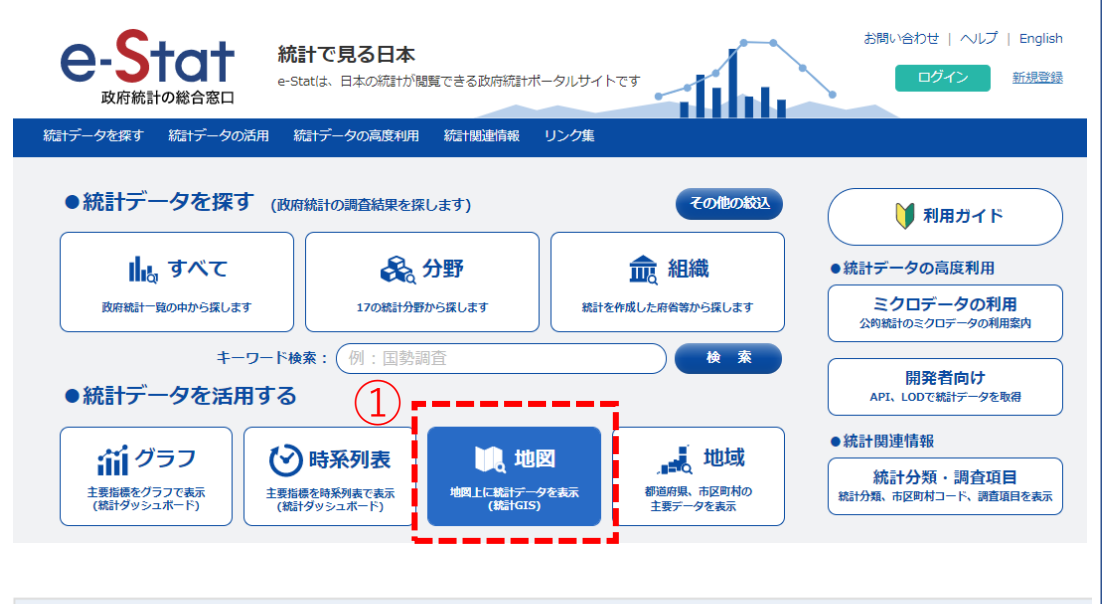

地図で見る統計(jSTAT MAP)に登録されている統計データをダウンロードすることができます。

境界データと結合できるコード(KEY CODE)を追加しています。

#### **データ準備**

### **人口データ|75歳以上人口(小地域別)データの入手**

③国勢調査>2015年>小地域(町丁・字等 別)>年齢(5歳階級、4区分)別、男女別 人口 をクリックします。

地図で見る統計(統計GIS) データダウンロード

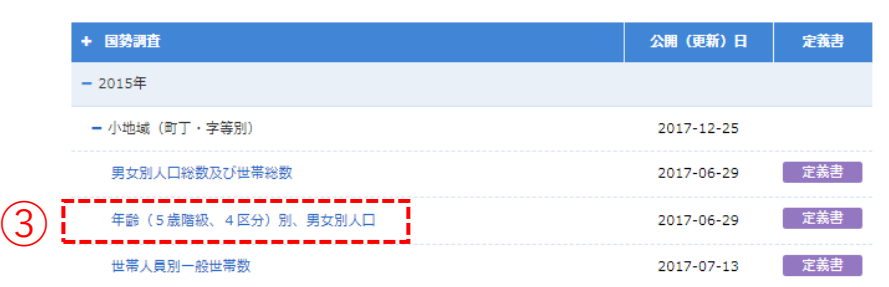

④絞込み検索より、対象となる都道府県をク

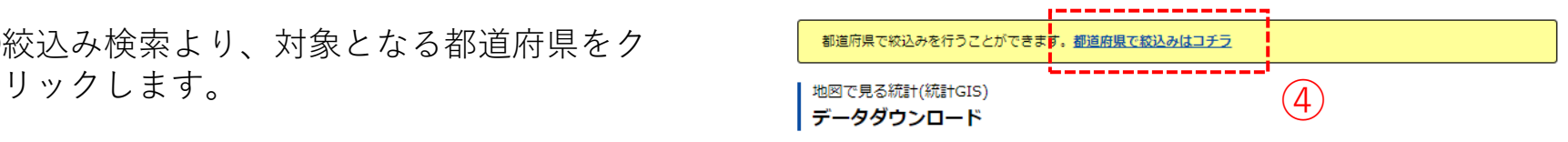

地域メッシュ統計とは

#### **データ準備**

### **人口データ|75歳以上人口(小地域別)データの入手**

⑤地域リストより対象都市のcsvデータをク リックし、ダウンロードします。

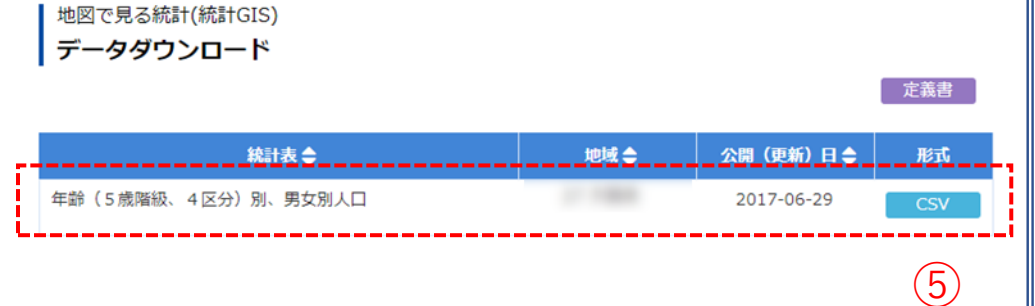

⑥ダウンロードしたファイルを展開後、同 フォルダの中に.txtの拡張子をもつファイ ルがあることを確認します。

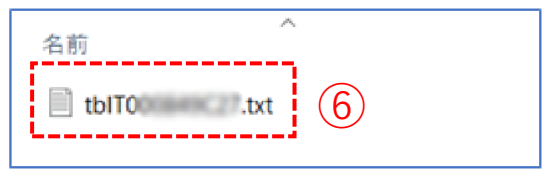

⑦拡張子を「.txt」から「.csv」に変換します。

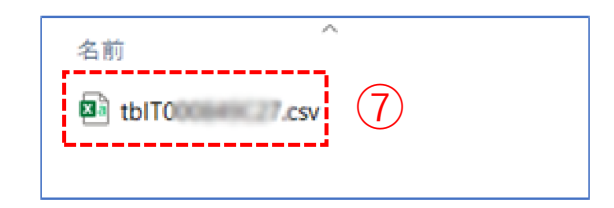

#### **データ準備**

#### **人口データ|75歳以上人口(小地域別)データの入手**

#### ⑧ダウンロードしたcsvファイルには、平成27年(国勢調査)の小地域別人口総数、年齢帯別(5歳階層)、 男女別・年齢別の人口が確認できます。

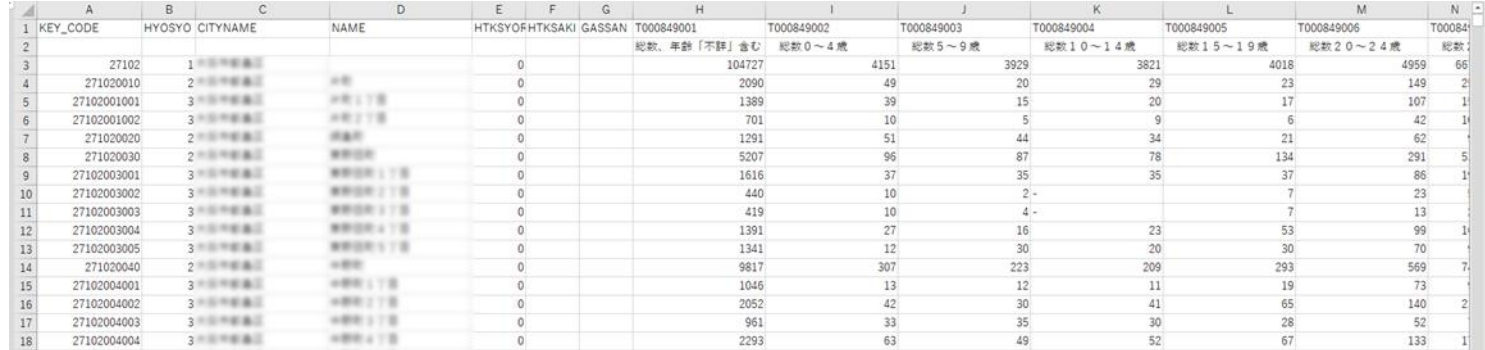

#### ⑨建物データと結合するためにCITYNAMEとNAMEを統合し、「名称キー」列を作成します。 KEY\_CODE、名称キー、人口総数、総数75歳以上の列だけを残し整理し、高齢化率を算出します。

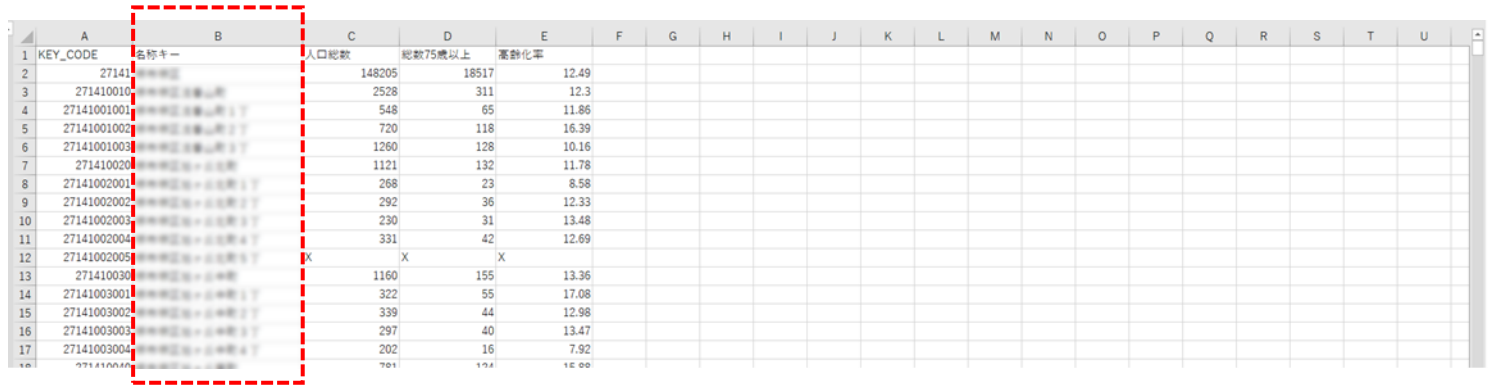

#### **データ準備**

#### **人口データ|75歳以上人口(小地域別)データの入手**

⑩QGISでデータ型を正しく読み込ませるために、各 フィールドと同じ順序でデータ型を指定するファイル をメモ帳などで作成します。

各フィールドのデータ型

KEY CODE⇒"String" (文字型) 名称キー⇒"String"(文字型) 人口総数⇒"Integer"(整数型) 総数75歳以上⇒ "Integer" (整数型) 高齢化率⇒"Real"(小数点付き数値型)

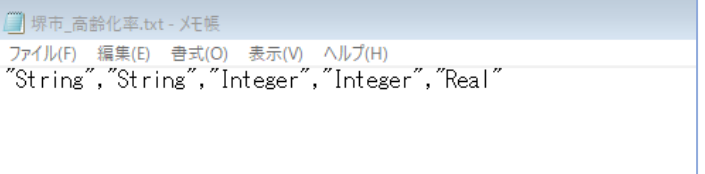

⑪作成したファイルは、人口・世帯予測結果のcsvと同名 のファイルで、拡張子を「csvt」として同じフォルダ に格納します。

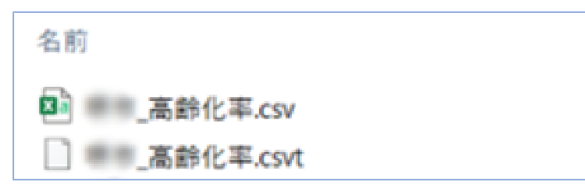

### **01|高齢化率マップの作成**

#### **STEP 01 データの読み込み**

①現状の空き家状況把握で可視化した小地域別空き家率図を読み込みます。 ②高齢化率を算出したcsvファイルをQGIS上にドラッグ&ドロップします。 ③レイヤパネルに高齢化率のテーブルが作成されました。

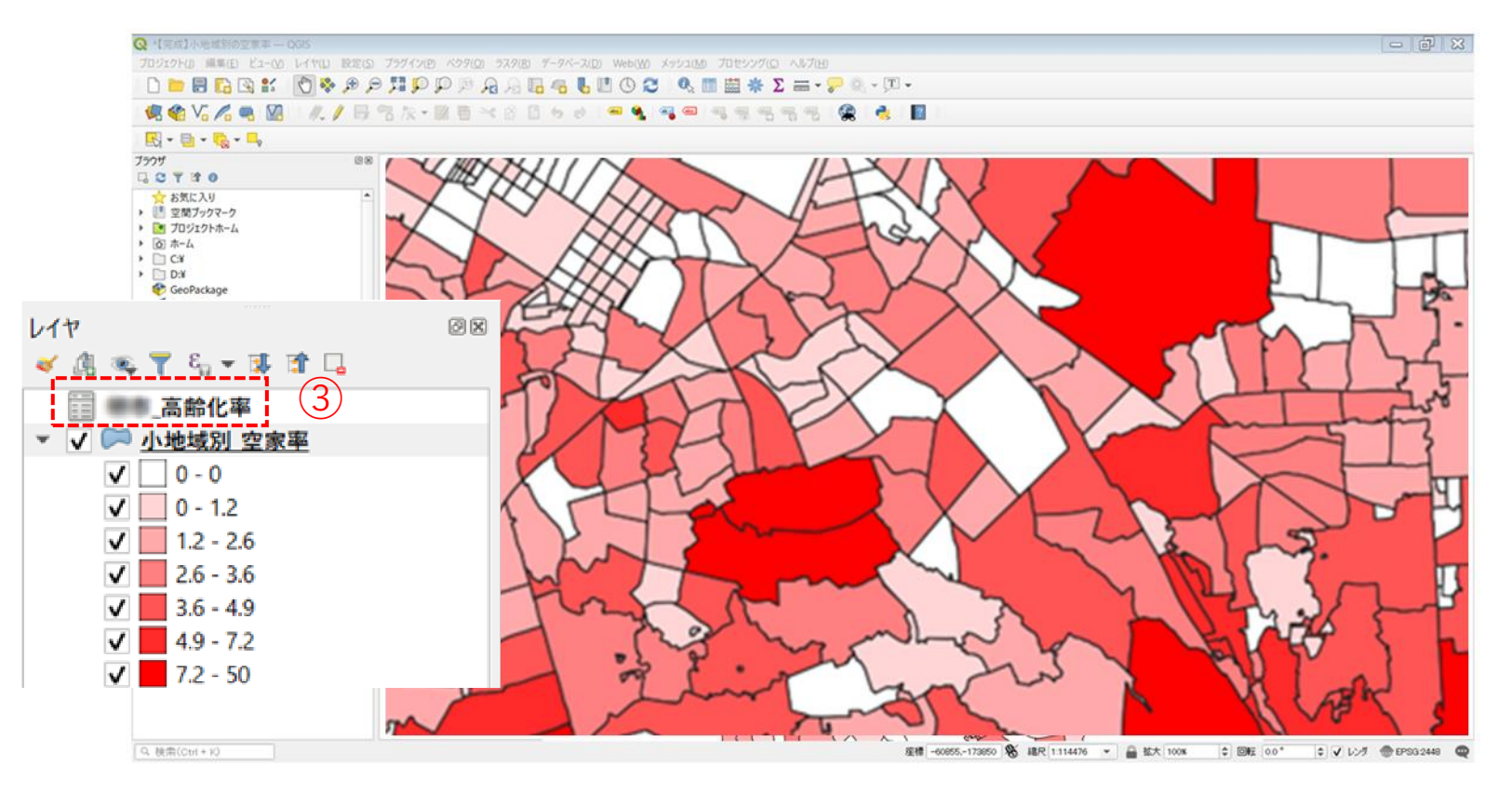
### **01|高齢化率マップの作成**

#### **STEP 02 データの結合**

#### **・GIS上で可視化するために、高齢化率データと小地域別空家数データを結合します。**

①小地域別空家数データを右クリック>プロパティを選択します。

②レイヤプロパティウィンドウのテーブル結合タブをクリックし、+ボタンを押します。

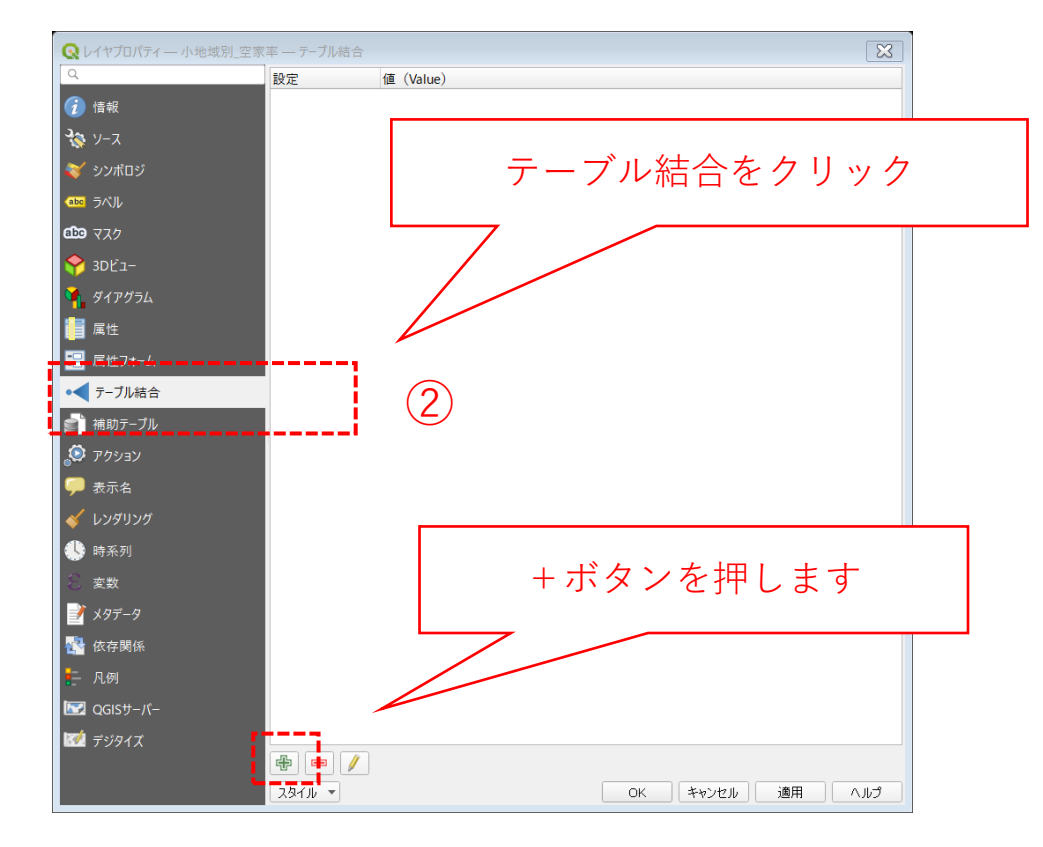

### **01|高齢化率マップの作成**

#### **STEP 02 データの結合**

③ベクタ結合を追加ウィンドウが開きます。

- ④結合レイヤに「高齢化率」のCSVを選択し、結 合基準の属性およびターゲット属性には名称キー を指定します。
- ⑤結合フィールドを「高齢化率」にチェックを入れま す。
- ⑥カスタムフィールド名の接頭辞の内容を削除し、OK ボタンを押します。
- ⑦OKボタンにて、レイヤプロパティウィンドウを閉じ ます。

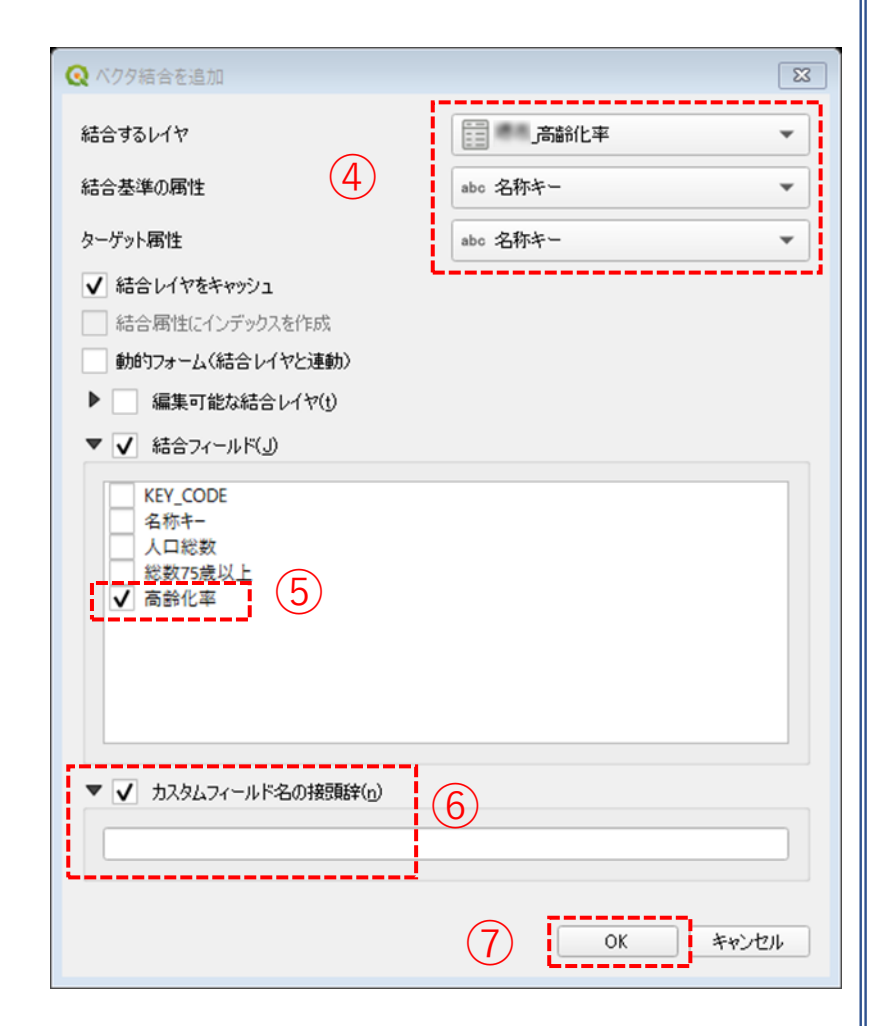

### **01|高齢化率マップの作成**

#### **STEP 02 データの結合**

⑧小地域別空家数データを右クリックし、「属性テーブルを開く」を選択します。 ⑨属性テーブルの一番右の列に「高齢化率」が追加されているのを確認します。 **・小地域境界データに空き家増加数の属性が結合されているか確認をします。**

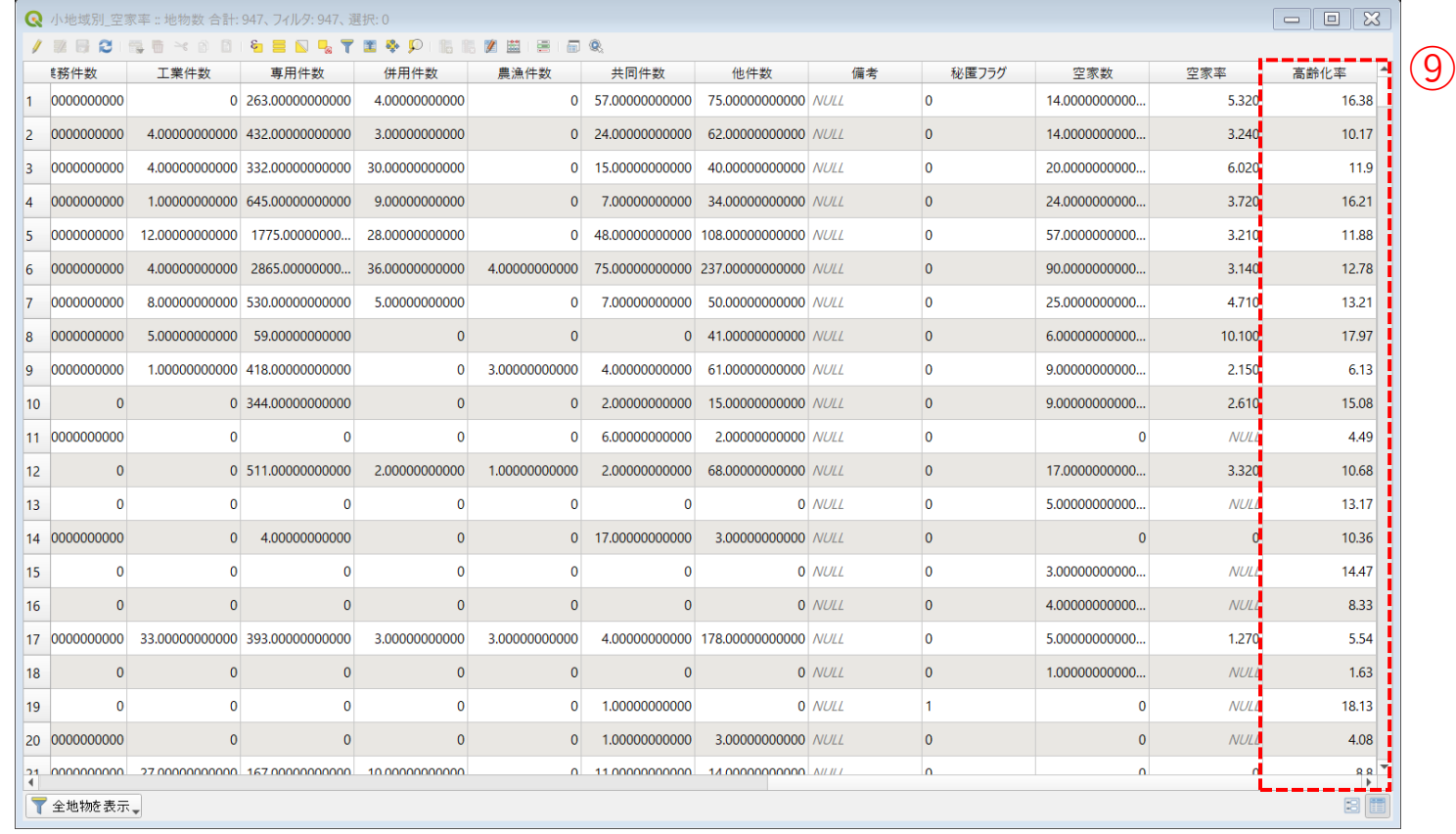

### **01|高齢化率マップの作成**

#### **STEP 03 高齢化率の可視化**

①小地域別空家数データを右クリック>プロパティを選択します。 ②レイヤプロパティウィンドウ>シンボロジタブをクリックします。 ③OKボタンを押します。

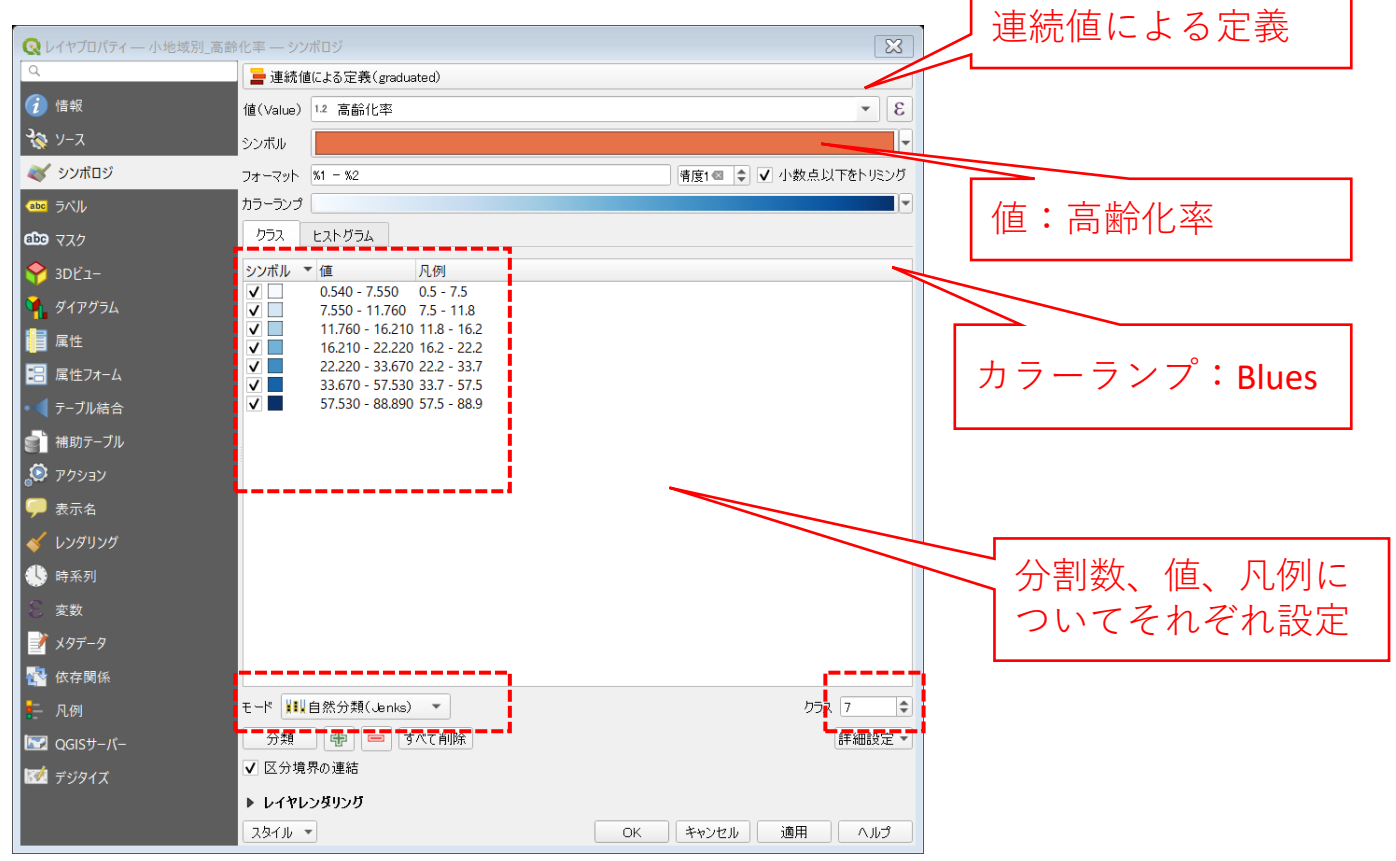

### **01|高齢化率マップの作成**

#### **STEP 03 高齢化率の可視化**

#### ④2015年の小地域別高齢化率図が作成されました。

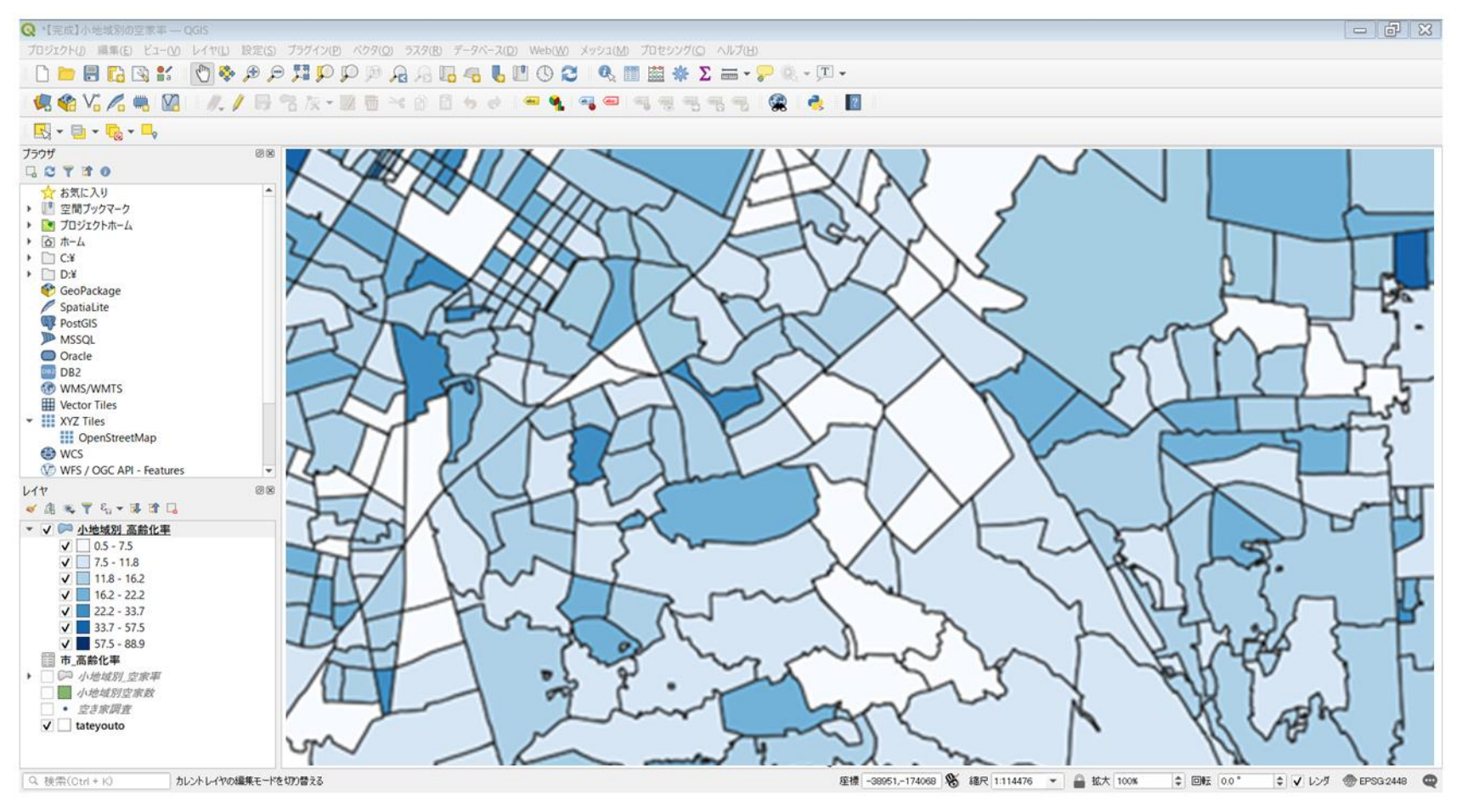

### **02|空き家率と高齢化の相関分析**

#### **STEP 01 空き家率との相関分析**

#### **・分析対象エリアの高齢化率について空き家率と相関分析を行います。**

①小地域別空家数データを右クリック>エクスポート>地物の保存を選択します。 ②形式に「カンマで区切られた値」を選択し、ファイル名を入力します。

③「保存されたファイルを地図に追加する」のチェックを外し、「OK」ボタンを押します。

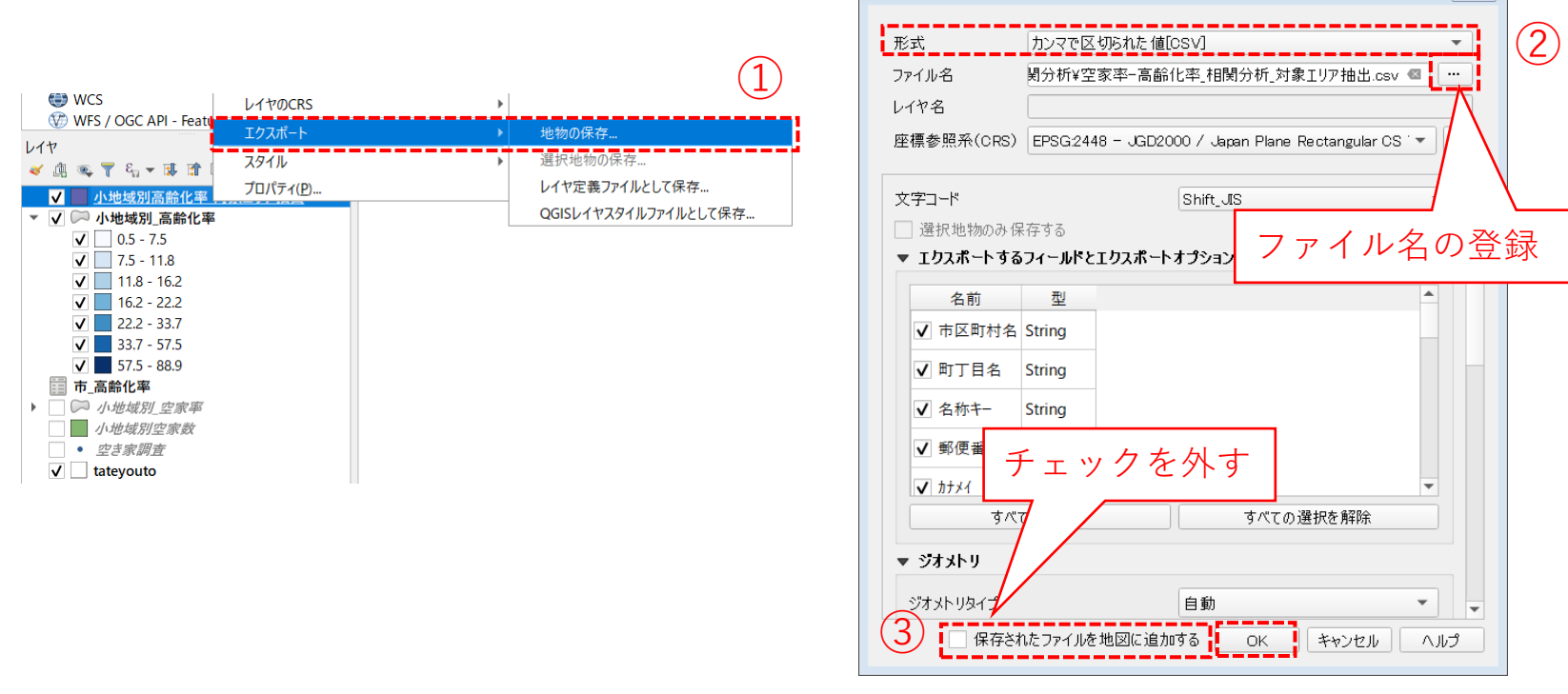

○ ベクタレイヤを名前を付けて保存..

 $\sqrt{3}$ 

### **02|空き家率と高齢化の相関分析**

**STEP 01 空き家率との相関分析**

④Excelなどのソフトを用いて、高齢化率について空き家率と相関分析を行います。

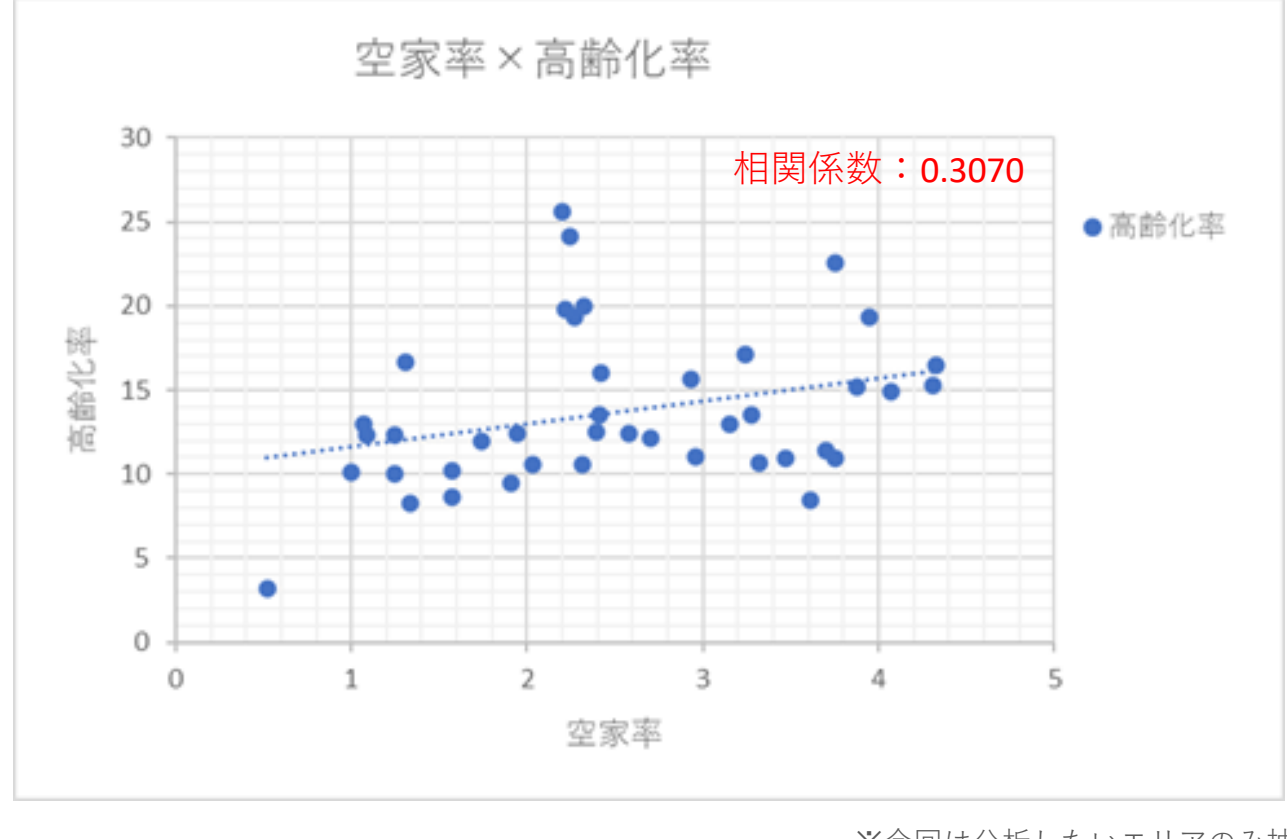

※今回は分析したいエリアのみ抽出して分析 ※空家率0の地域は除く <sup>42</sup>

#### 都市計画基礎調査情報の利活用を始めよう QGISによる面的データ構築手順

### **テーマ**Ⅱ**|空き地対策に資する面的データの構築**

**GIS分析① 土地利用現況データと空き地分布の可視化** GIS分析② 小地域別の空き地の増減状況の把握

#### ・土地利用現況データと小地域データ・鉄道データ等を重ね合わせて表示することで都 市構造と土地利用の関係を把握。

#### **分析の概要**

・土地利用現況データから「低未利用地」のみを抽出・可視化することで空き地の発生 状況と分布特性を視覚的に把握。

**小地域境界データ (e-Stat ) 土地利用現況データ (個別土地利用単位のデータ) 鉄道駅・路線データ (国土数値情報ダウンロードサイト) ①土地利用現況データ(個別データ) ②小地域境界データ ③鉄道データ <土地利用現況図と低未利用地の分布状況>** ・市街化区域や駅周辺の土地利用の状況 ・市街化調整区域の農地の転用状況など ・人口と土地利用の関係等 ・中心市街地の低未利用地の状況 <分析・評価の内容> ・都市計画マスタープラン ・中心市街地活性化計画 •立地適正化計画 (居住誘導区域の設定) ・土地利用の混在と住環境の評価 <活用例>

#### **〇実習のポイントと流れ**

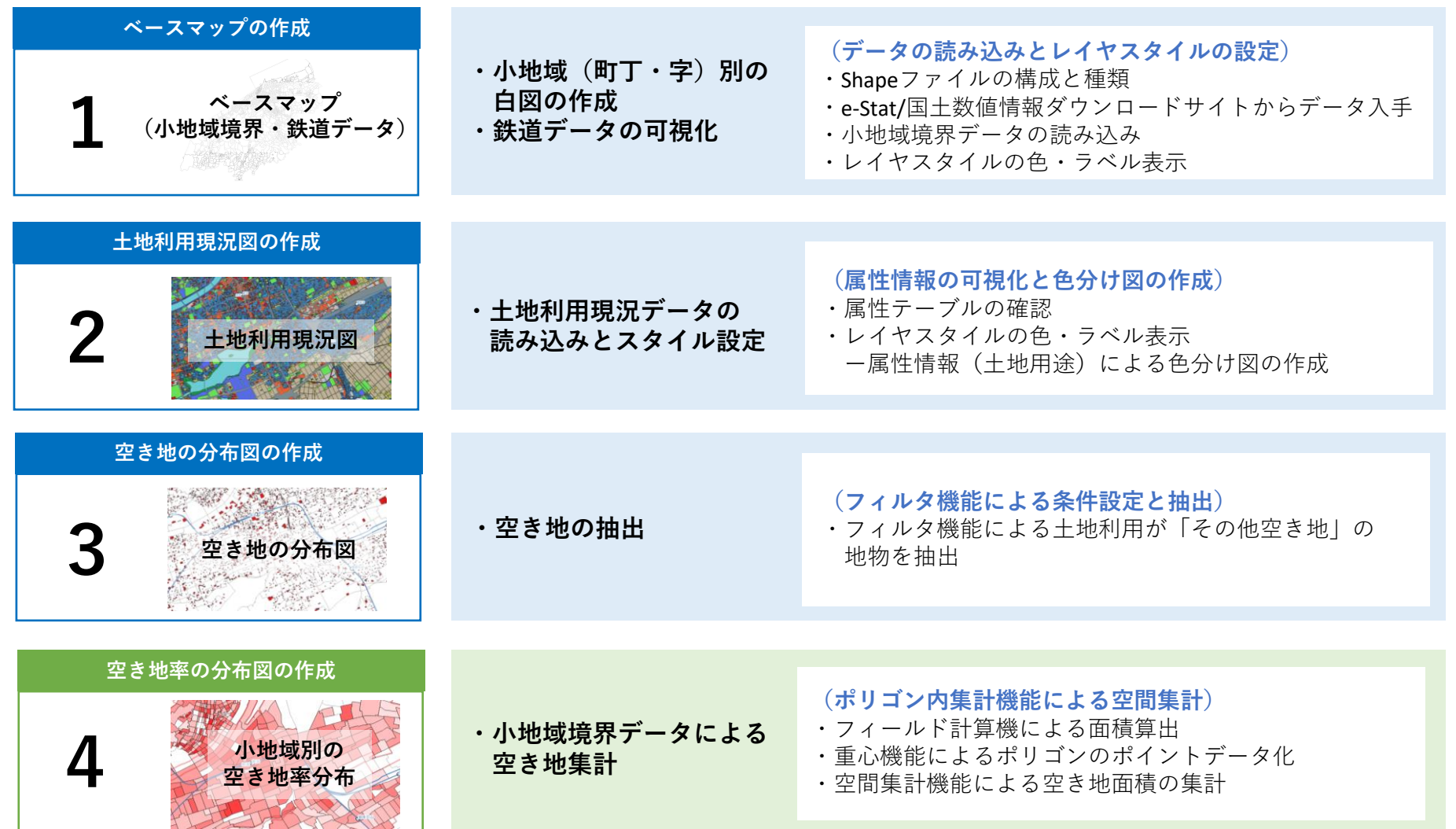

### **アウトプットイメージ01:ベースマップの作成**

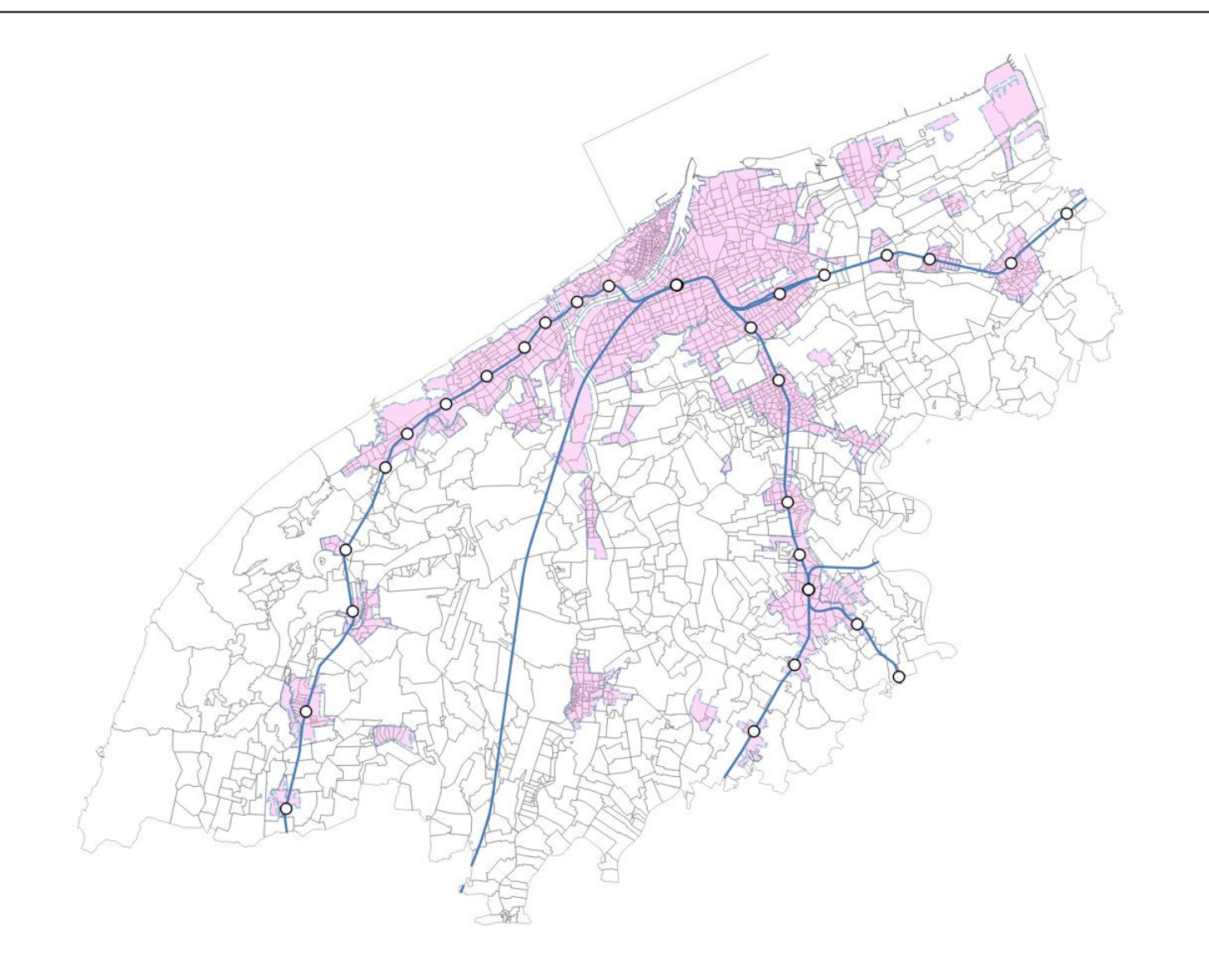

### **アウトプットイメージ02:土地利用現況図**

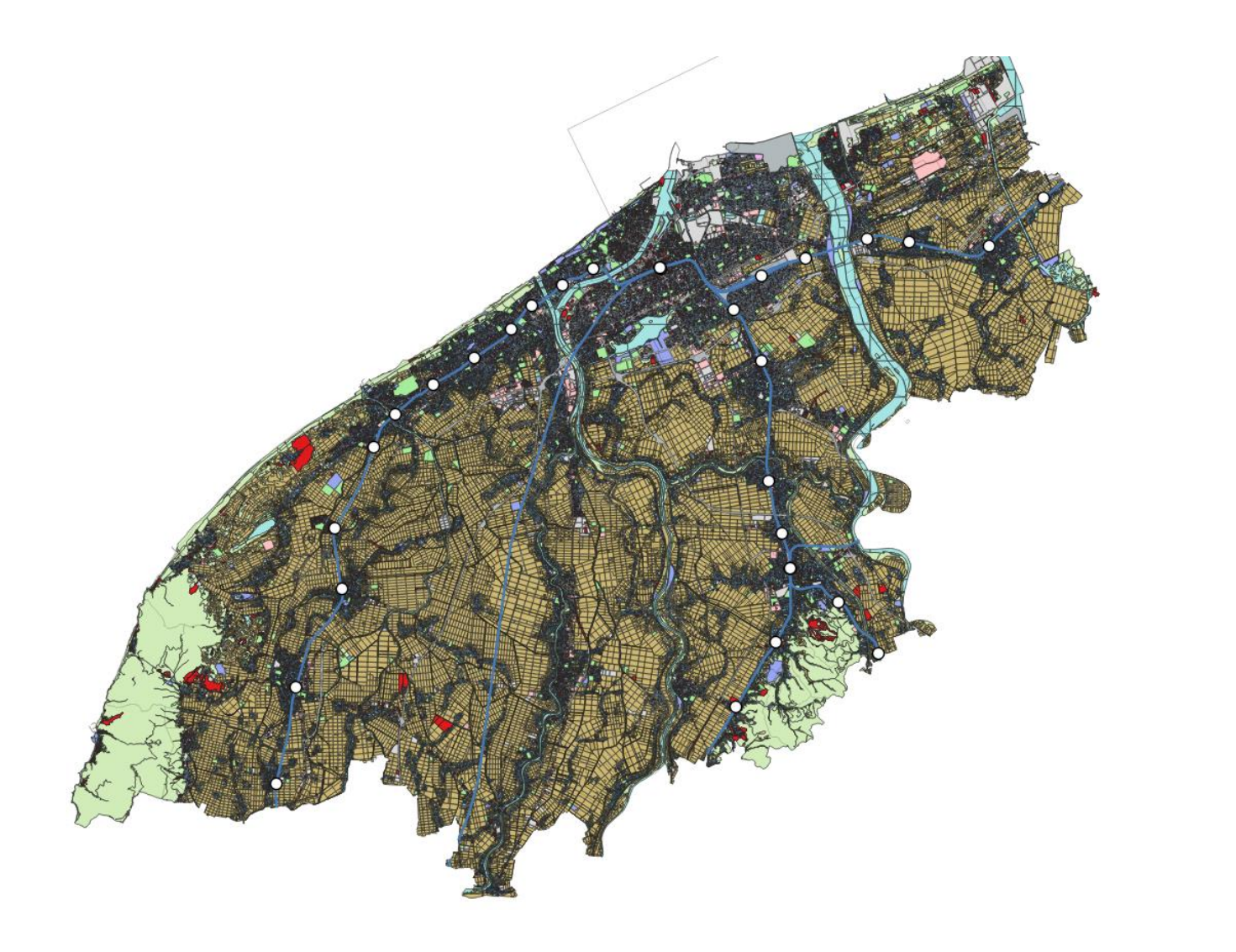

### **アウトプットイメージ03:空き地(低未利用地)の分布図**

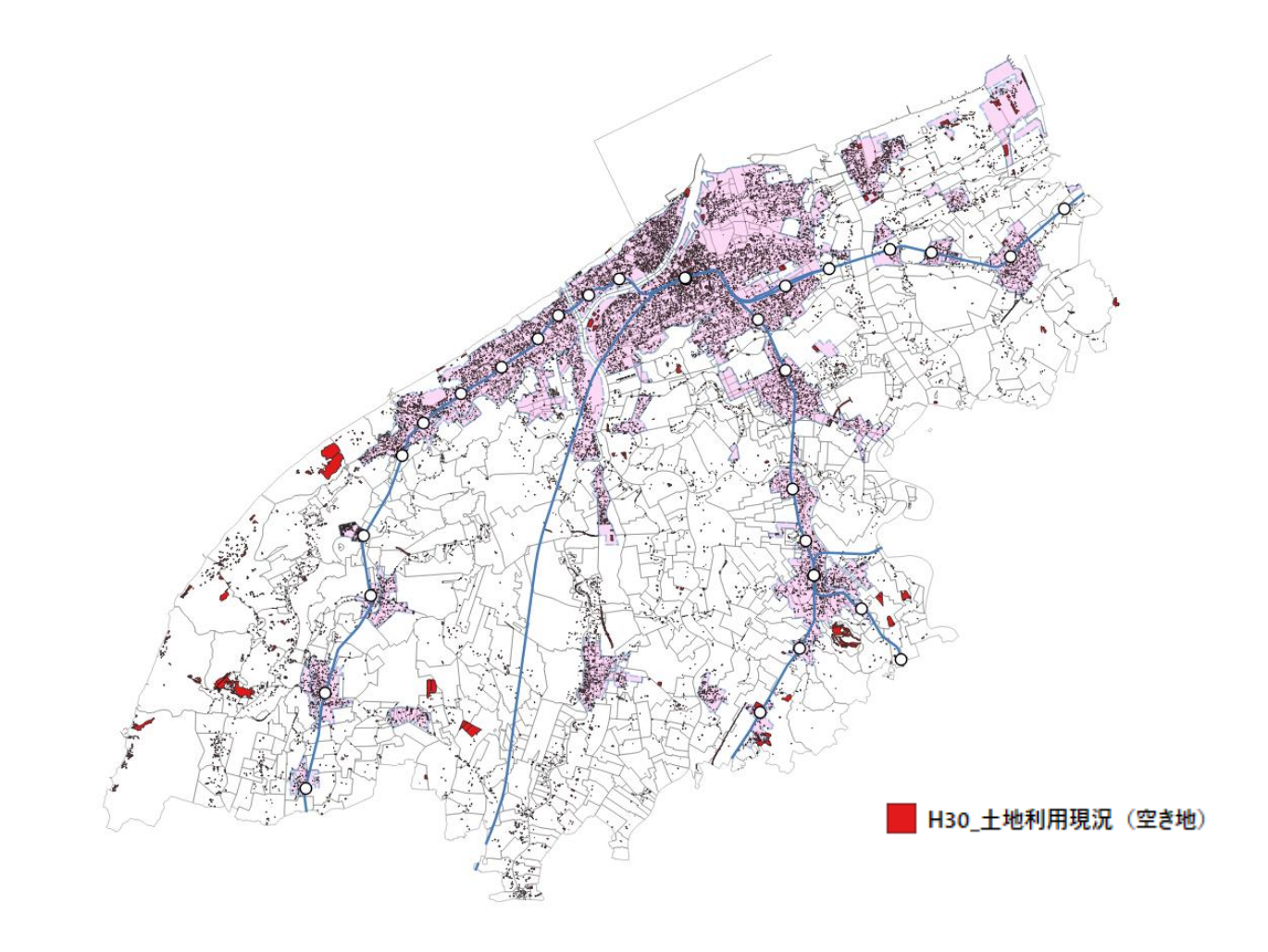

### **アウトプットイメージ04:空き地率の分布図**

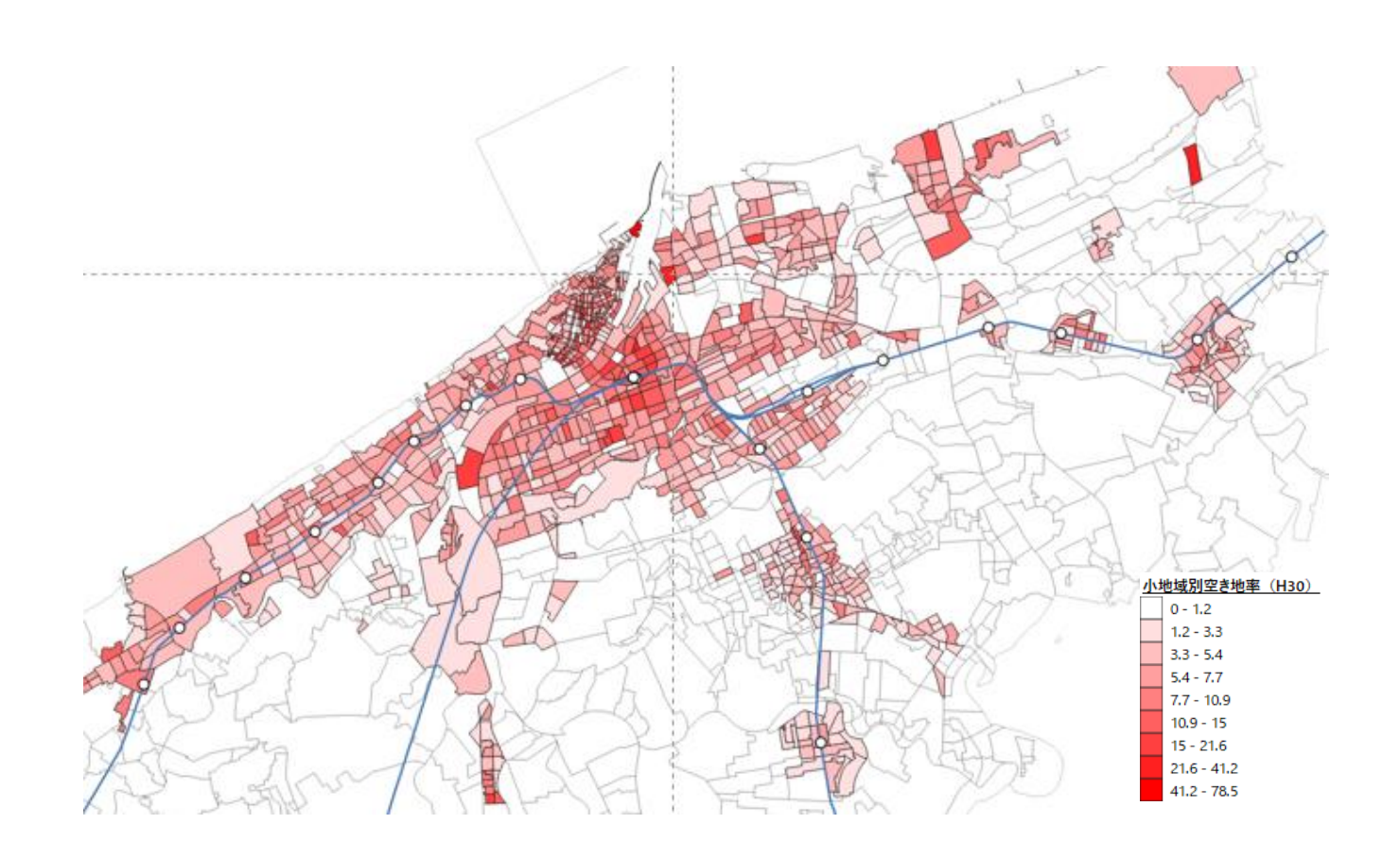

### **01|ベースマップの作成**

#### **STEP 01 データの読み込み**

①QGISを起動し、

メニューバー>「プロジェクト」>「新規作成」 をクリックして、「無題のプロジェクト」を作成 します。

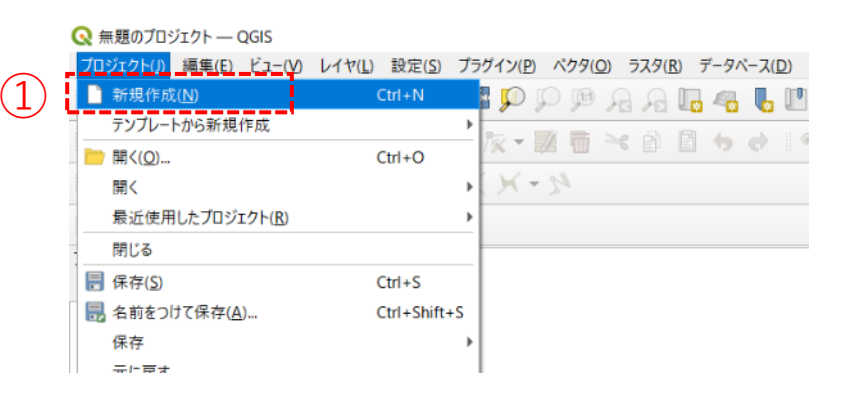

#### ②小地域境界データのshapeファイルをQGIS上に ドラッグ&ドロップします。

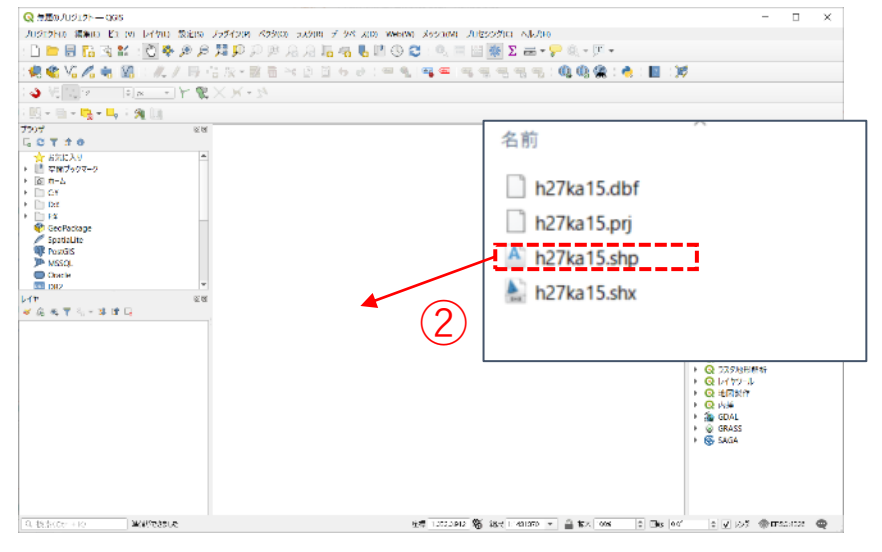

### **01|ベースマップの作成**

**STEP 01 データの読み込み**

③データが読み込まれ、マップビューに小地域境界データが表示されました。

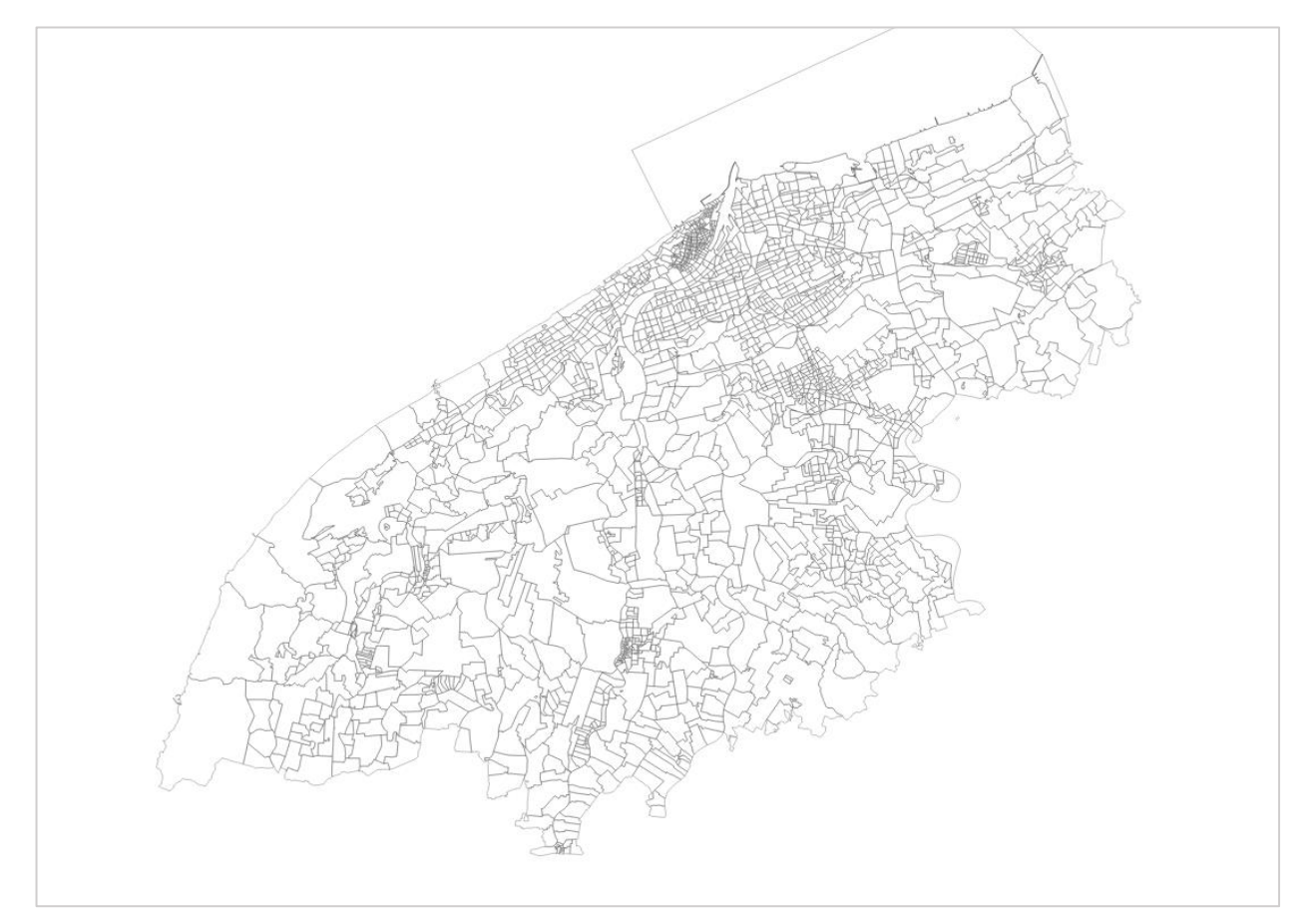

### **01|ベースマップの作成**

#### **STEP 01 データの読み込み**

④続いて、鉄道駅・路線データ(shape形式)をQGIS上にドラッグ&ドロップします。 ⑤鉄道駅データはラインデータのため、GISの重心機能を使用してマップ上に分かりやすく示します。 ⑥また、鉄道駅・路線データは全国のデータが含まれているため、クリップ機能を活用して、対象都市 の市境界線の範囲で切り抜きます。

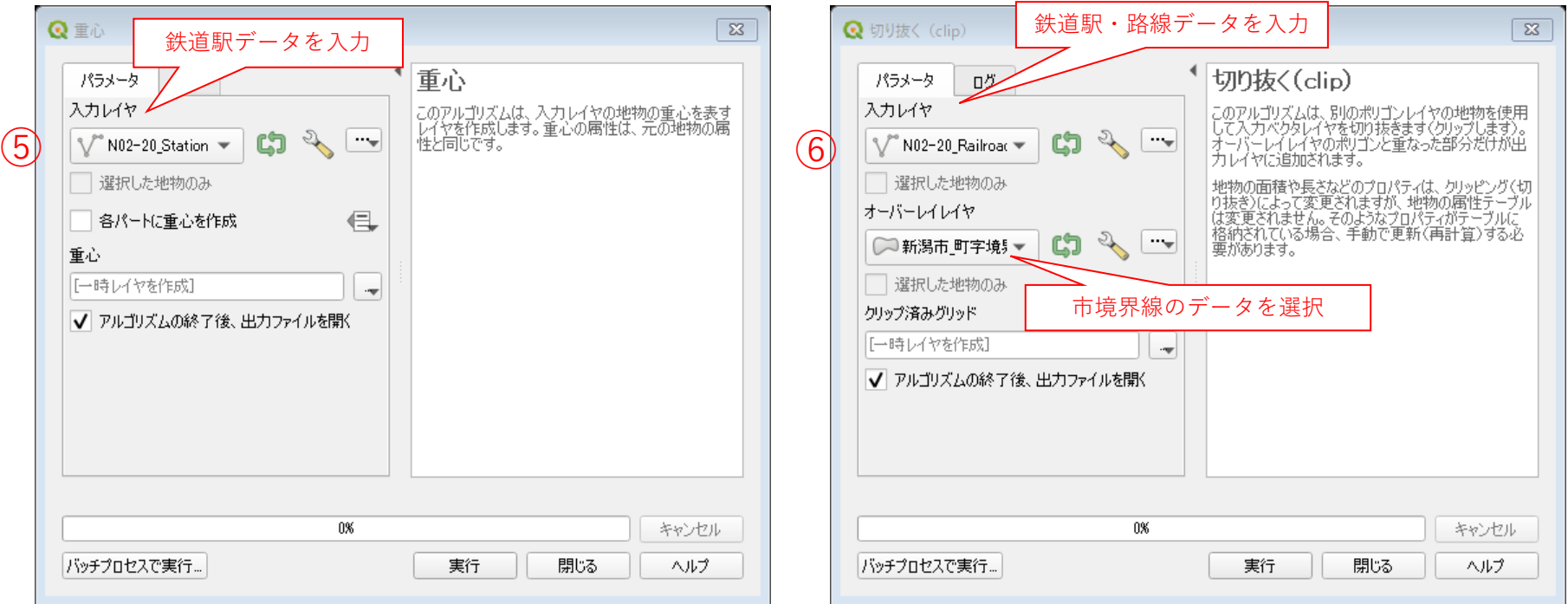

### **01|ベースマップの作成**

**STEP 01 データの読み込み**

⑦データが読み込まれ、マップビューに鉄道駅・路線データが表示されました。

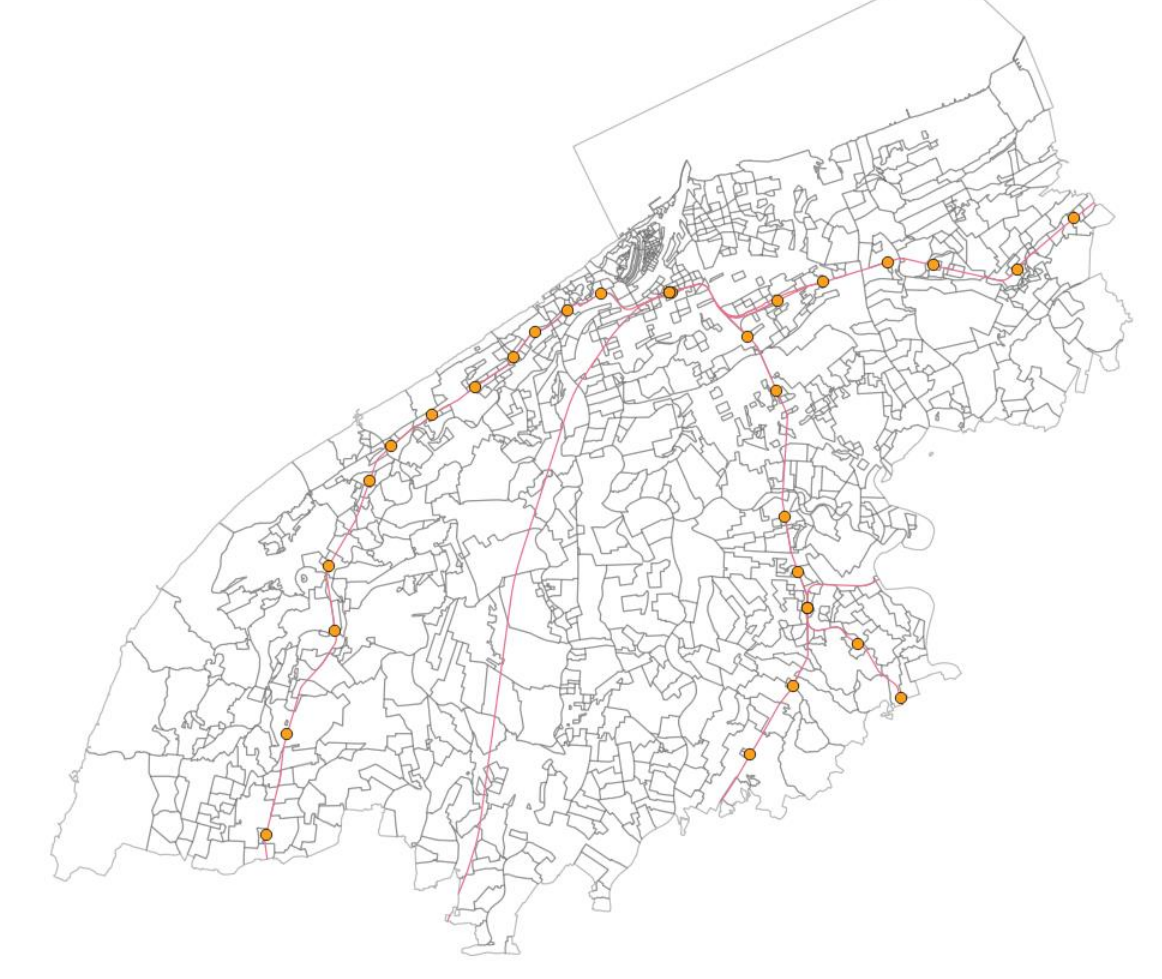

### **02|土地利用現況図の作成**

#### **STEP 01 データの読み込み**

- ・土地利用現況データを構成する4つのデータのうち、「土地利用現況データ.shp」のファイルを選択し、 そのままQGISのマップビューにドラグ&ドロップ します。
- ・マップビューにデータが可視化され、レイヤパネルに土地利用現況 (H30) のレイヤが生成されます。

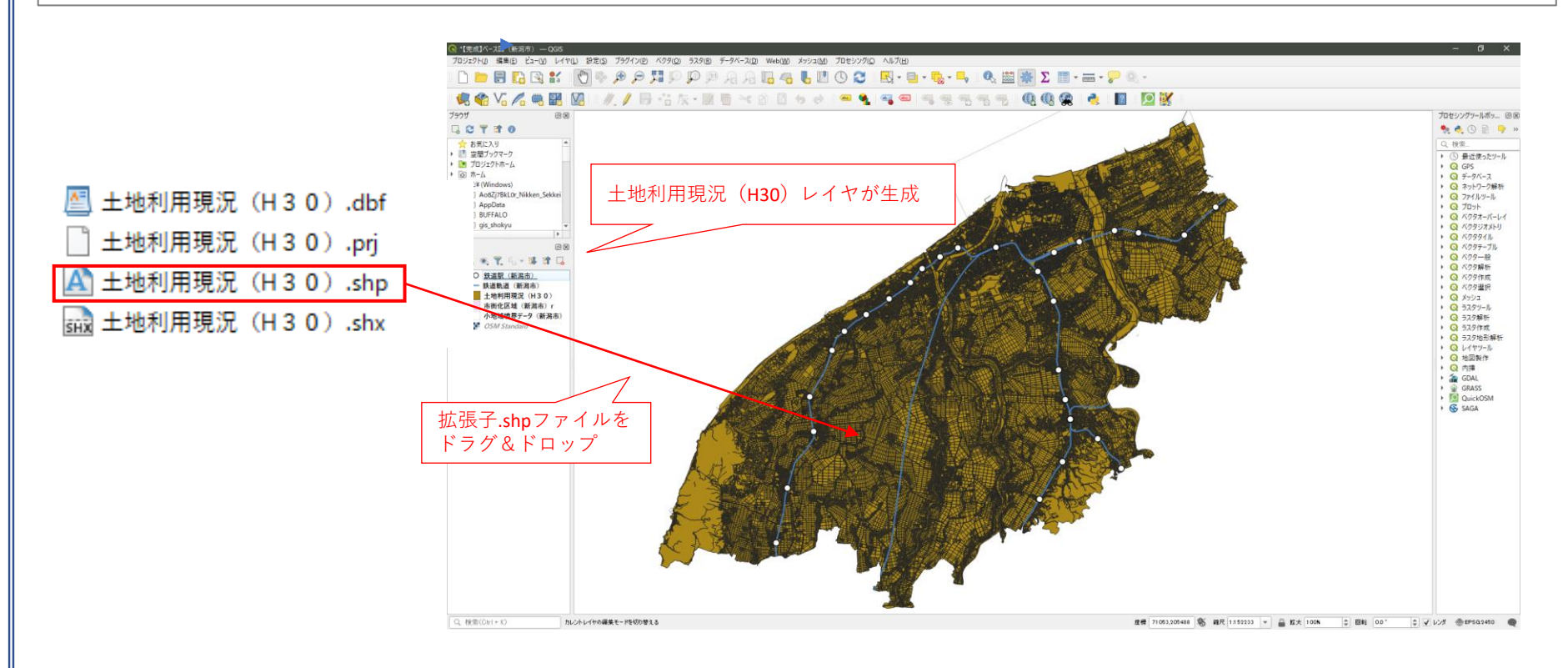

### **02|土地利用現況図の作成**

**STEP 01 データの読み込み**

#### ・土地利用現況データの属性テーブルを開き、内容を確認します。

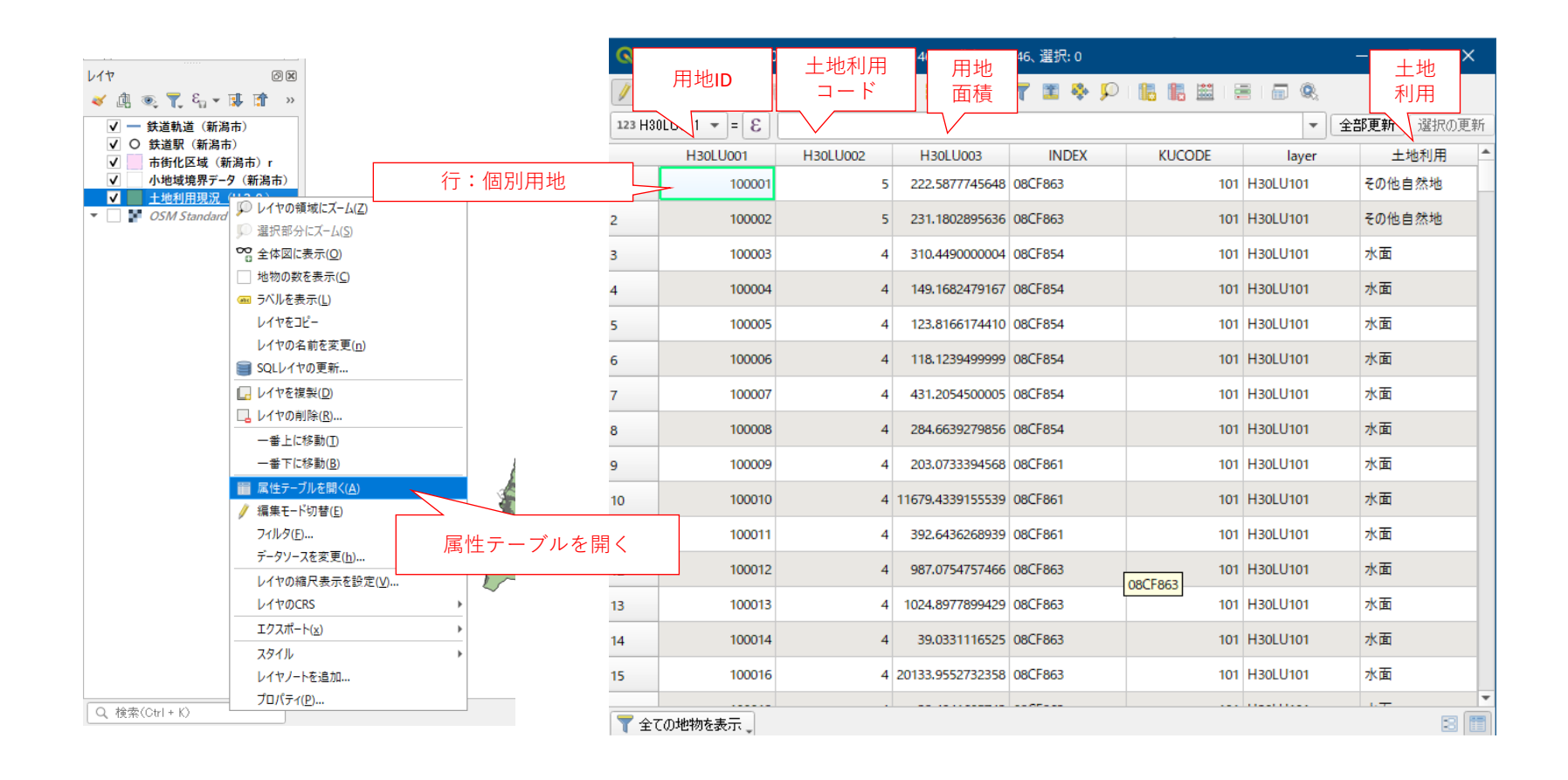

### **02|土地利用現況図の作成**

#### **STEP 02 土地利用現況の可視化**

- ・レイヤパネルを右クリックして、ドロップダウンメニューから「プロパティ」を選択します。
- ・レイヤプロパティのダイアログボックスが表示されたら、「シンボロジ」タブを選択します。 ・ ①~⑥からの設定が完了したら、適用をクリックしてマップ上に設定が反映されたことを確認します。

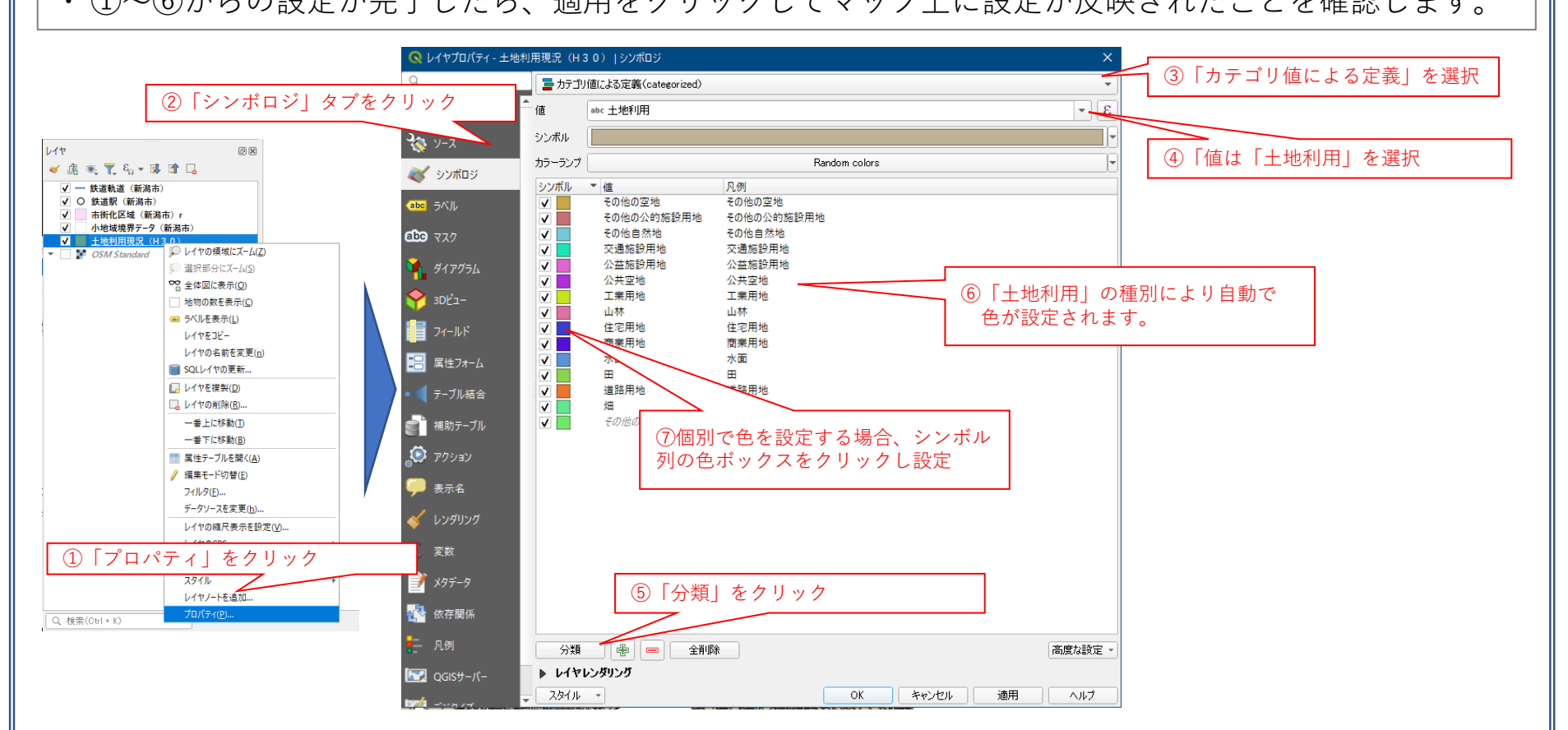

### **02|土地利用現況図の作成**

#### **STEP 02 土地利用現況の可視化**

#### ・土地利用現況図が作成されました。

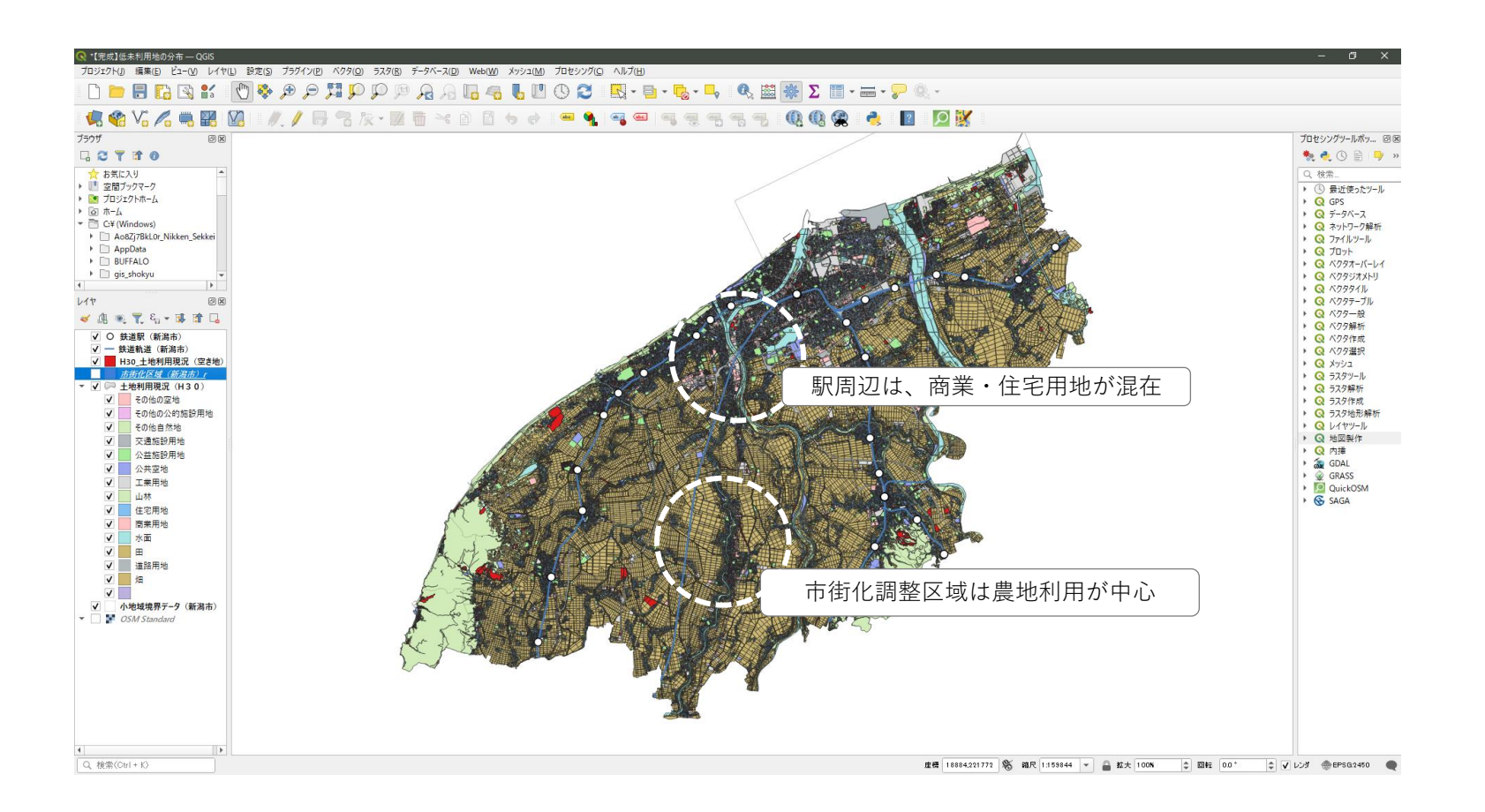

### **03|空き地の分布図の作成**

#### **STEP 01 フィルタ機能を活用した条件による地物の抽出**

- ・レイヤパネルで、土地利用現況データを右クリックし、属性テーブルを開き、土地利用フィールドの内 容を確認します。
- ・「空き地」の抽出は、「土地利用」の「その他空き地」に該当する地物を対象にフィルタリングします。

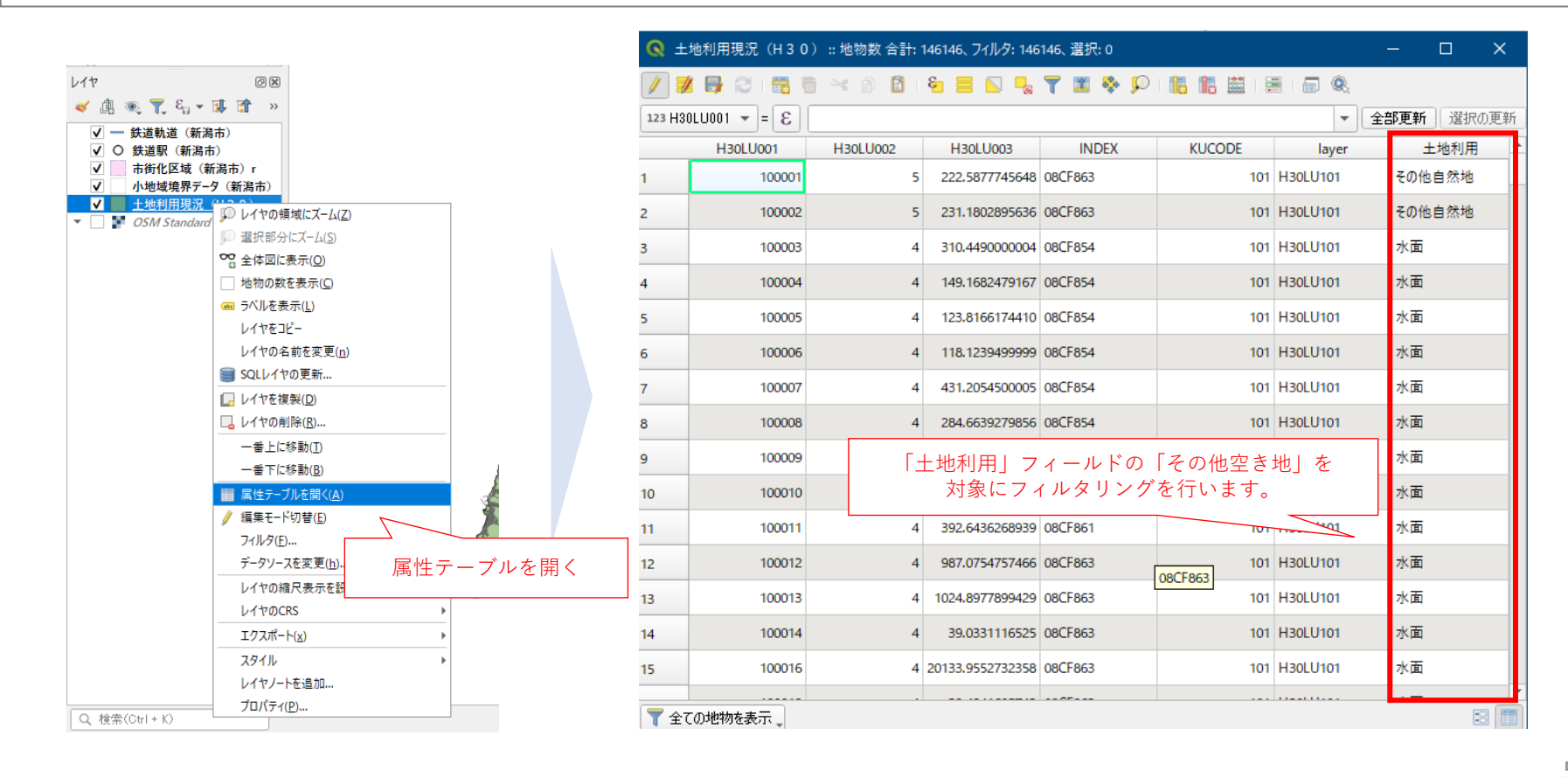

### **03|空き地の分布図の作成**

#### **STEP 01 フィルタ機能を活用した条件による地物の抽出**

・属性テーブルを閉じ、再びレイヤパネルの土地利用現況(H30)レイヤを右クリックし、「フィルタ」を 選択し「クエリビルダ」のダイアログボックスを表示します。

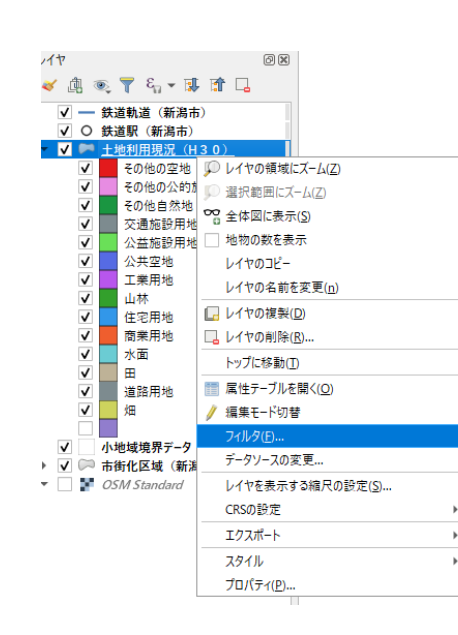

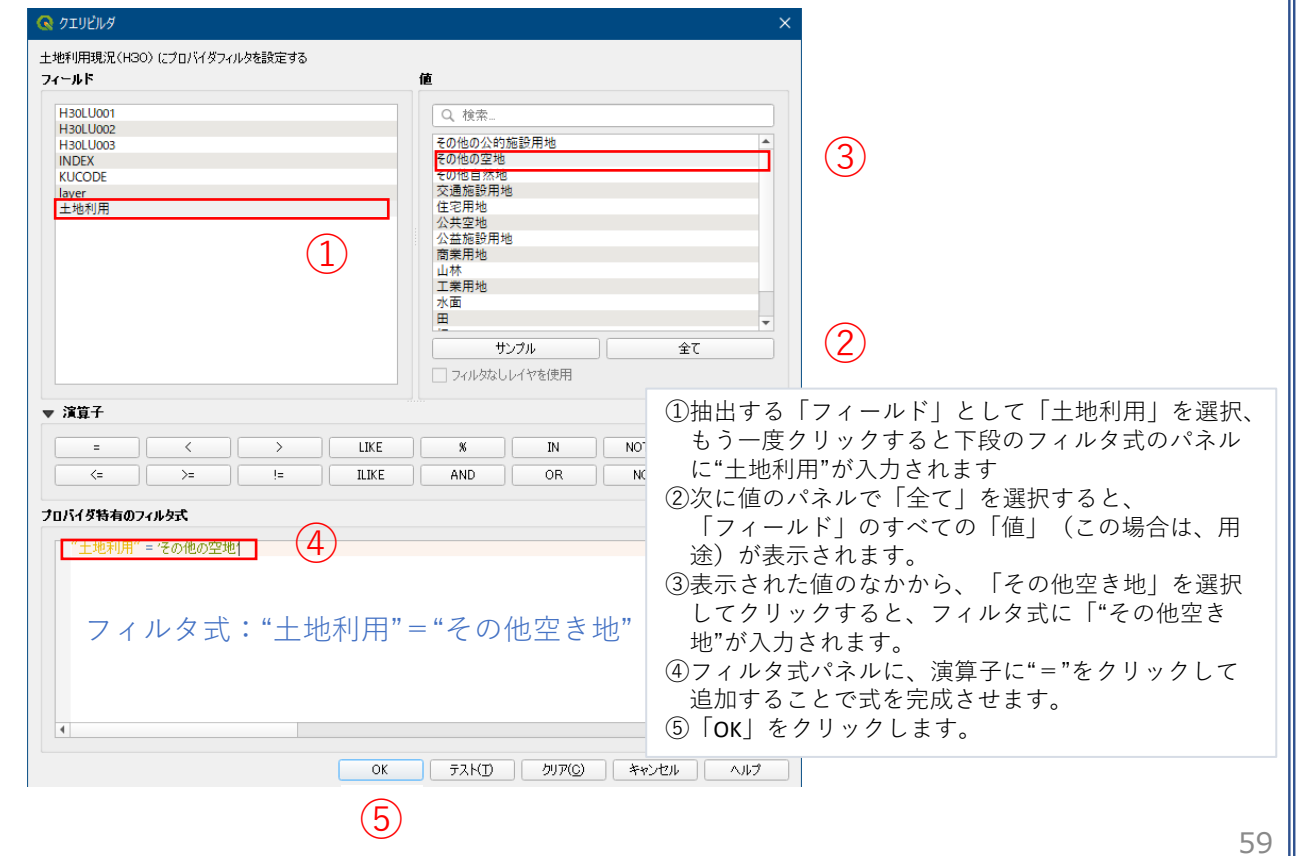

### **03|空き地の分布図の作成**

### **STEP 01 フィルタ機能を活用した条件による地物の抽出**

・マップビューに、「その他空き地」のみが抽出され表示されました。

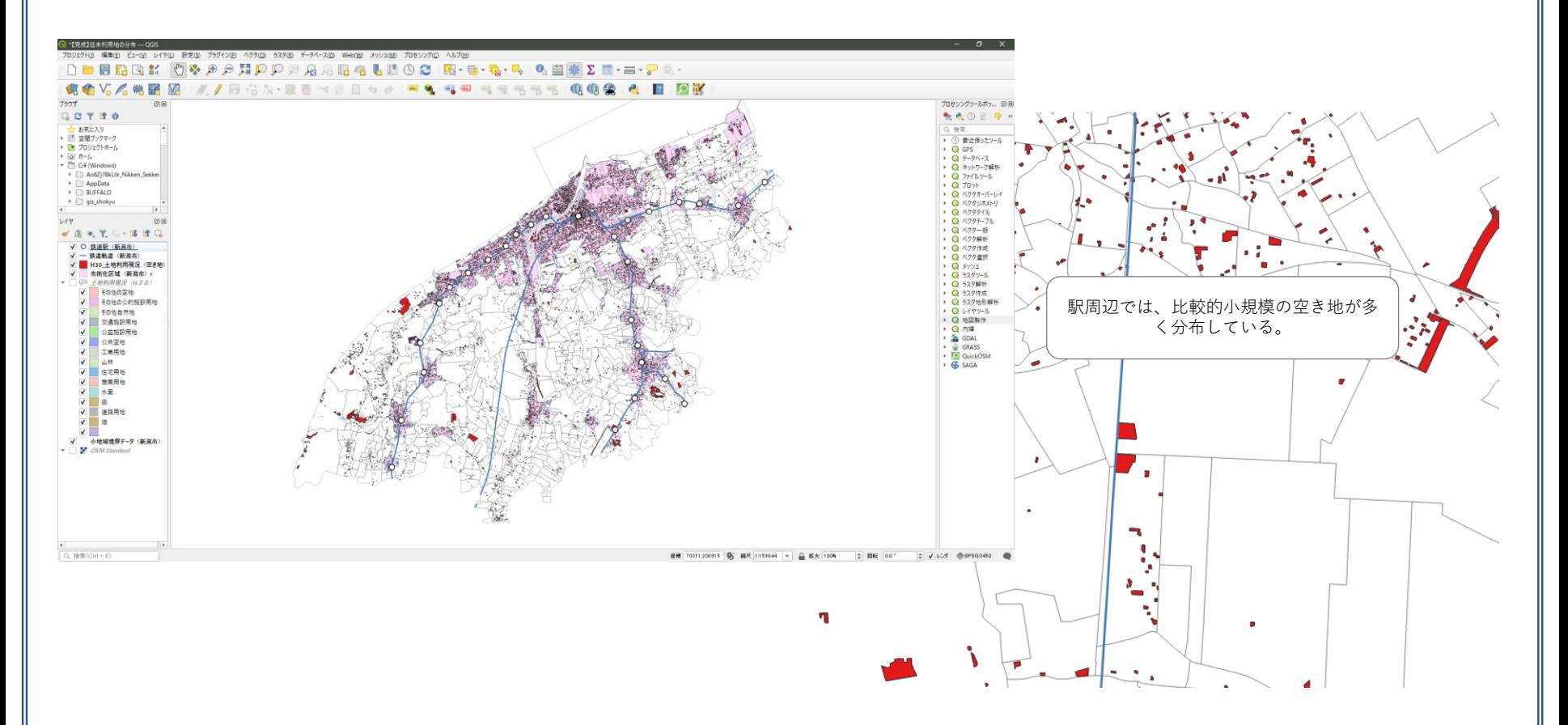

### **04|空き地率の分布図の作成**

#### **STEP 01 「空き地」面積の計算**

・小地域別の空き地率の算出のためには、空き地の件数ではなく、小地域の面積に対する空き地面積を集 計する必要があるため、ここでは、属性テーブルのフィールド計算機を活用して空き地の面積を求めます。

①レイヤパネル>空き地レイヤの選択、 右クリック>「属性テーブルを開く」をクリック

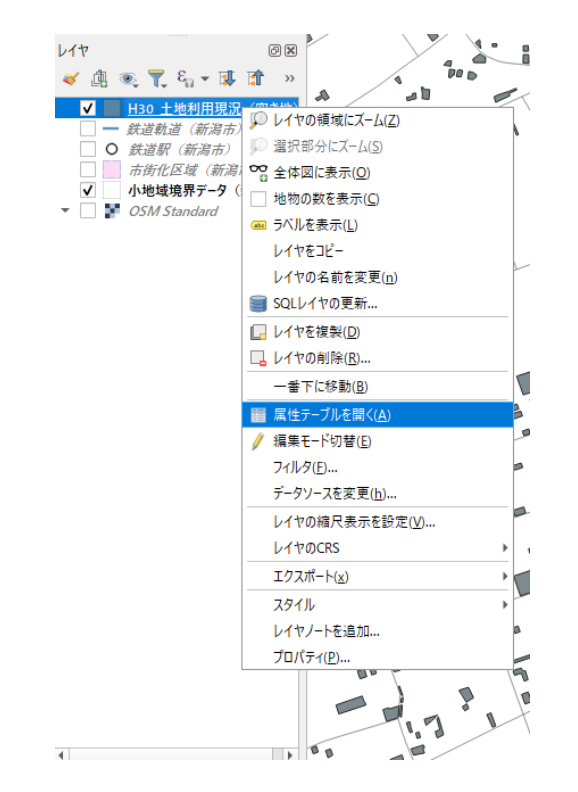

②属性テーブルが開いたら、ツールバーの、フィールド計算機の アイコン 鬮 をクリックします。

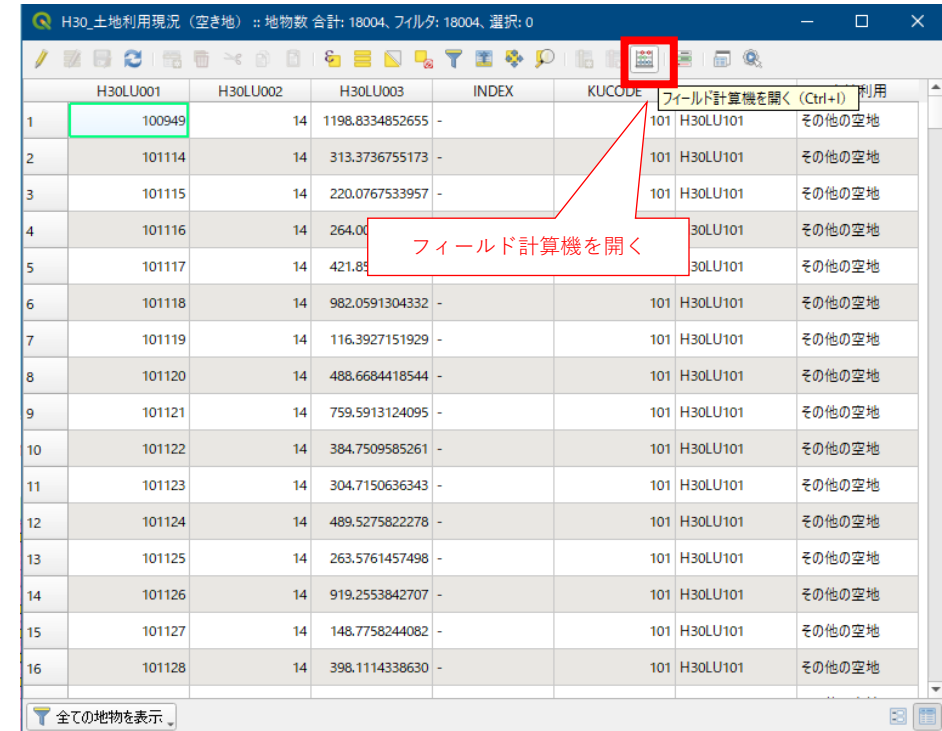

### **04|空き地率の分布図の作成**

**STEP 01 「空き地」面積の計算**

・フィールド計算機が開き、個別の空き地ポリゴンの面積を求めます。

#### $(1) \sim (3)$

求めた空き地面積を格納する新たなフィールドを作成します。

④属性テーブルに、A\_Area\_H30のフィールドが追加されまし た。

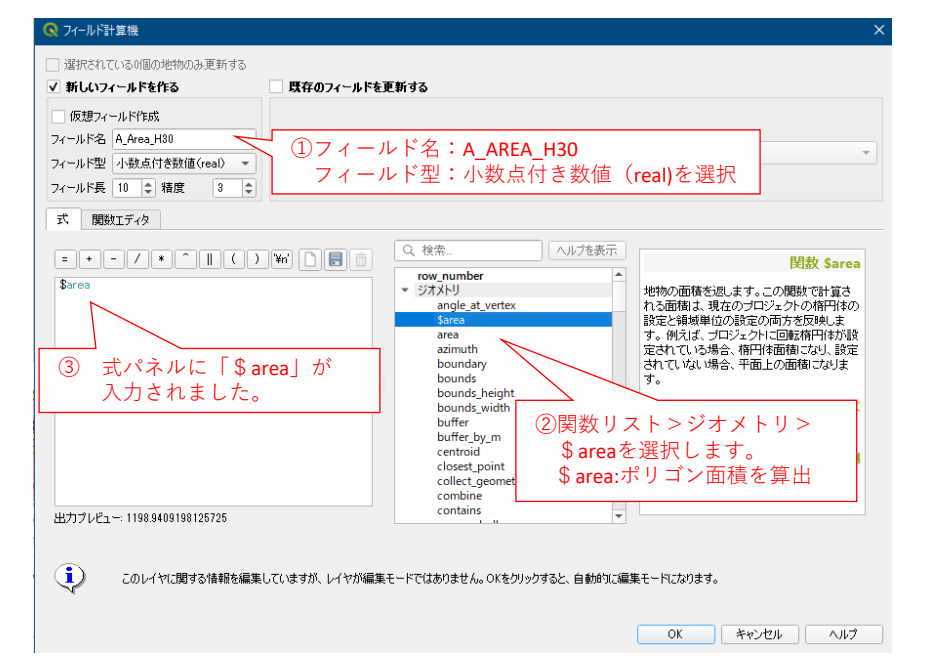

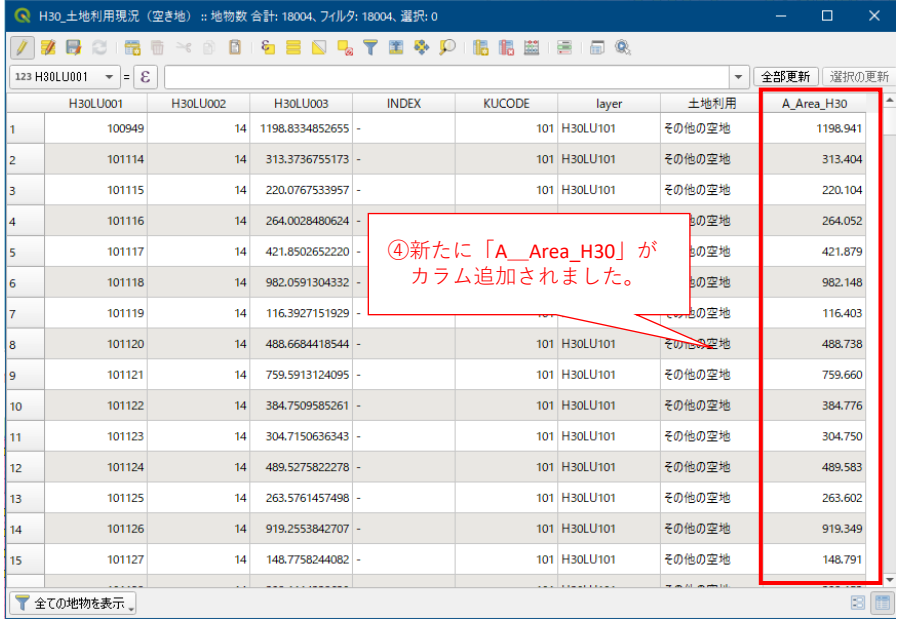

#### **04|空き地率の分布図の作成**

#### **STEP 02 「重心」機能による空き地ポリゴンのポイントデータ化**

・集計のため「重心」機能を活用することで、「空き地」のポリゴンを、ポイントデータに変換します。 ・ レイヤパネルで、「その他空き地」をフィルタで抽出した「土地利用現況」レイヤを選択します。

①メニューバー>ベクタ>ジオメトリーツール>「重心」を選択すると、ダイアログボックスが表示され ます。

②入力レイヤで、土地利用現況データが選択されていることを確認後、「実行」をクリックします。 (実行結果のレイヤを保存したい場合は、③「ファイル保存」を選択して、ディレクトリーを選択後保存します)

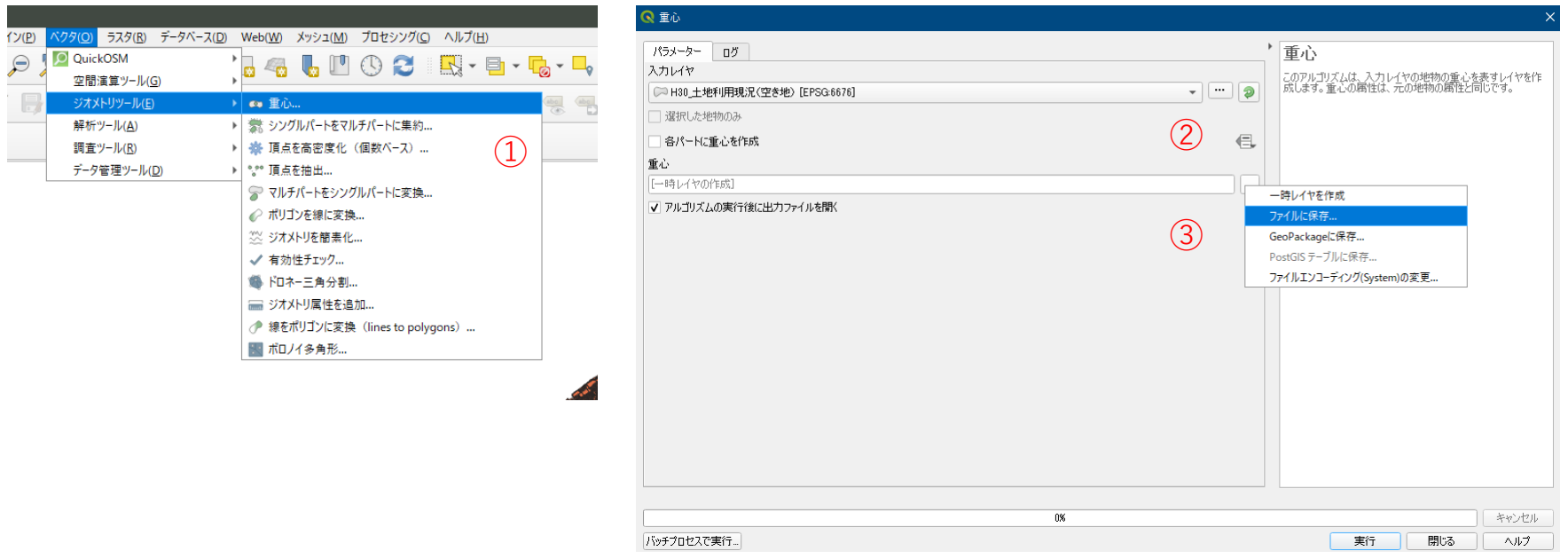

### **04|空き地率の分布図の作成**

#### **STEP 02 「重心」機能による空き地ポリゴンのポイントデータ化**

・レイヤパネルに「空き地重心」のレイヤが生成され、マップビューには空き地のポリゴンデータの重心 が生成されます。

![](_page_64_Figure_4.jpeg)

### **04|空き地率の分布図の作成**

**STEP 03 切り抜き(Clip)機能による市街化区域の空き地データのみを抽出**

・今回の分析では、市街化区域内の空き地のみを対象とすることとし、市街化区域内の空き地を「切り抜 き(Clip)」機能を活用して抽出します。

![](_page_65_Figure_4.jpeg)

#### **04|空き地率の分布図の作成**

**STEP 03 切り抜き(Clip)機能による市街化区域の空き地データのみを抽出**

#### ・レイヤパネルで市街化区域のレイヤを選択し、ベクタ>空間演算ツール>切り抜く(Clip)を選択します。

①メニューバー>ベクタ>空間演算ツール>「切り抜く」を選択すると、ダイアログボックスが表示されます。 ②入力レイヤで、空き地ポイントのレイヤ、オーバーレイレイヤで市街化区域レイヤを選択します。 ③出力レイヤで、新たな空き地ポイント(市街化区域)等の名前で保存先を指定します。 ④実行をクリックします。

![](_page_66_Picture_84.jpeg)

### **04|空き地率の分布図の作成**

**STEP 04 小地域別空き地の集計と空き地率の算出**

・小地域別に空き地の面積を集計することで、集計単位ごとの空き地の状況の比較や分析が可能となりま す。

![](_page_67_Figure_4.jpeg)

#### **04|空き地率の分布図の作成**

#### **STEP 04 小地域別空き地の集計と空き地率の算出**

・小地域境界データのレイヤと空き地ポイントデータを重ね合わせ、ベクタ>解析ツール>ポリゴン内の 点の数の機能を活用して空き地の面積を集計します。

①メニューバー>ベクタ>解析ツール>「ポリゴン内の点の数」を選択すると、ダイアログボックスが表示されます。 ②ポリゴンレイヤ(集計の単位)で小地域境界データ、点レイヤ(集計の対象)で、空き地ポイントデータを選択します。 ③ここでは、空き地の件数ではなく、空き地の面積を集計する必要があるため、重み属性として、空き地ポイントの属性で求めた 空き地の面積情報を選択します。(重要)また、カウント属性名を適宜入力します。(ここでは、A\_AREA\_H30) ④集計結果(ポリゴンレイヤ)を新たなレイヤとして保存するため、レイヤ名と保存先を指定して実行をクリックします。

![](_page_68_Picture_72.jpeg)

### **04|空き地率の分布図の作成**

**STEP 04 小地域別空き地の集計と空き地率の算出**

・新たに小地域境界データのポリゴンデータが生成されました。

・属性情報を開き集計結果のカラムが追加されていることを確認します。

集計したカラムが追加されている。 小地域別空き地面積 (H30) :: 地物数 合計: 2243、フィルタ: 2243、選択: 0  $\mathbf{S} \equiv \mathbf{S} \mathbf{Q} \mathbf{Y} \equiv \mathbf{S} \mathbf{P}$ ISSIER 1989 e  $\prec$  a  $\Box$ X\_COD フィールド計算機を開く (Ctrl+I) CODE1 **MOJI KBSUM JINKO SETAI** S\_A\_AREA\_H 新华道 37  $\mathbf{1}$ 76 139.04912 37.91923 0190-00 2016.442000000. 372 8 169 139.05251 37.93465 0200-00 1786.721000000. 楽じた  $-401$ 67 37.94282 0210-01 27 139.06022 666.0499999999 町丁目名 115 94 139.05053 37.92150 0180-02 1423.657000000. 57 32 139.05096 37,92238 0180-03 1787.77899999 新道に用 86 39 139.05196 37.92328 0180-04 2302.257000000. 新年报文/中  $6\phantom{1}6$ 282 226 139.05295 37.92438 0180-05 1238.255000000. LAMI AT S 6  $37$ 18 139.05863 37.93884 0170-04 1306.351000000. LARX VTB 28 27 139.05684 37.93677 0170-05 LIMIT IS THE  $10$  $\overline{1}$  $21$ 11 139.05696 37.93767 0170-06 533,6230000000. 新車の 11  $\overline{\mathbf{5}}$ 144 120 139.04965 37.92036 0180-01 995.4769999999  $12$  $14$ 613 277 139.05505 37.93266 0160-00 3205.062000000. L&R179 13  $\overline{2}$ 70 38 139.05708 37.93237 0170-01 1585.484999999 **LARCYTA**  $14$  $\mathbf 3$ 67 26 139.05696 37.93328 0170-02 2195.572999999. 入船期 3 下降 15  $\overline{\mathbf{3}}$ 142 26 139.05674 37.93441 0170-03 622.6129999999. 414.911  $16$  $\boldsymbol{8}$ 165  $77$ 139.03914 37.91267 0130-00 2710.078999999  $\blacktriangleleft$ ▼全ての地物を表示

![](_page_69_Figure_6.jpeg)

新たに小地域別の空き地面積が

### **04|空き地率の分布図の作成**

#### **STEP 04 小地域別空き地の集計と空き地率の算出**

・次に、小地域別の小地域面積に対する空き地面積の割合(空き地率)を求めます。 ・属性テーブルを開いた状態で、フィールド計算機のアイコンをクリックします。

![](_page_70_Picture_86.jpeg)

### **04|空き地率の分布図の作成**

#### **STEP 04 小地域別空き地の集計と空き地率の算出**

#### ・属性テーブルに戻り、新しく空き地率のカラムが追加されていることを確認します。

![](_page_71_Figure_4.jpeg)
## **テーマ**Ⅱ**: GIS分析① 土地利用現況データと空き地分布の可視化**

### **04|空き地率の分布図の作成**

#### **STEP 05 小地域別空き地率の分布の可視化**

・小地域別の空き家率にもとづく色分け図を作成します。 ・レイヤパネルで、空き地率の情報が追加された、小地域別空き地率レイヤを右クリックして プロパティを開きます。

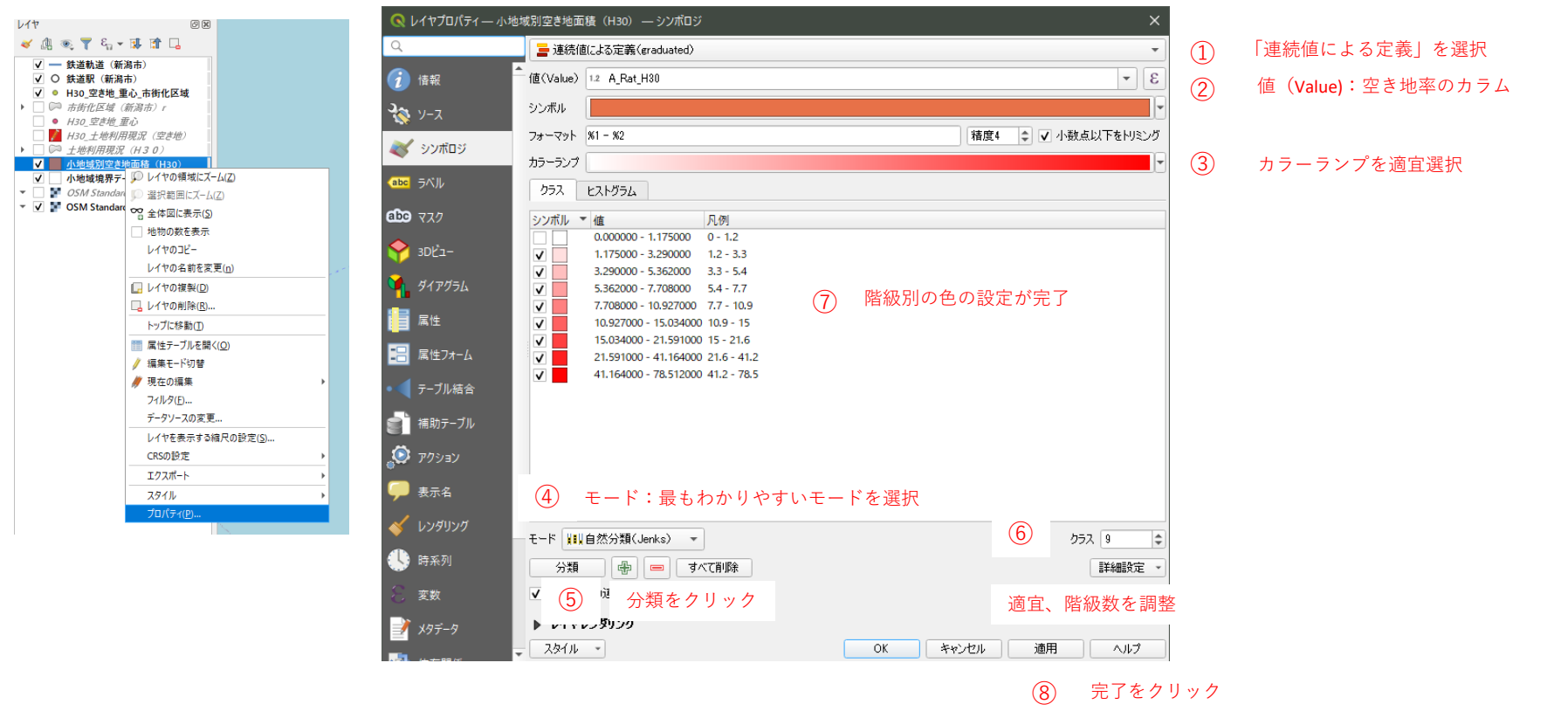

## **テーマ**Ⅱ**: GIS分析① 土地利用現況データと空き地分布の可視化**

### **04|空き地率の分布図の作成**

#### **STEP 05 小地域別空き地率の分布の可視化**

#### ・小地域別の空き地率の分布が可視化されました。

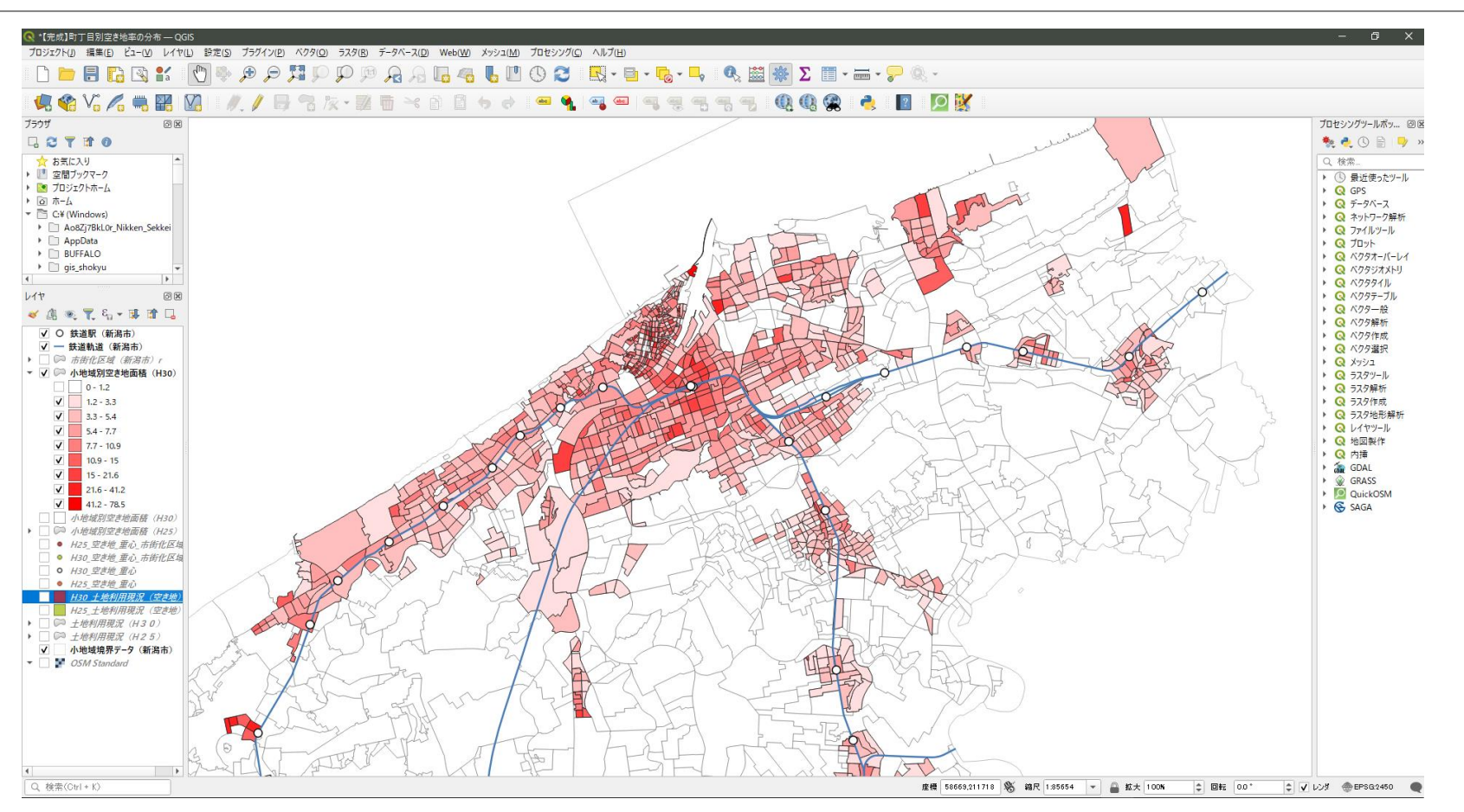

#### 都市計画基礎調査情報の利活用を始めよう QGISによる面的データ構築手順

## **テーマ**Ⅱ**|空き地対策に資する面的データの構築**

GIS分析① 土地利用現況データと空き地分布の可視化 **GIS分析② 小地域別の空き地の増減状況の把握**

**分析の概要**

・2時点の土地利用現況データを重ね合わせることで、新たな空き地の発生箇所などの 変化箇所の把握や、空き地の増加が大きい地域等、課題が想定される地域を抽出が可 能となる。

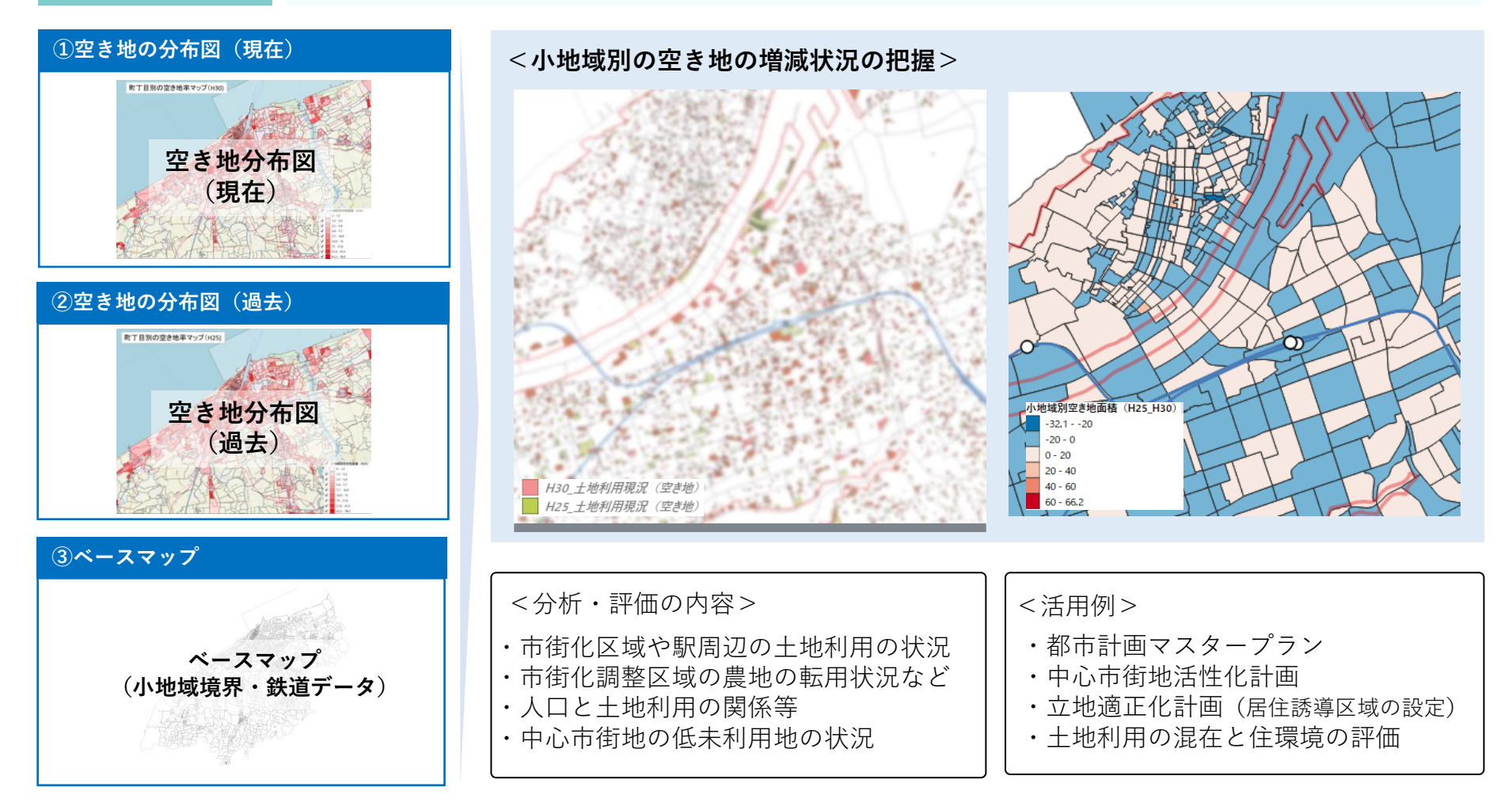

#### **〇実習のポイントと流れ**

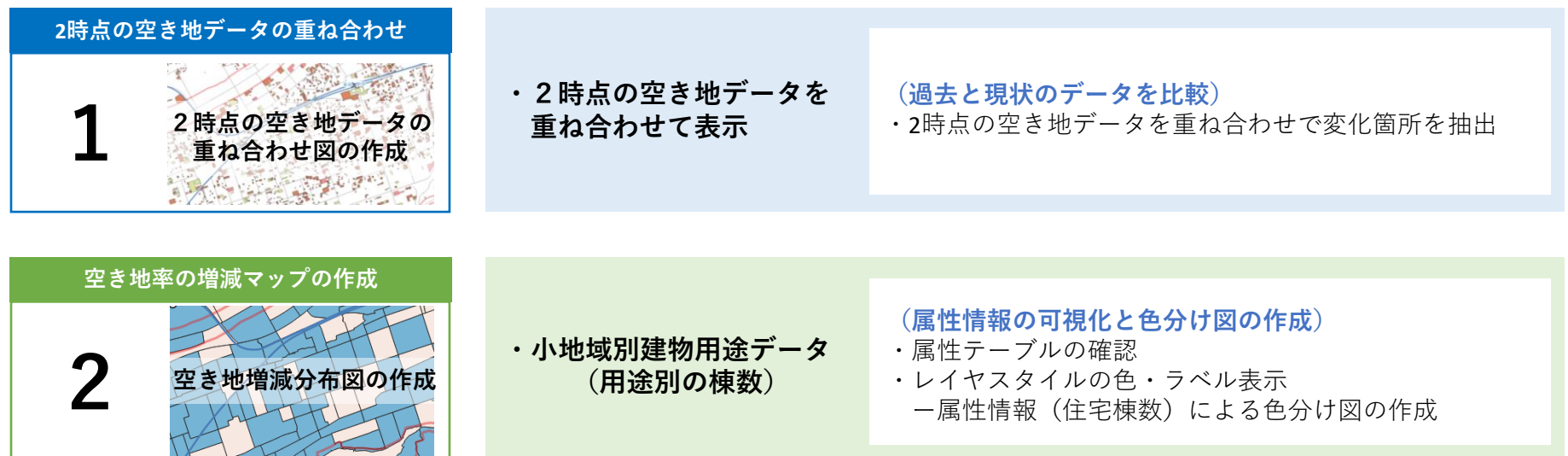

### **01|2時点の空き地データの重ね合わせ**

**STEP 01 2時点の空き地率マップの作成**

・2時点の土地利用現況データを用いて、それぞれ空き地率のマップを作成します。

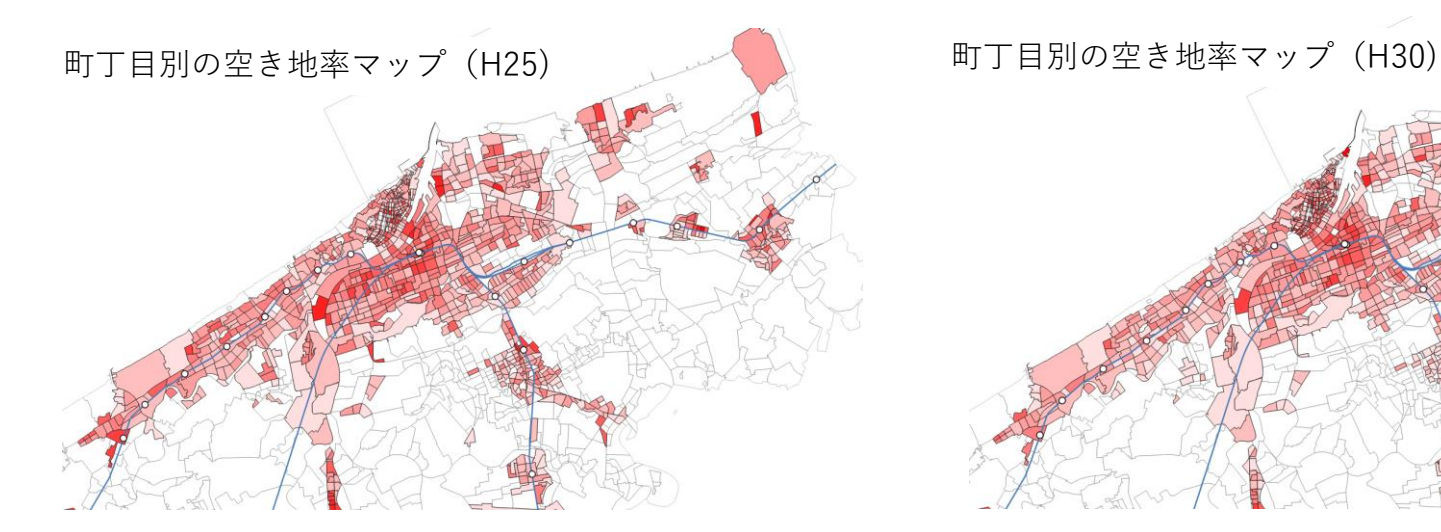

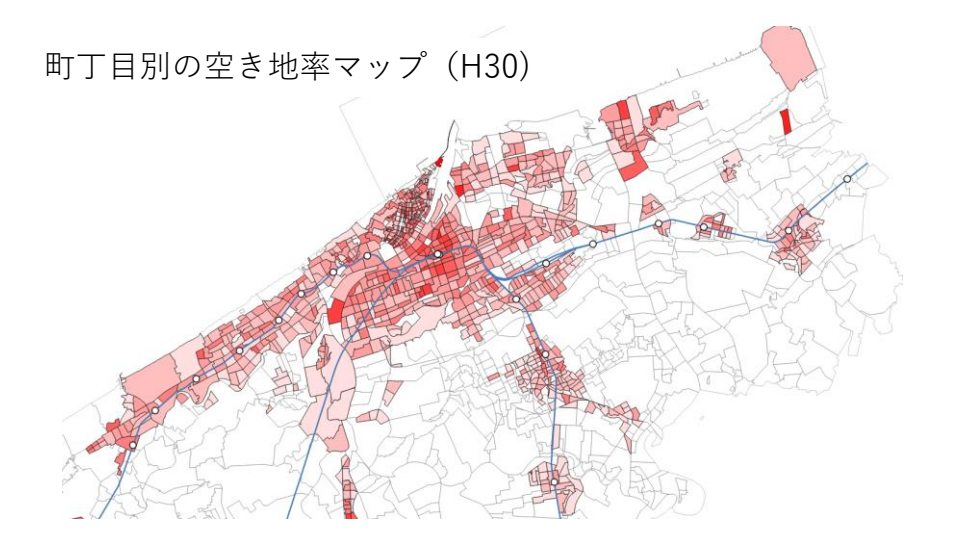

### **01|2時点の空き地データの重ね合わせ**

#### **STEP 02 「交差機能」による2時点の空き地率情報の統合**

#### ・交差機能を活用して、2つのレイヤの空き地率の情報を統合した新たなレイヤを作成します。

#### ①メニューバー>ベクタ>空間演算ツール> 「交差」をクリックします。

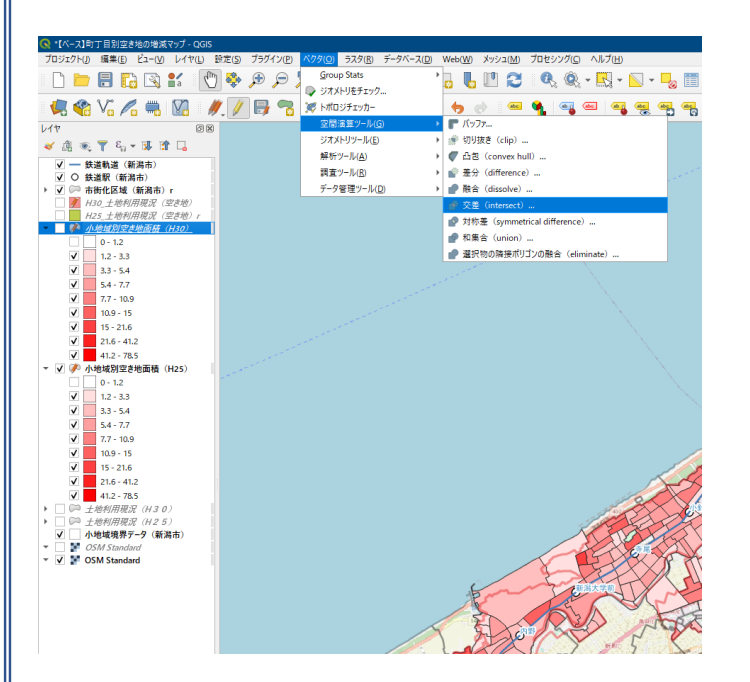

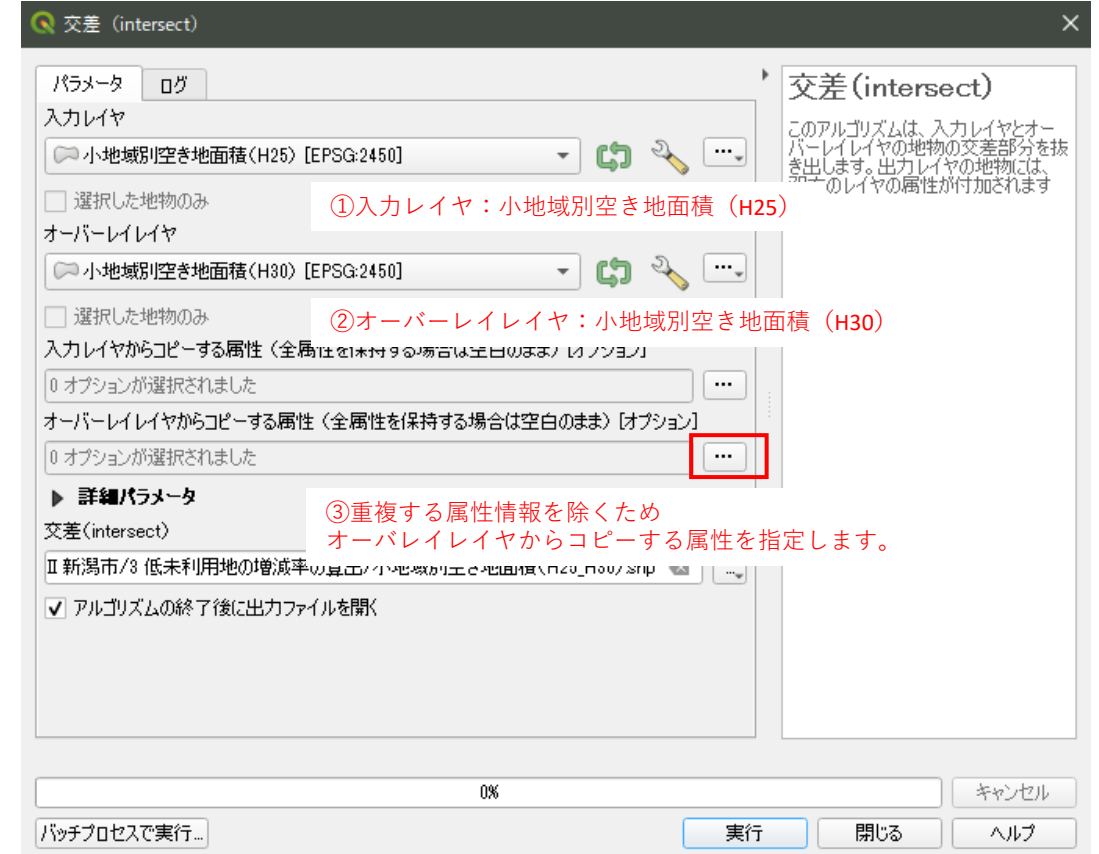

### **01|2時点の空き地データの重ね合わせ**

#### **STEP 02 「交差機能」による2時点の空き地率情報の統合**

・前頁の③オーバーレイレイヤからコピーする属性については、共通情報である、小地域境界データの 属性情報を除く、小地域の空き地の面積 (H30) : S\_A\_AREA\_H、小地域別空き地率 (A\_Rat\_H30) をチェックします。

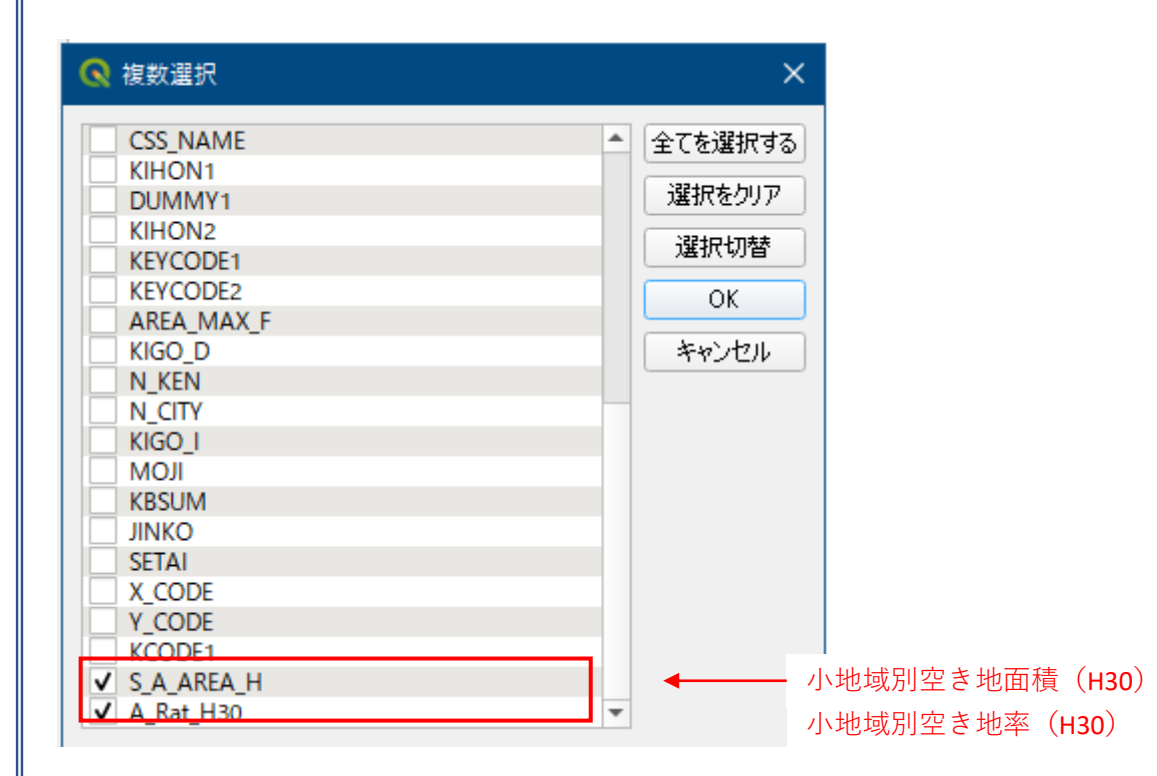

### **01|2時点の空き地データの重ね合わせ**

#### **STEP 02 「交差機能」による2時点の空き地率情報の統合**

・交差機能を実施し新しく生成された「小地域別空き地面積(H25\_H30)」の属性テーブルを開き、H30の 空き地レイヤの属性情報が追加されたことを確認します。

#### オーバーレイレイヤから コピーされた属性

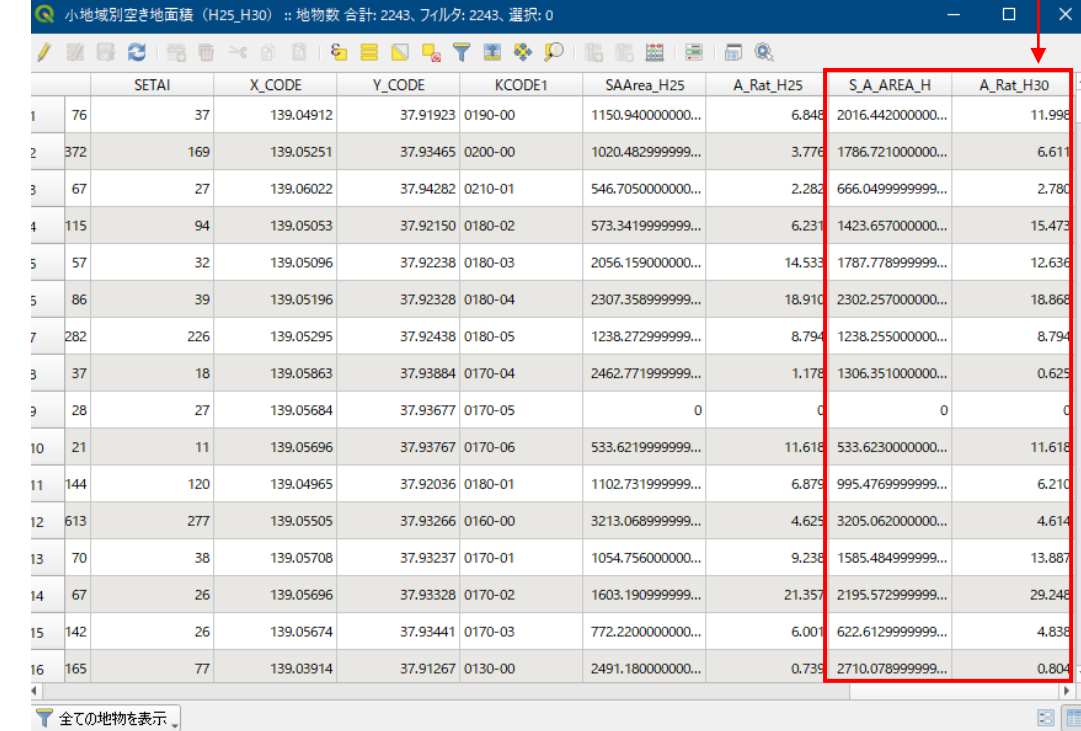

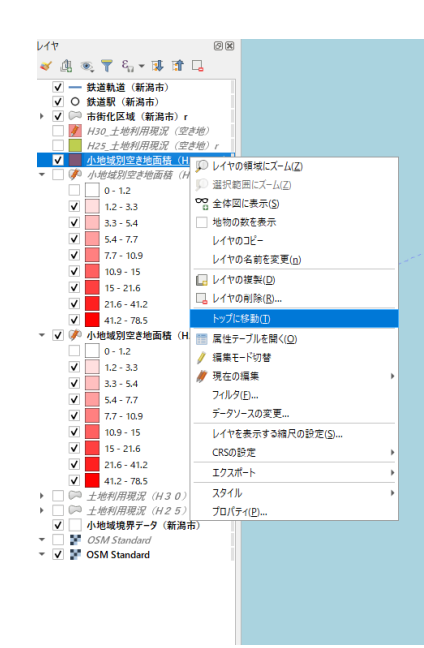

### **02|空き地率の増減マップの作成**

**STEP 01 空き地率の変化(増減率)の算出**

・2時点の空き地率の属性情報の差分から空き地率の増減率を算出します。

①つづけて、属性テーブルから、 フィールド計算機を開きます。

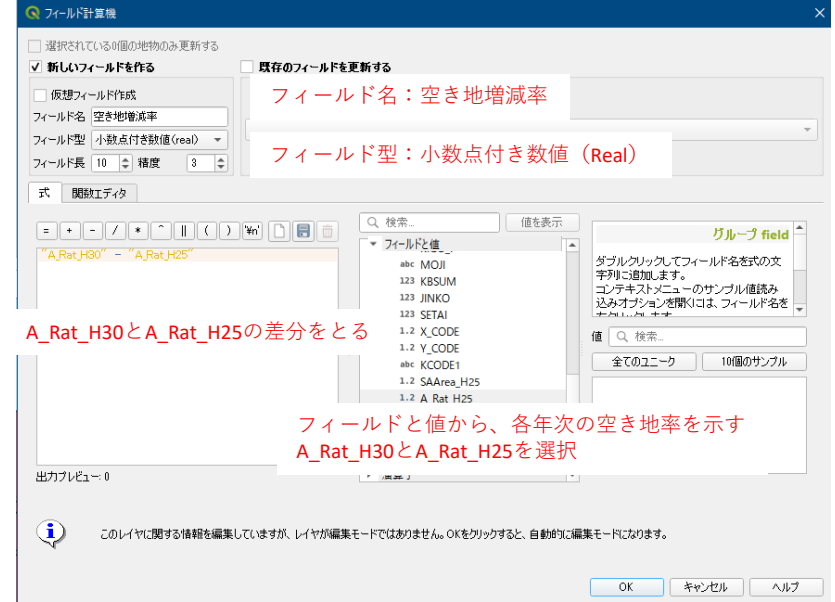

②属性テーブルで、「空き地増減率」のカラムが追加されたこ とを確認

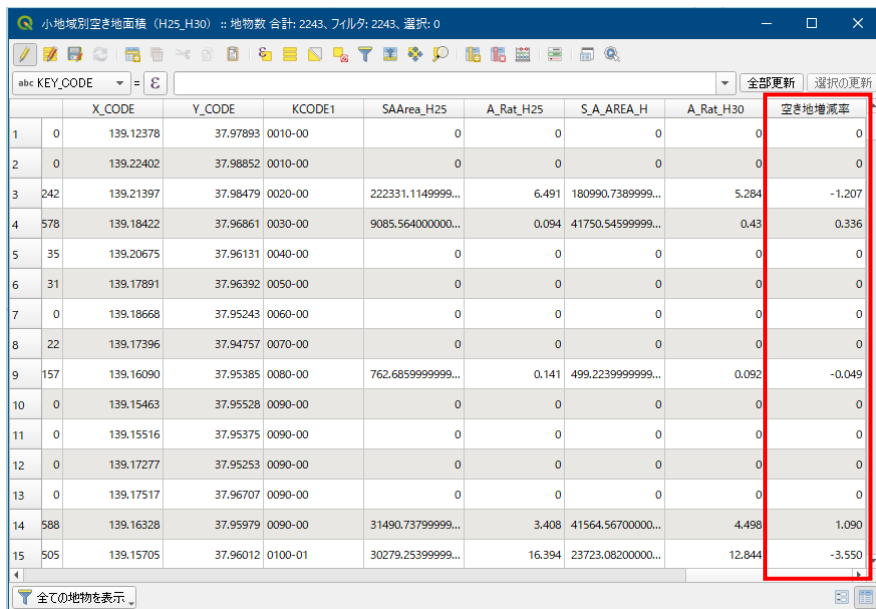

### **02|空き地率の増減マップの作成**

**STEP 02 空き地率の変化(増減率)の可視化**

#### ・レイヤプロパティ>シンボロジから、色分け図のスタイルを設定します。

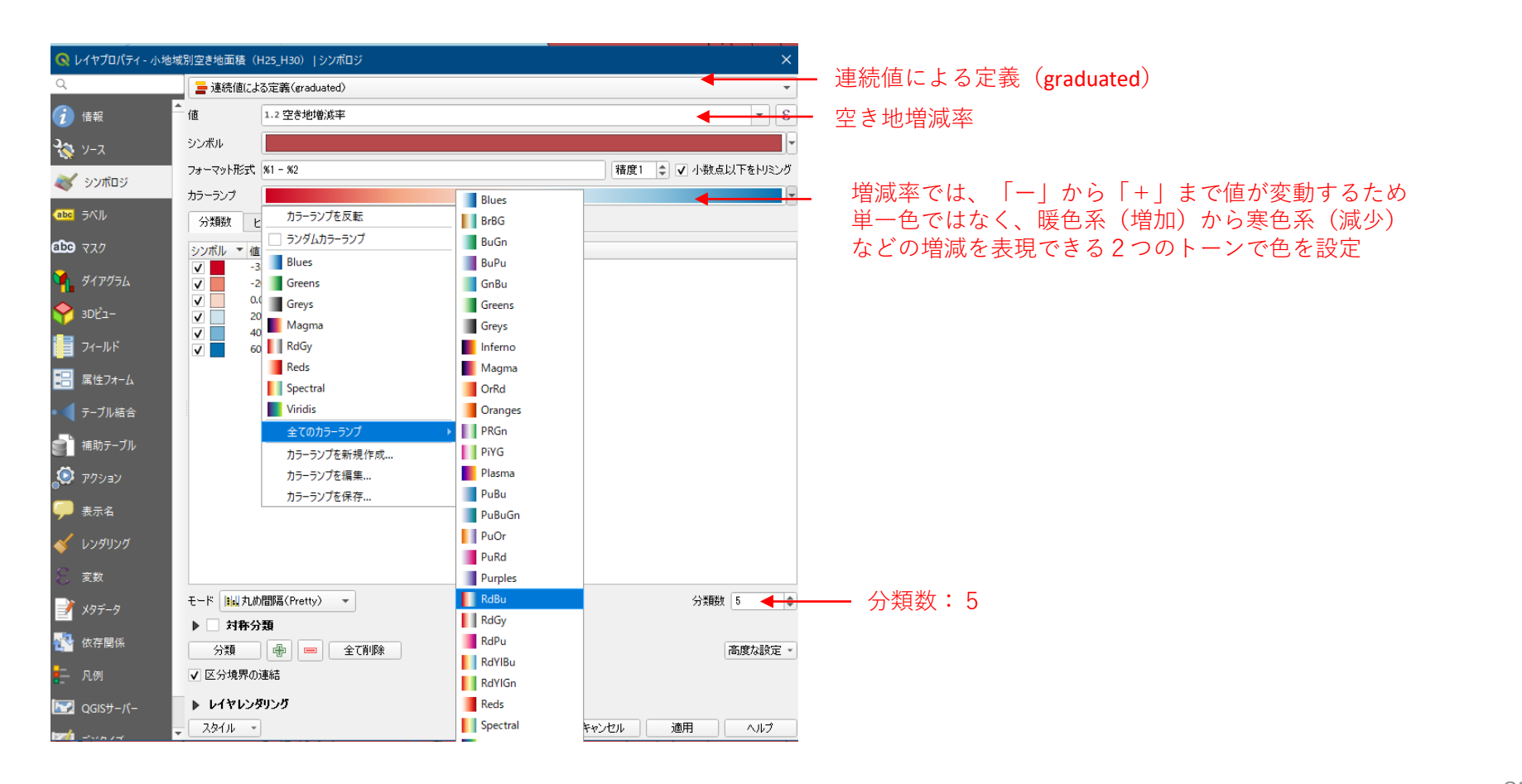

### **02|空き地率の増減マップの作成**

**STEP 02 空き地率の変化(増減率)の可視化**

・小地域別の空き地率の増減状況が可視化されました。

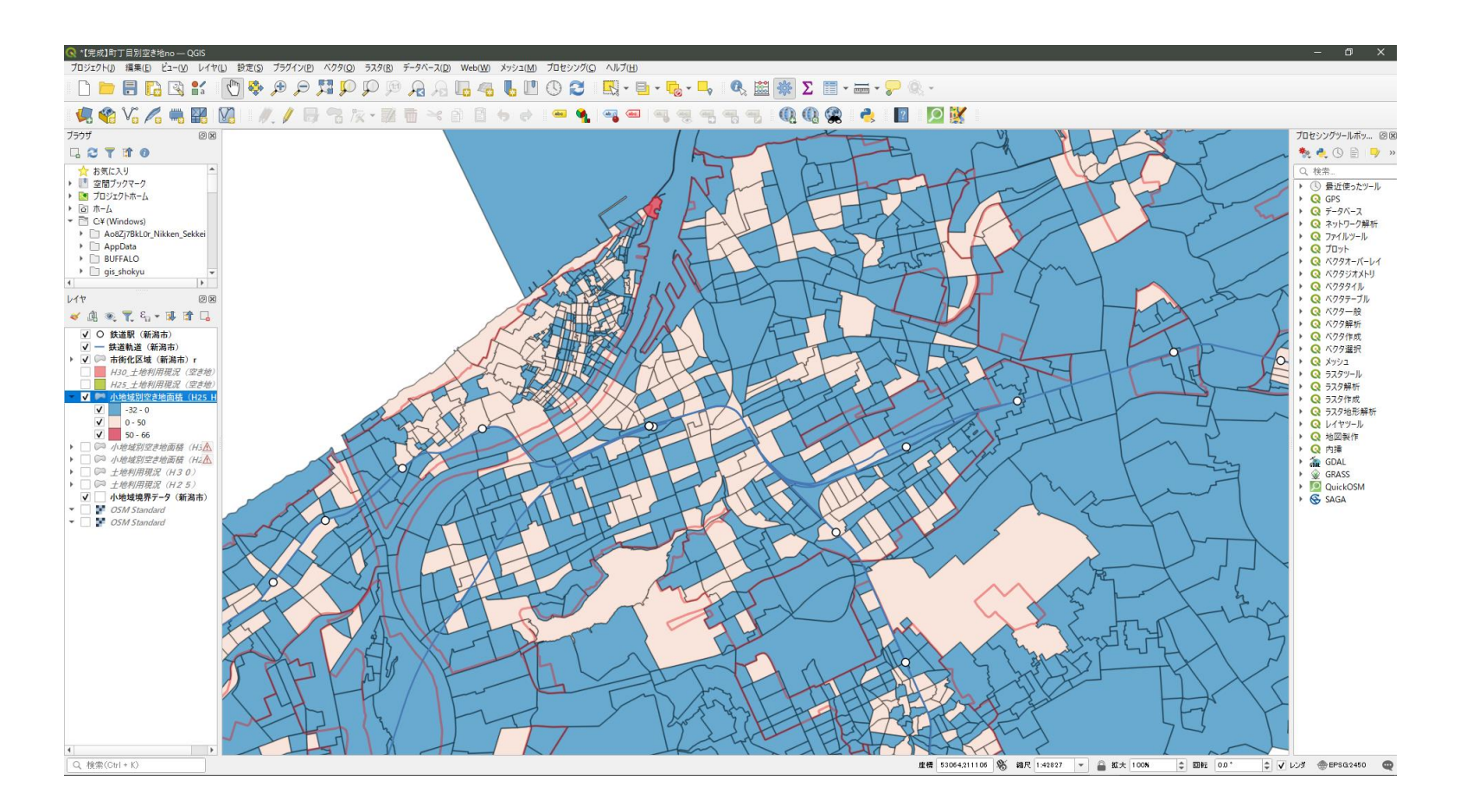

# QGISによる面的データ構築手順 **テーマ**Ⅲ**|公的不動産の適正配置の検討に資する面的データ**

都市計画基礎調査情報の利活用を始めよう

#### **GIS分析① 子育て世帯に対する保育施設の徒歩圏カバー率**

**分析の概要**

・小地域別の子育て世帯(6歳未満の世帯員がいる一般世帯)の分布と保育施設の 分布を重ね合わせることで、保育施設の需要が高いエリアと保育施設の立地状況 を把握することができ、保育施設の再配置の検討のための基礎資料とする。

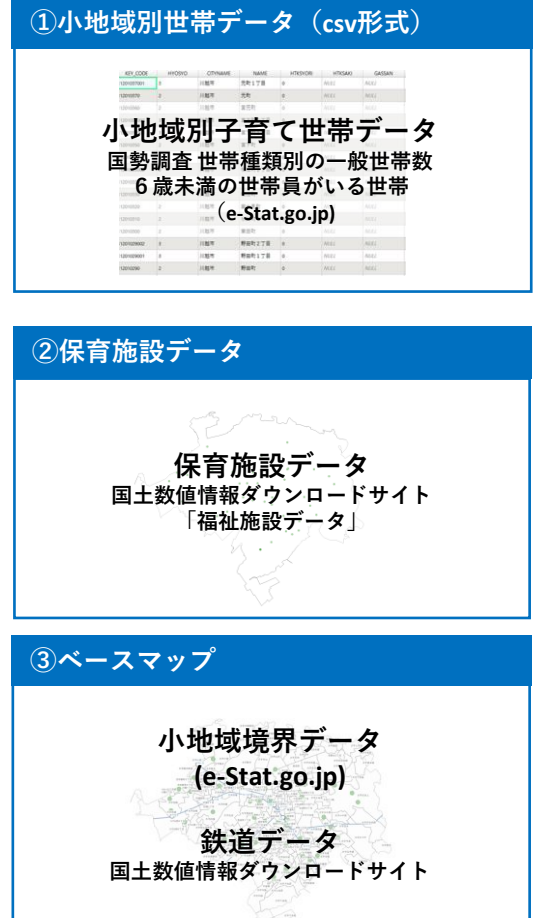

**<子育て世帯と保育施設の分布状況を把握>**

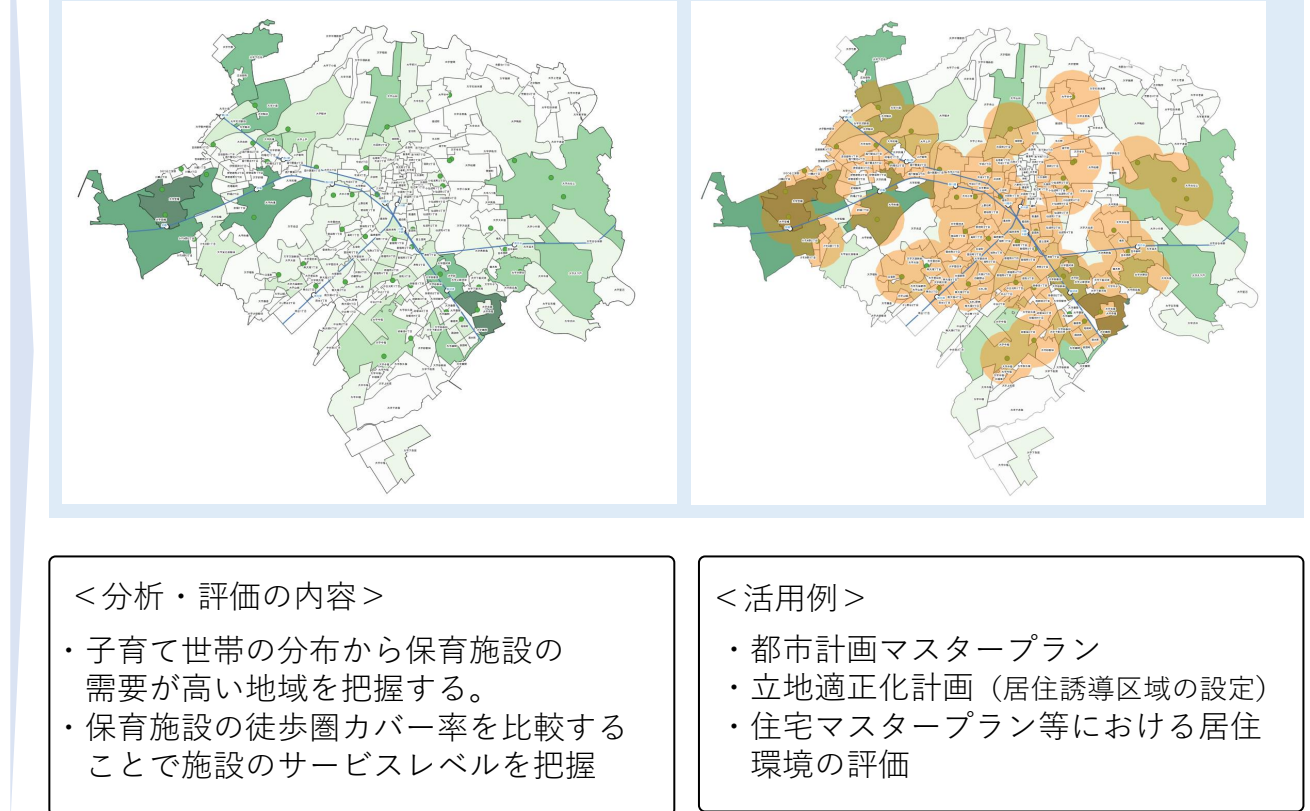

#### **〇実習のポイントと流れ**

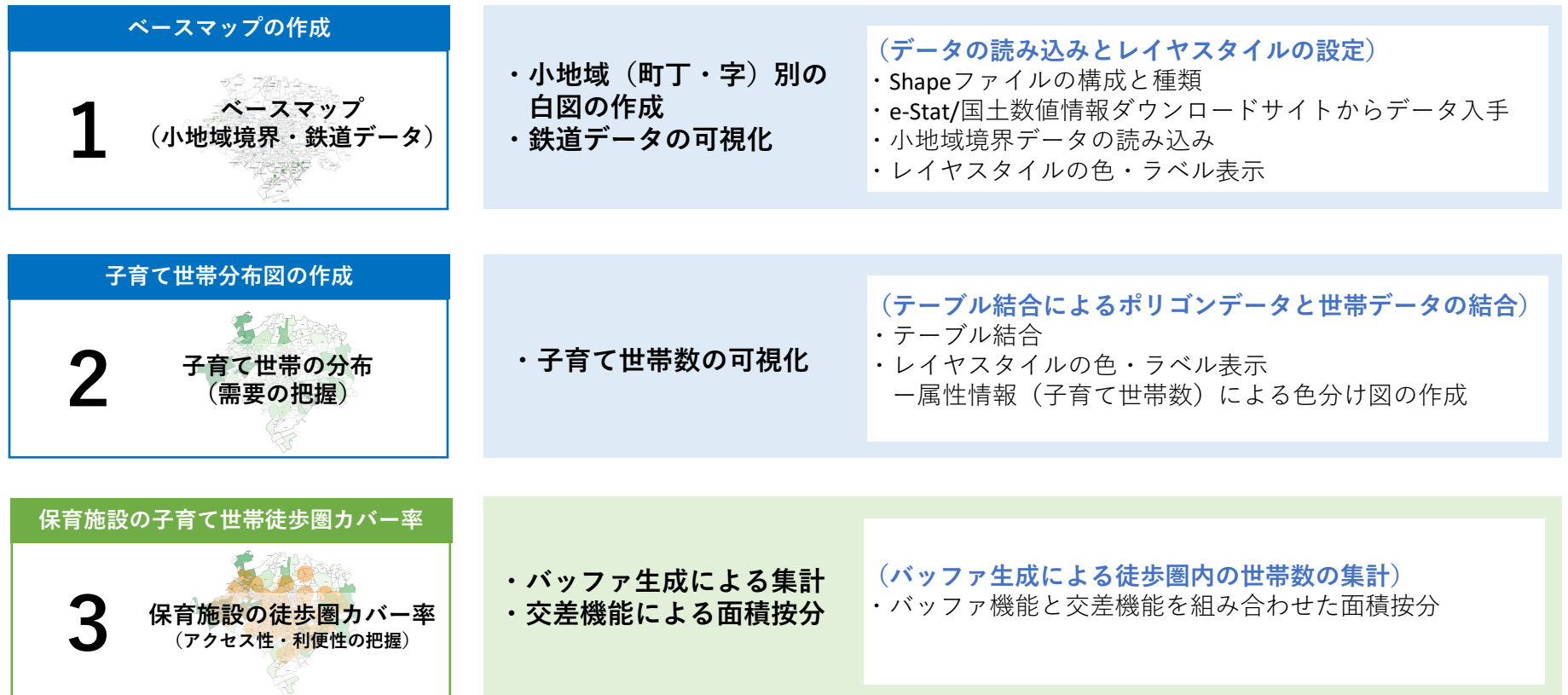

## **アウトプットイメージ01:子育て世帯分布図**

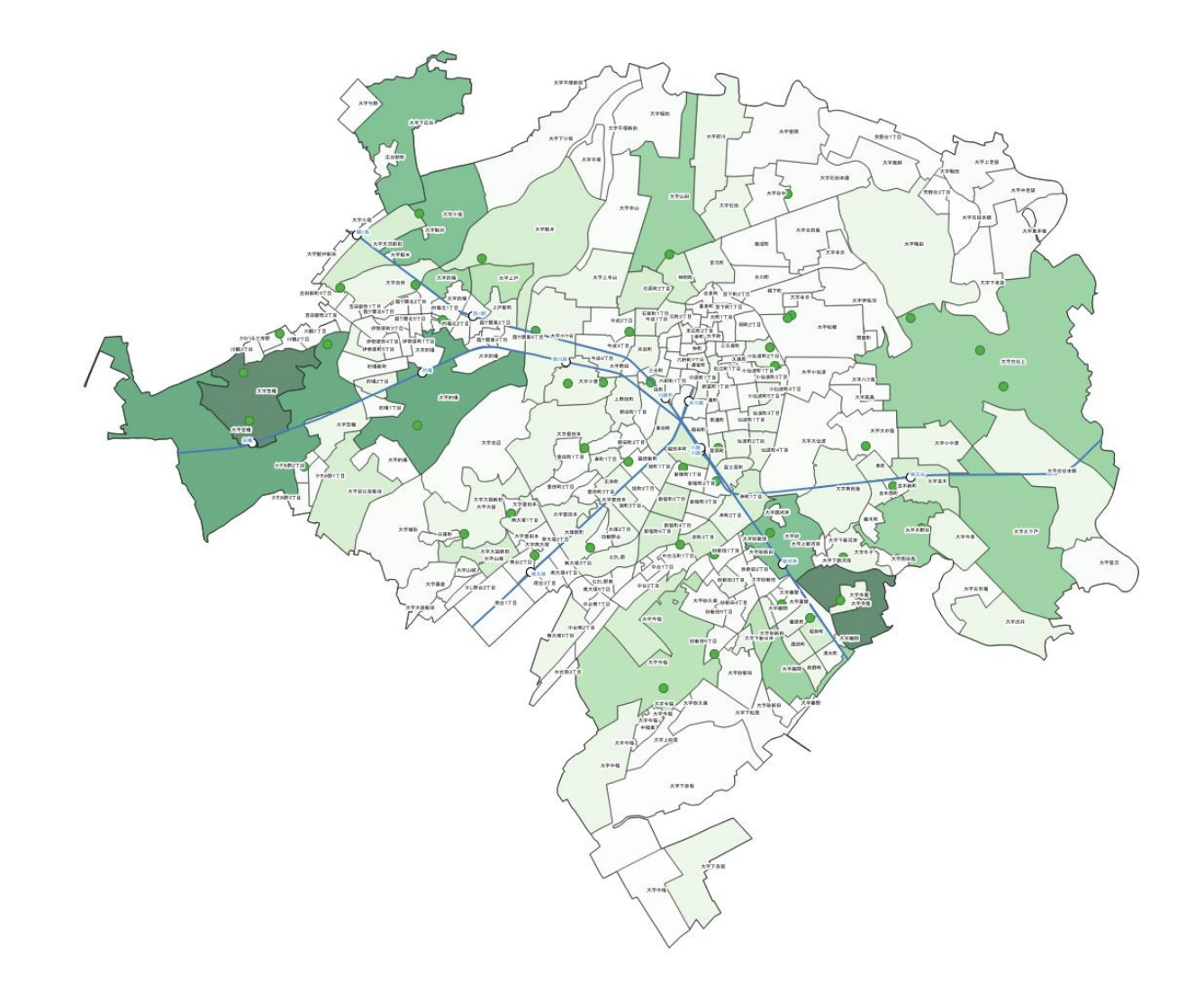

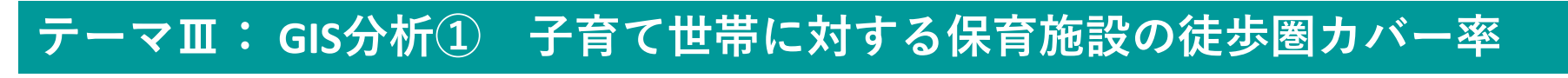

### **アウトプットイメージ02:保育施設の徒歩圏カバー率**

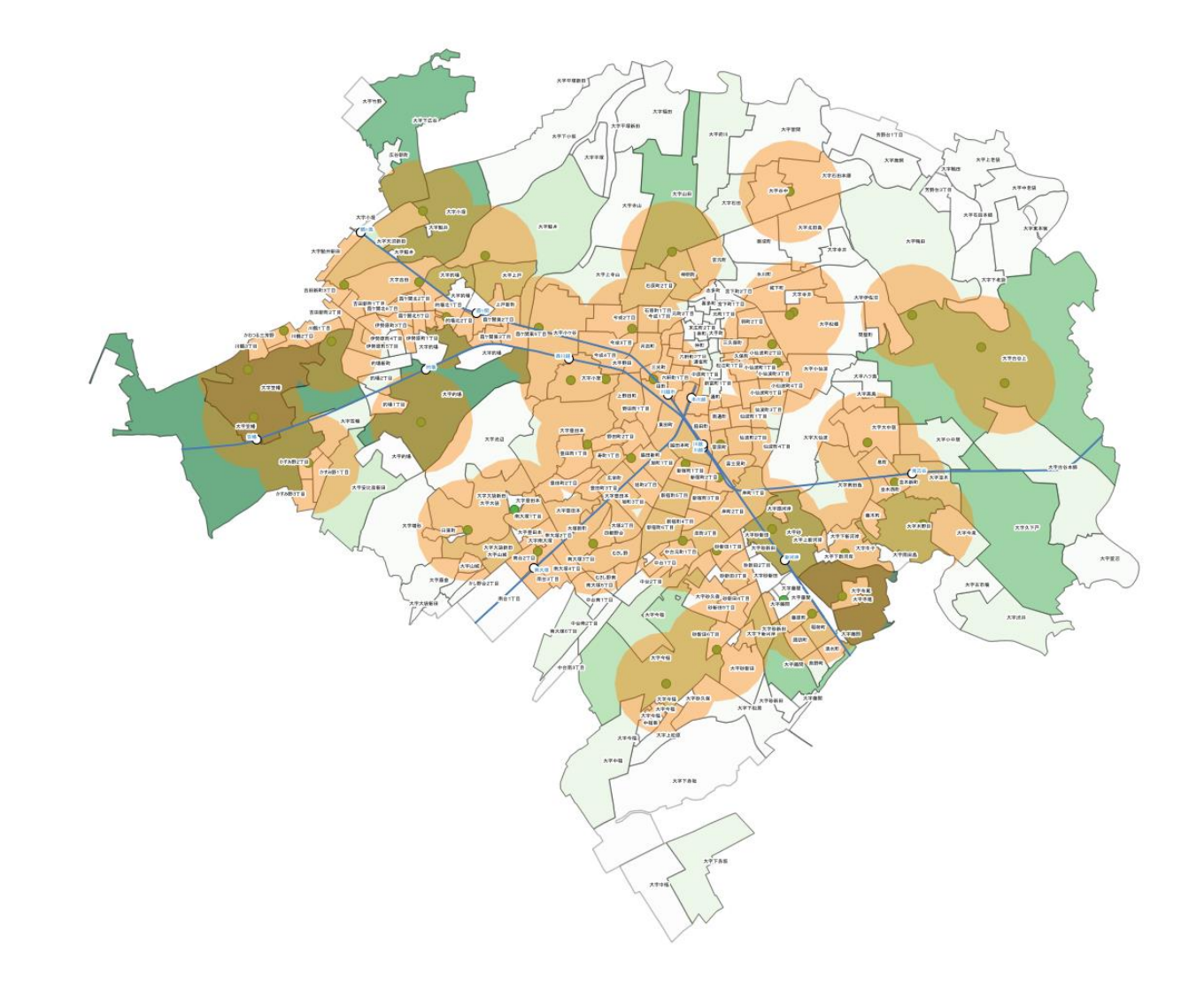

### **データ準備**

### **子育て世帯データ|世帯の家族累計別一般世帯数データの入手**

・e-Stat.go.jpに接続し、「地図でみる統計」>「統計」>「国勢調査」>最新年次>「小地域」>「世帯の 家族類型別一般世帯数」>対象地域のCSVファイルをダウンロードします。

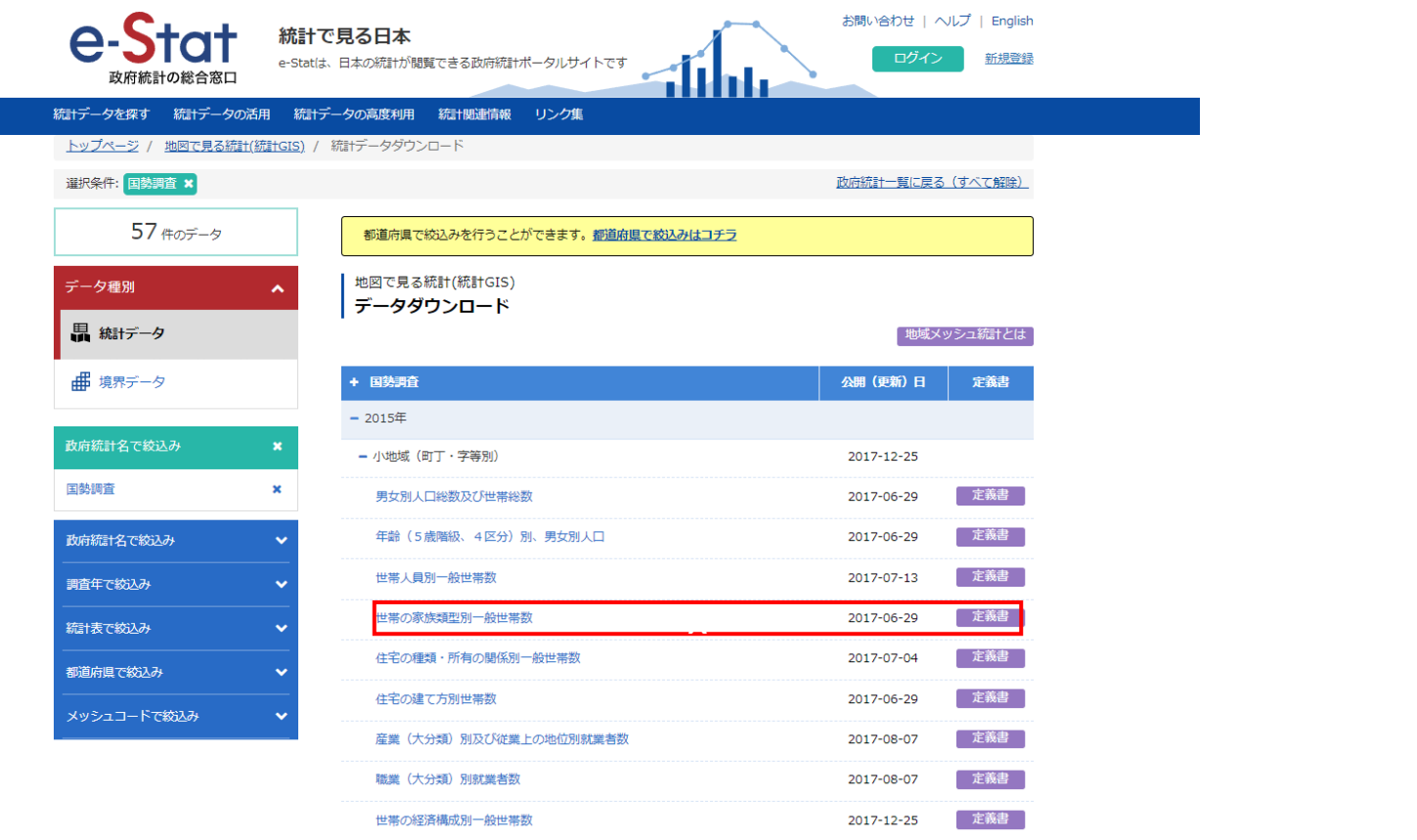

### **データ準備**

### **子育て世帯データ|世帯の家族累計別一般世帯数データの入手**

**・データのクリーニングを実施**

#### **①不要な情報の削除**

・CSVファイルを開き、分析の対象である子育 て世帯に関する列(6歳未満の世帯員のいる 一般世帯総数)と一般世帯総数の例以外のほ かの家族類型に関する列は削除します。

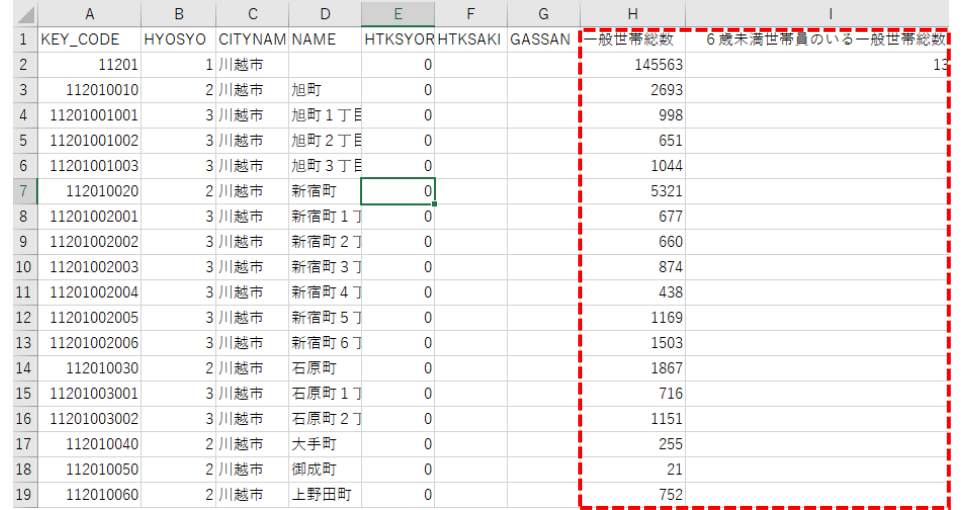

#### **②CSVTデータの作成**

・ファイル名を、「子育て世帯数.csv」に変更 ・同名のCSVTファイルを作成します。

※CSVTファイルは、テーマⅠの解説集参照

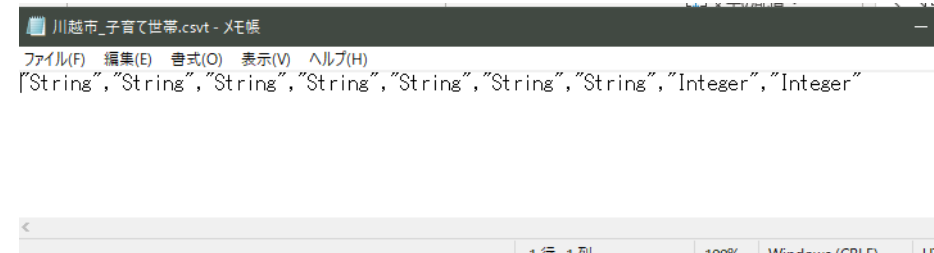

### **データ準備**

### **施設データ|保育施設データの入手**

- ・国土数値情報ダウンロードサイト (<https://nlftp.mlit.go.jp/ksj/>) から、「福祉施設(ポイント)」を ダウンロードします。
- ・国土情報ダウンロードサイト > 3. 地域 > 施設 > 福祉施設 (ポイント) のページにアクセス

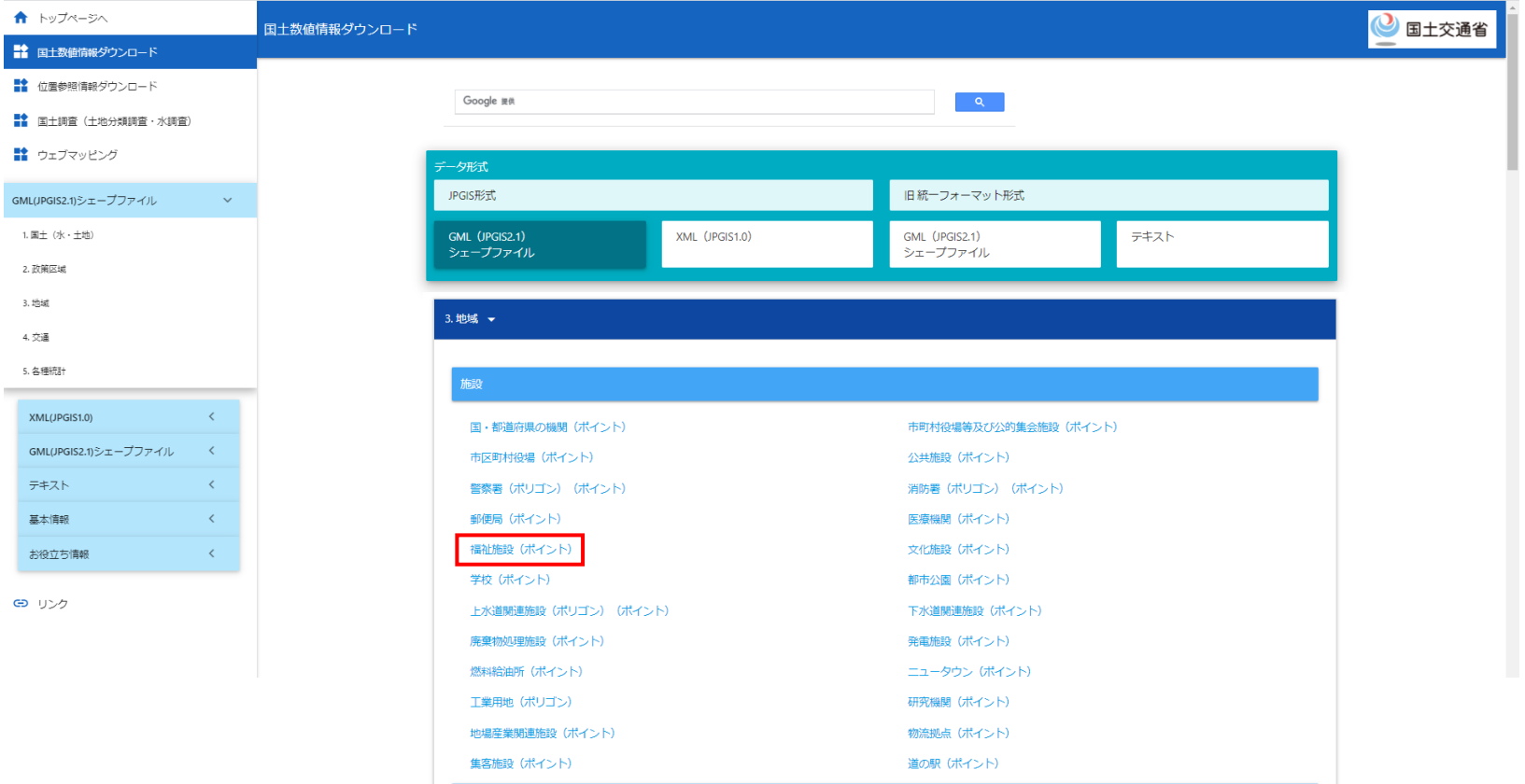

### **データ準備**

### **施設データ|保育施設データの入手**

・国土数値情報ダウンロードサイト(<u><https://nlftp.mlit.go.jp/ksj/></u>)から、「福祉施設(ポイント)」を ダウンロードします。

・福祉施設のページで、最新年次の対象地域のShapeファイルをダウンロードします。

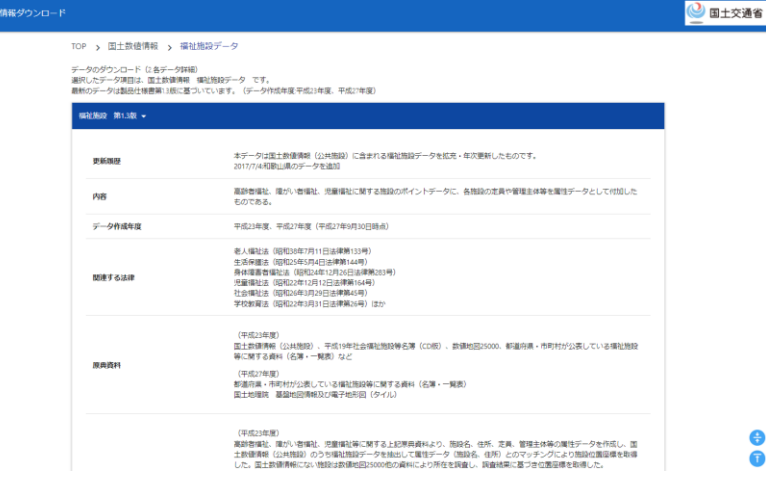

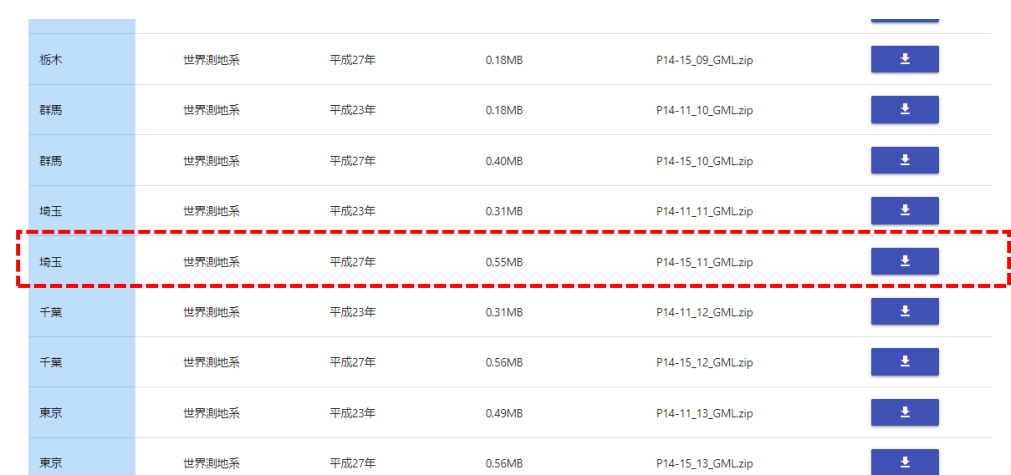

### **01|ベースマップの作成**

#### **STEP 01 データの読み込み**

①QGISを起動し、

メニューバー>「プロジェクト」>「新規作成」 をクリックして、「無題のプロジェクト」を作成 します。

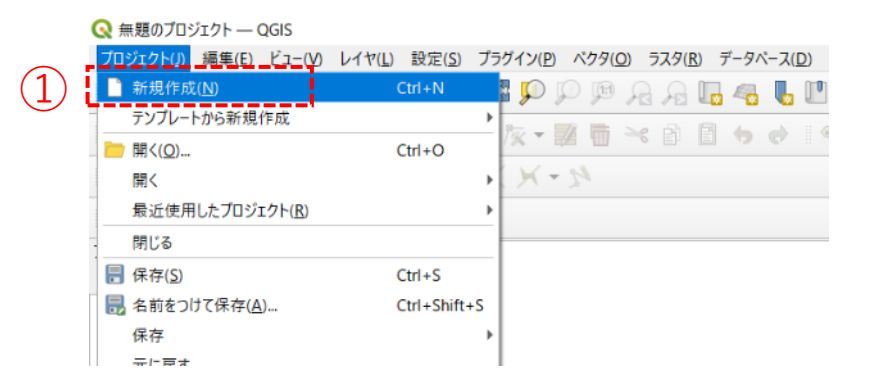

#### ②小地域境界データのshapeファイルをQGIS上にド ラッグ&ドロップします。

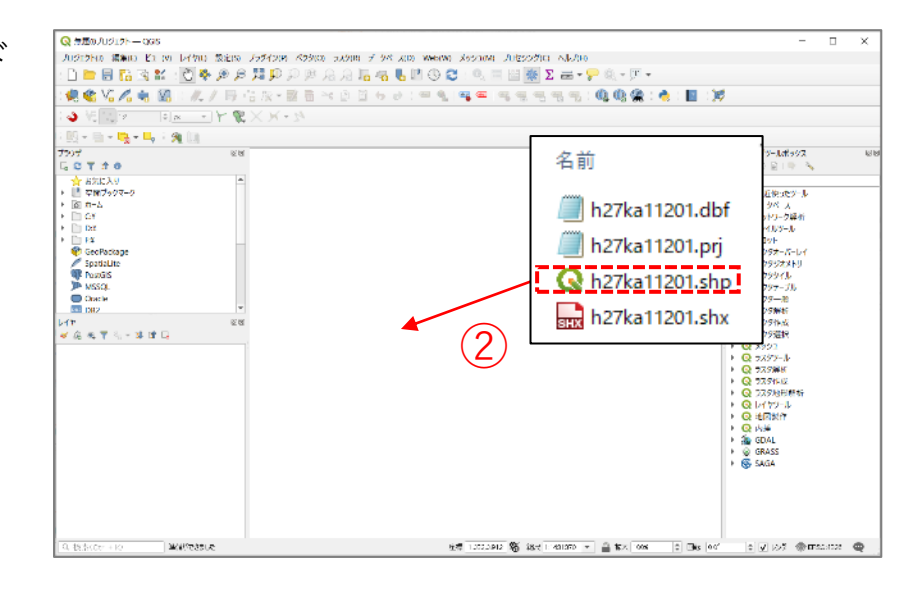

### **01|ベースマップの作成**

#### **STEP 01 データの読み込み**

③小地域データを右クリック>フィルタを 選択し、右図の設定をして川越市のみを 表示させます。 a,dはダブルクリック、b,cはシングルク リックで、※のフィルタ式を作成し、OK ボタンを押します。

④マップビューに小地域単位の川越市が表 示されました。

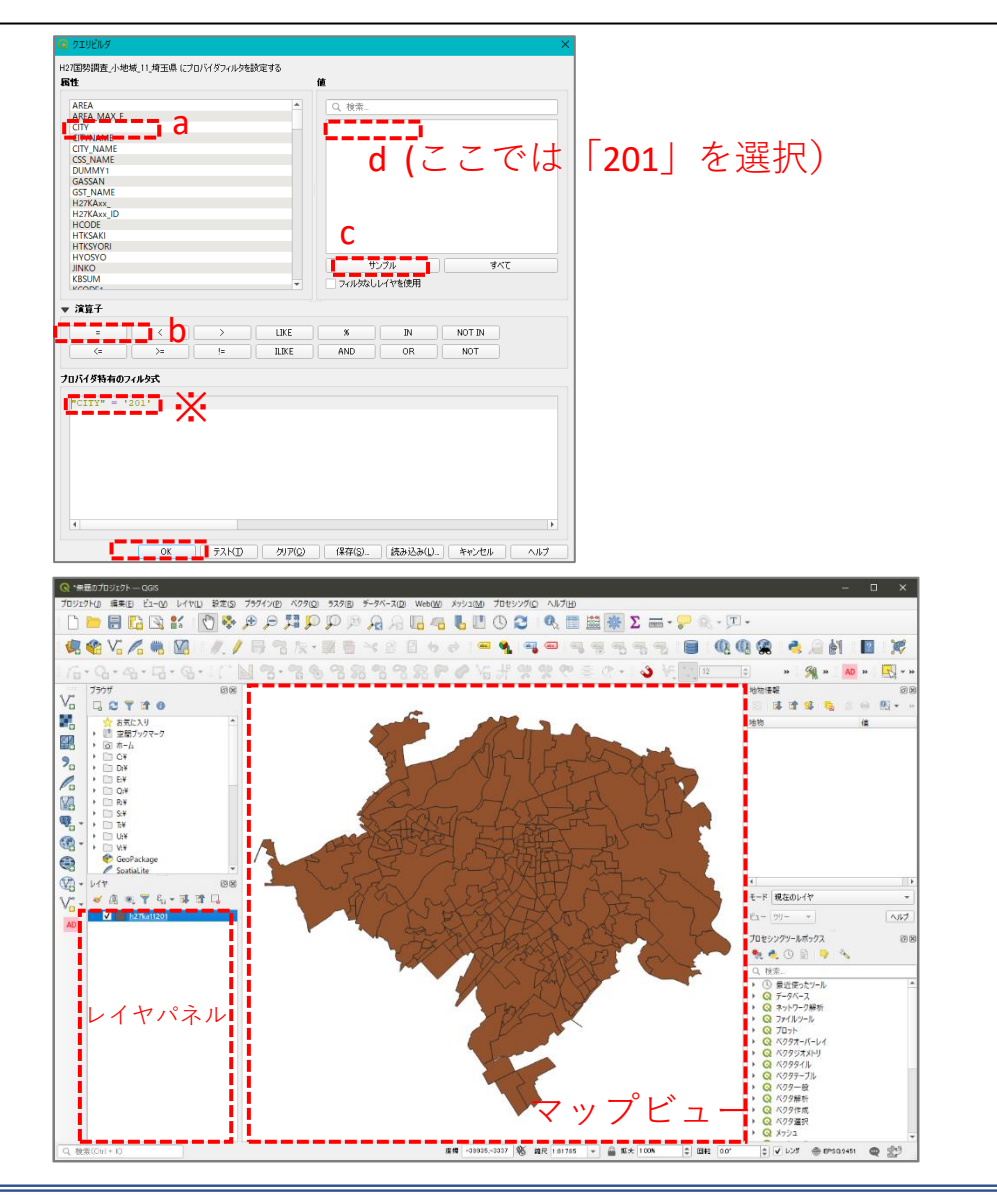

### **02|子育て世帯分布図の作成**

#### **STEP 01 CSVデータの読み込み**

#### ・メニューバー>レイヤ>レイヤを追加>CSVテキストレイヤを追加をクリック。 ※CSVTファイルを作成した場合、フォルダからそのままドラッグ&ドロップで読み込むことも可能

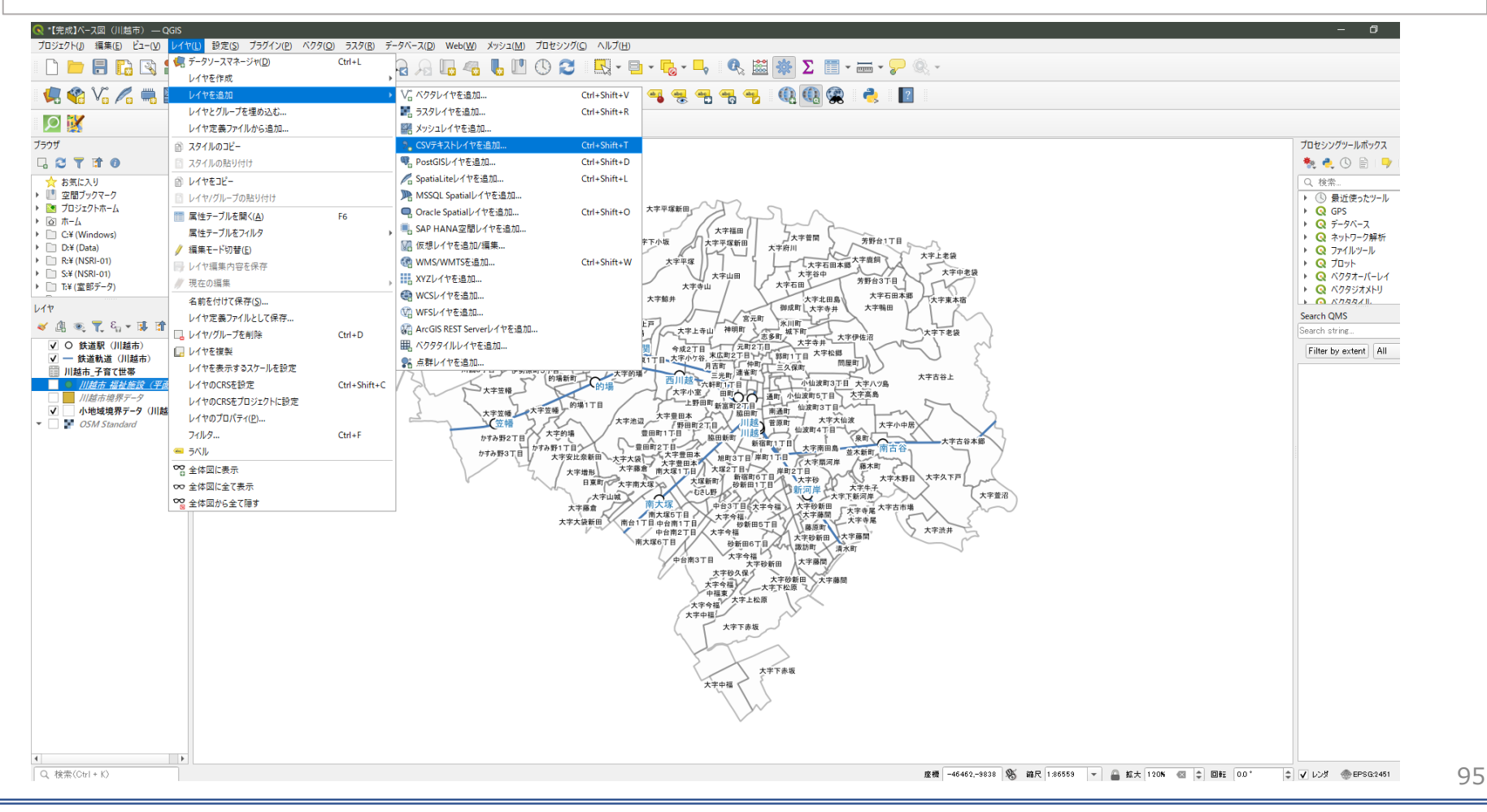

### **02|子育て世帯分布図の作成**

**STEP 01 CSVデータの読み込み**

#### ・データソースマネージャーCSVテキストのダイアログボックスで以下のように設定を確認します。

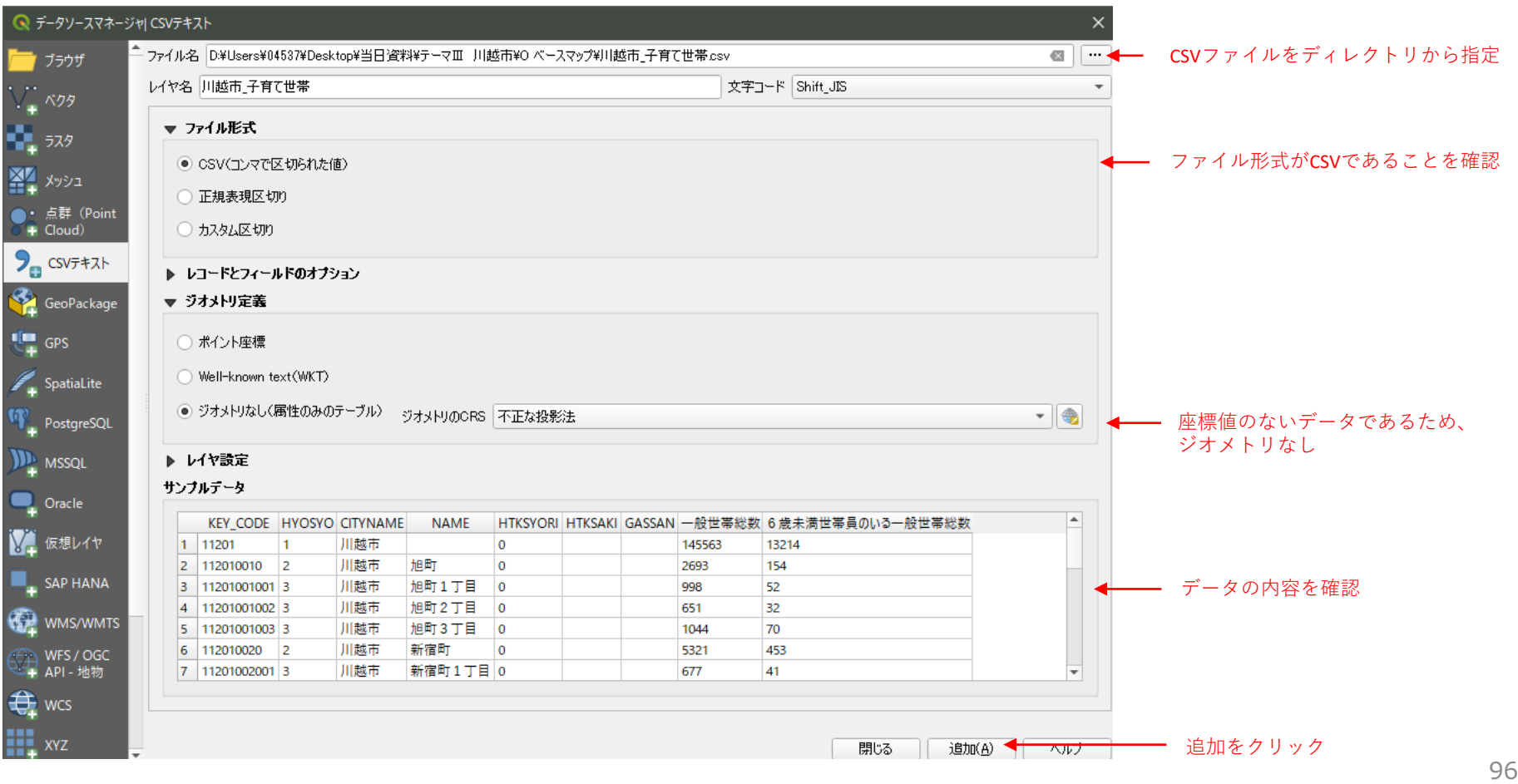

### **02|子育て世帯分布図の作成**

**STEP 01 CSVデータの読み込み**

・読み込まれたCSVデータの属性テーブルを開き、正しく読み込まれたことを確認します。

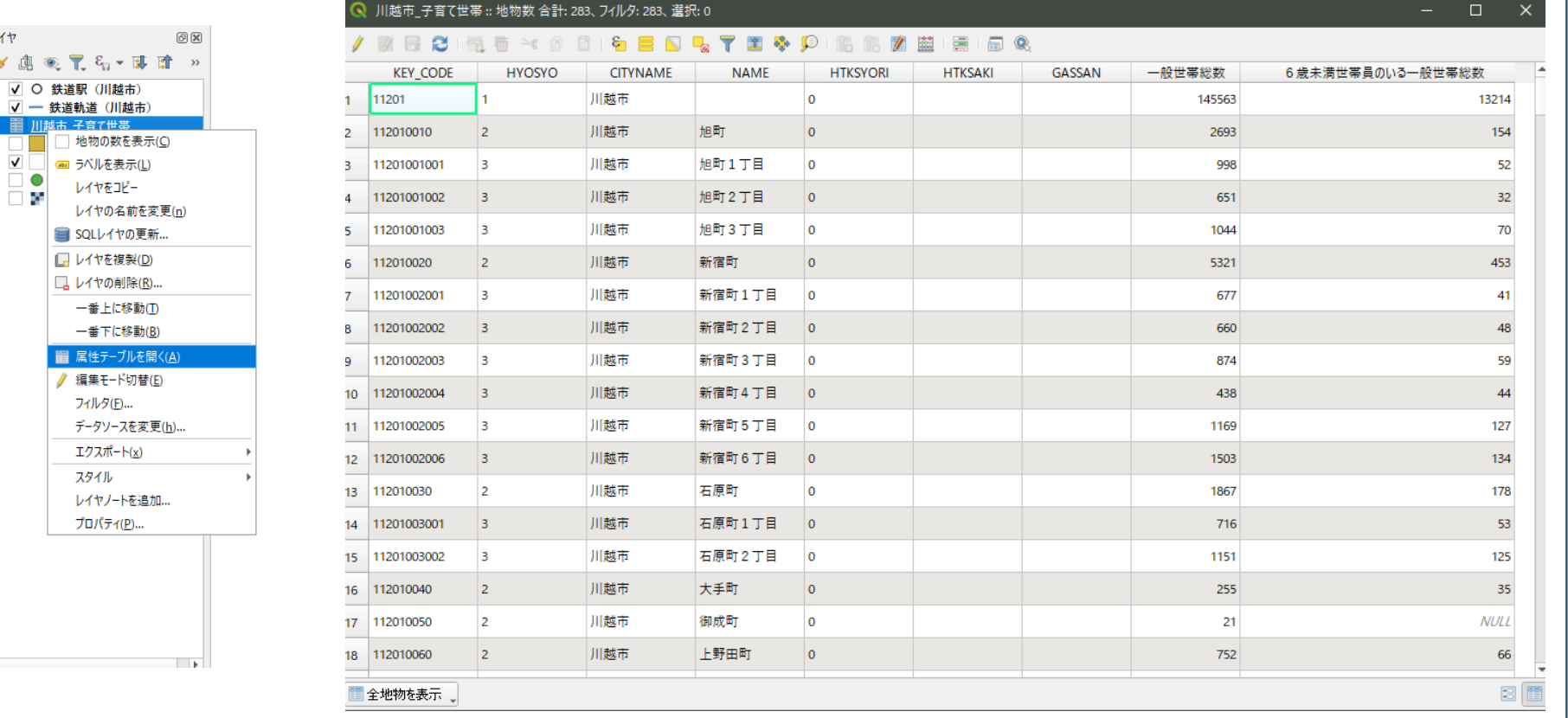

### **02|子育て世帯分布図の作成**

#### **STEP 02 小地域境界データとのテーブル結合**

#### ・小地域境界データへ読み込まれた世帯数データを結合します。

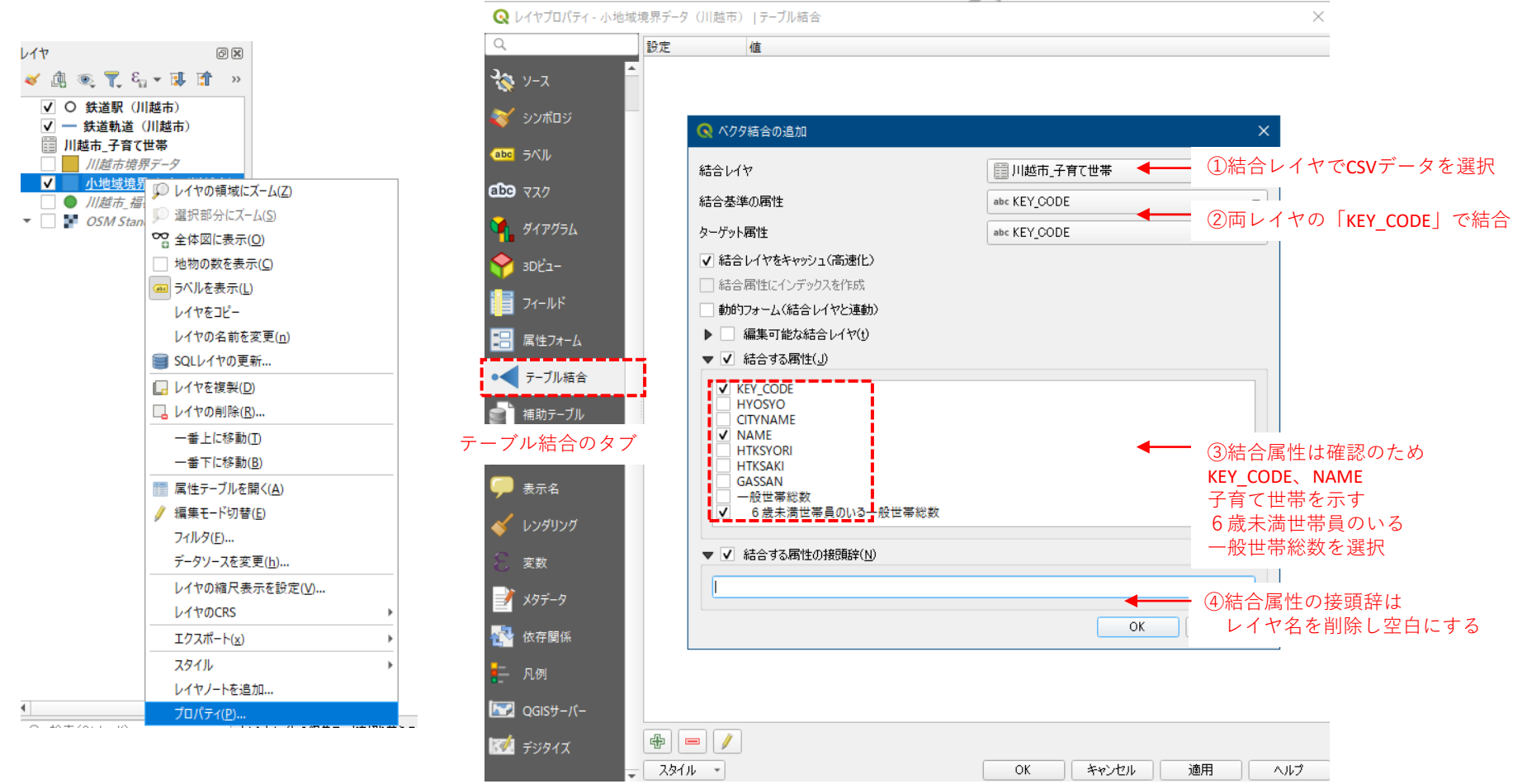

### **02|子育て世帯分布図の作成**

**STEP 02 小地域境界データとのテーブル結合**

#### ・小地域境界データの属性テーブルを開き、正しく結合されていることを確認します。

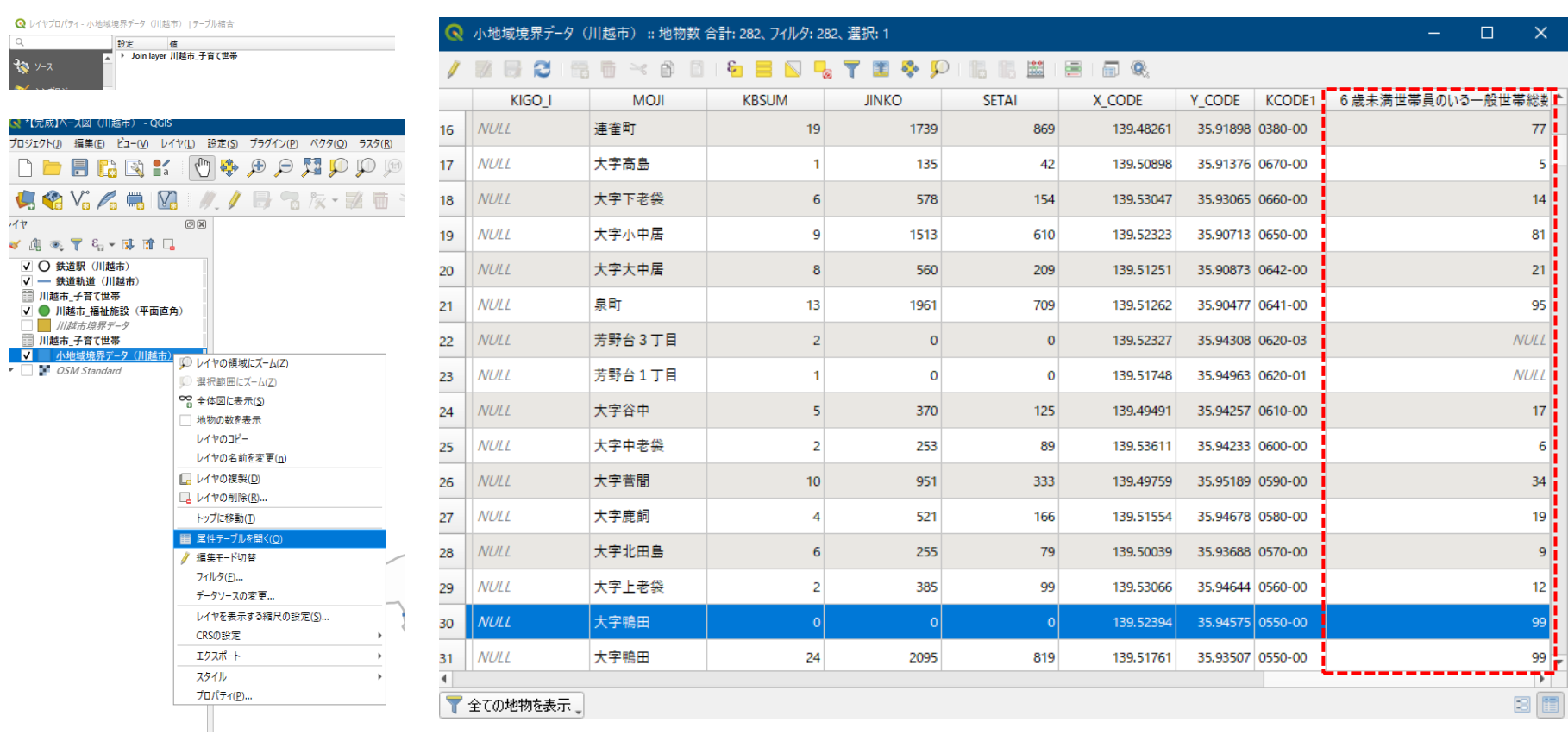

### **02|子育て世帯分布図の作成**

**STEP 02 小地域境界データとのテーブル結合**

・世帯データを結合した小地域境界データをエクスポートして、新しいレイヤ(小地域別子育て世帯)と して新規ファイル保存をします。

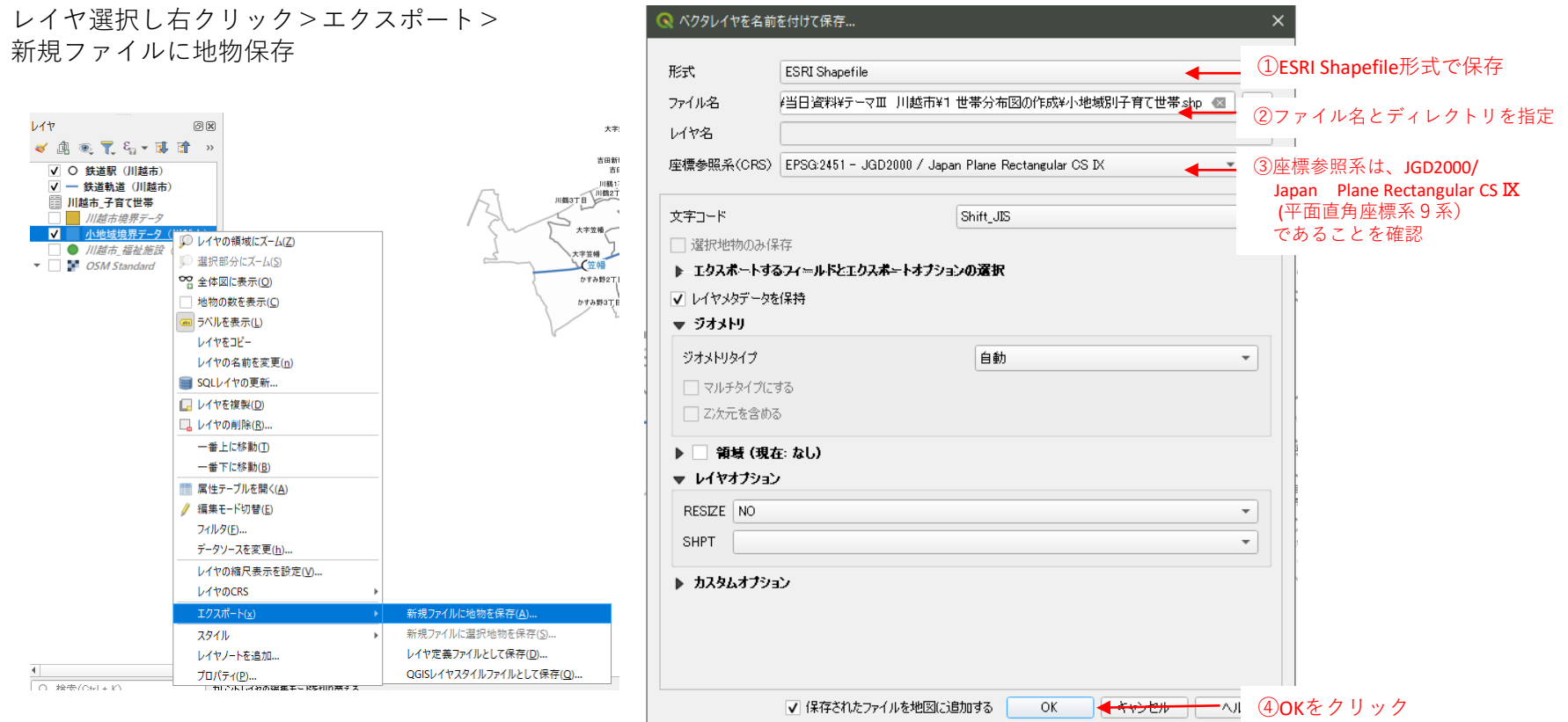

### **02|子育て世帯分布図の作成**

#### **STEP 03 子育て世帯分布の可視化**

・レイヤパネルに新しく小地域別世帯分布のレイヤが生成されたことを確認し、子育て世帯総数による色 分け図を作成します。

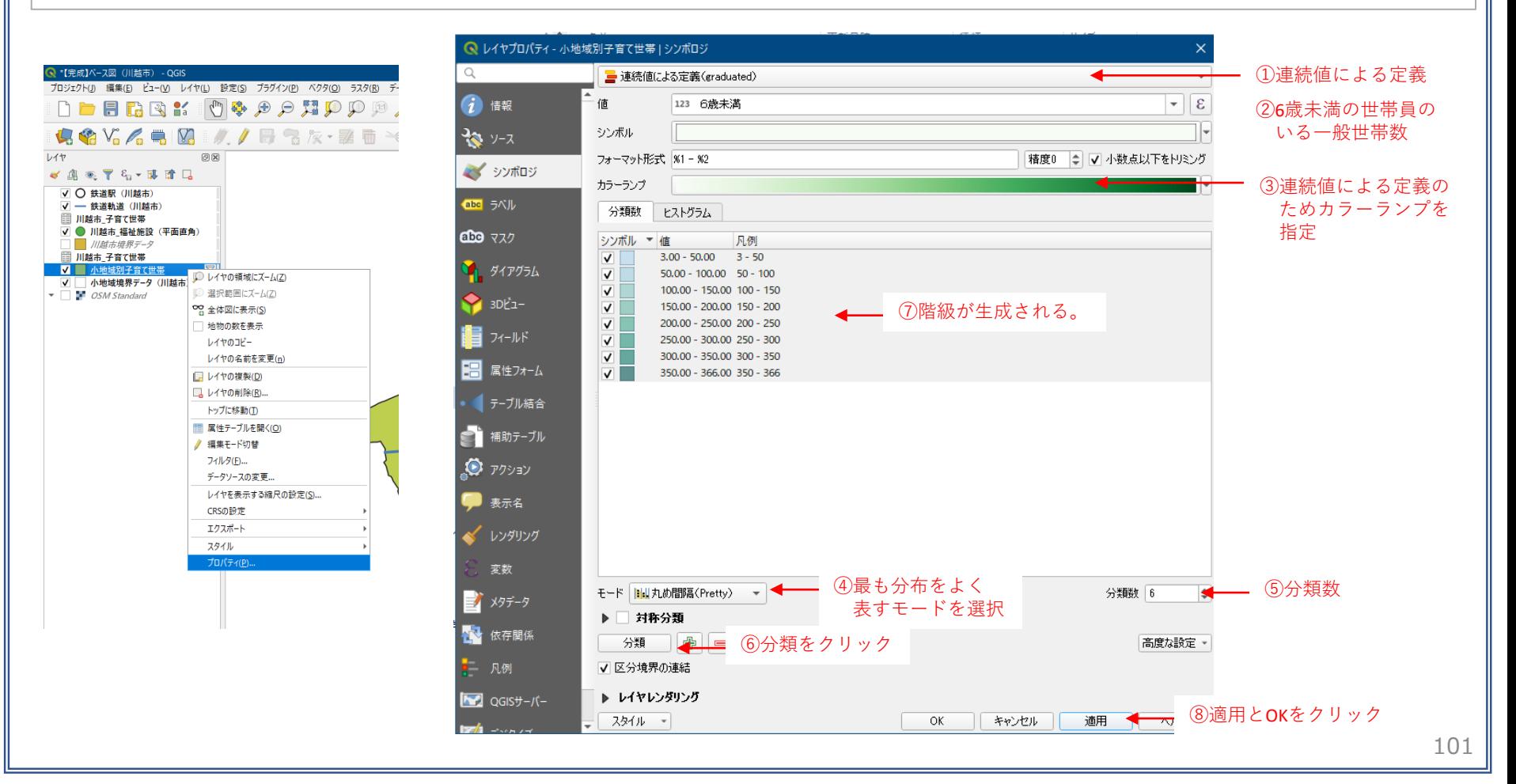

### **02|子育て世帯分布図の作成**

**STEP 03 子育て世帯分布の可視化**

・小地域別の子育て世帯分布図が完成しました。

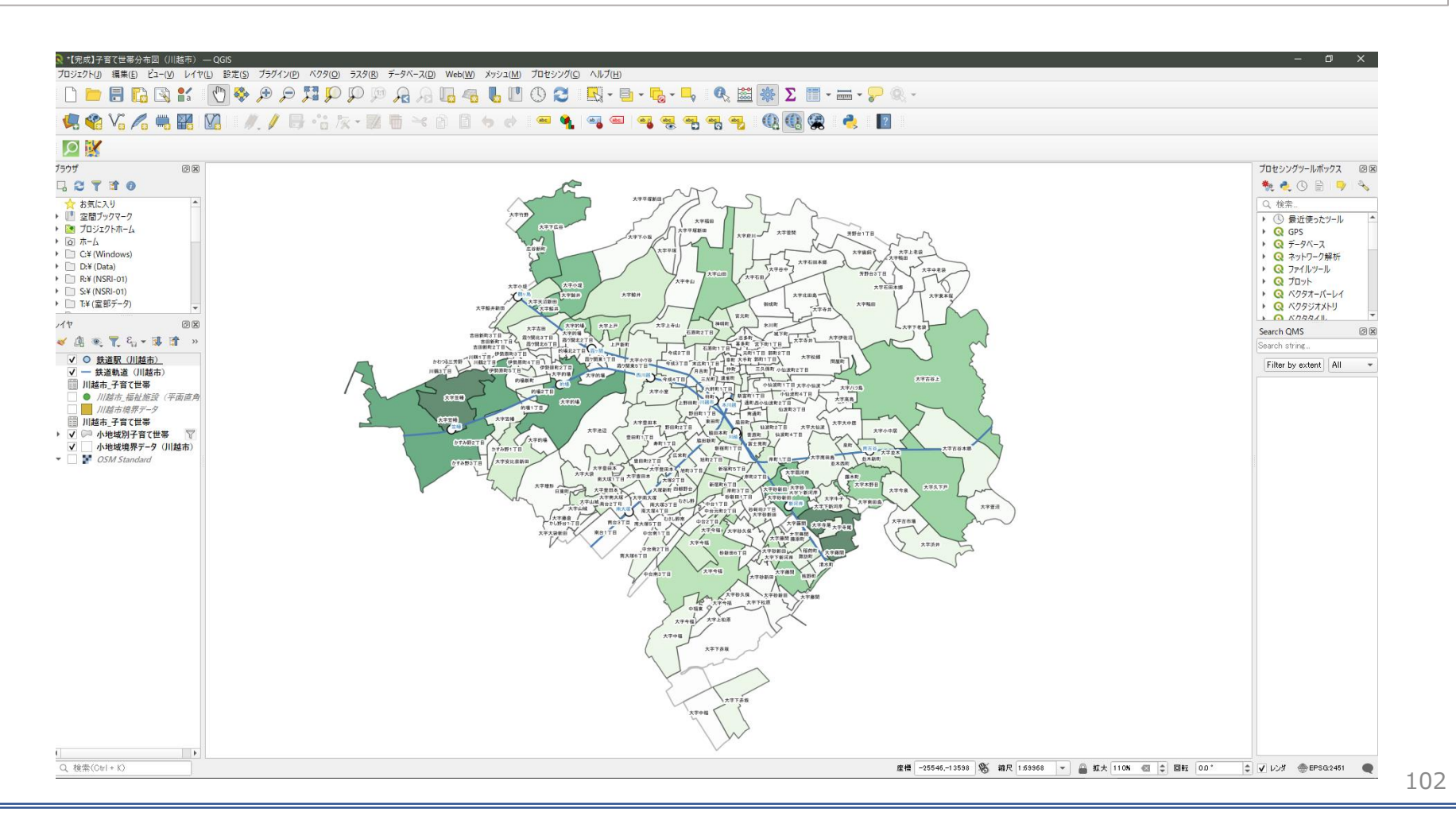

### **03|保育施設の子育て世帯徒歩圏カバー率**

**STEP 01 保育施設データの読み込み**

・ベースマップ上に福祉施設データを読み込むと、埼玉県全体の福祉施設のポイントデータが 表示されます。

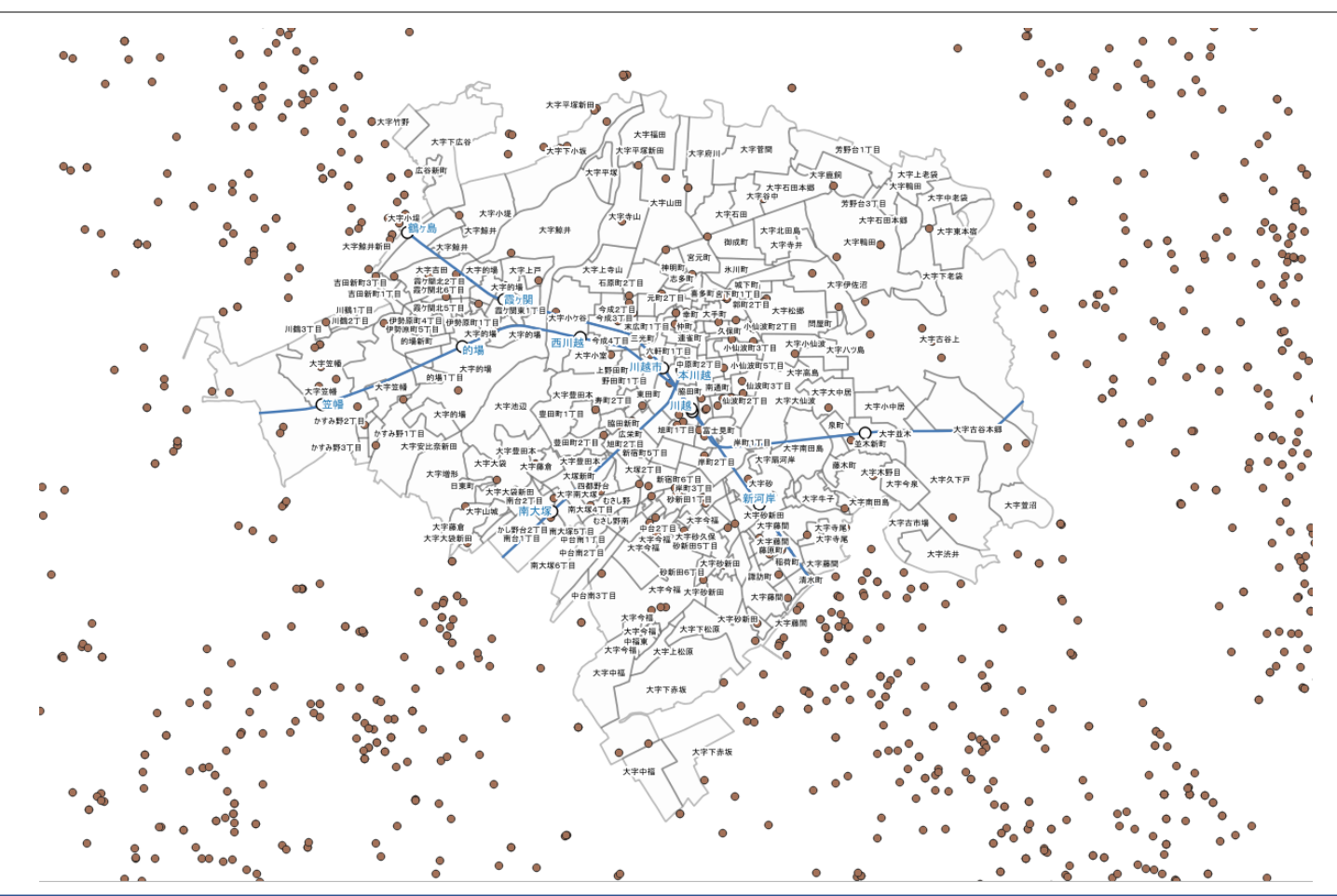

### **03|保育施設の子育て世帯徒歩圏カバー率**

**STEP 01 保育施設データの読み込み**

・福祉施設のレイヤの属性テーブルを開き、内容を確認します。

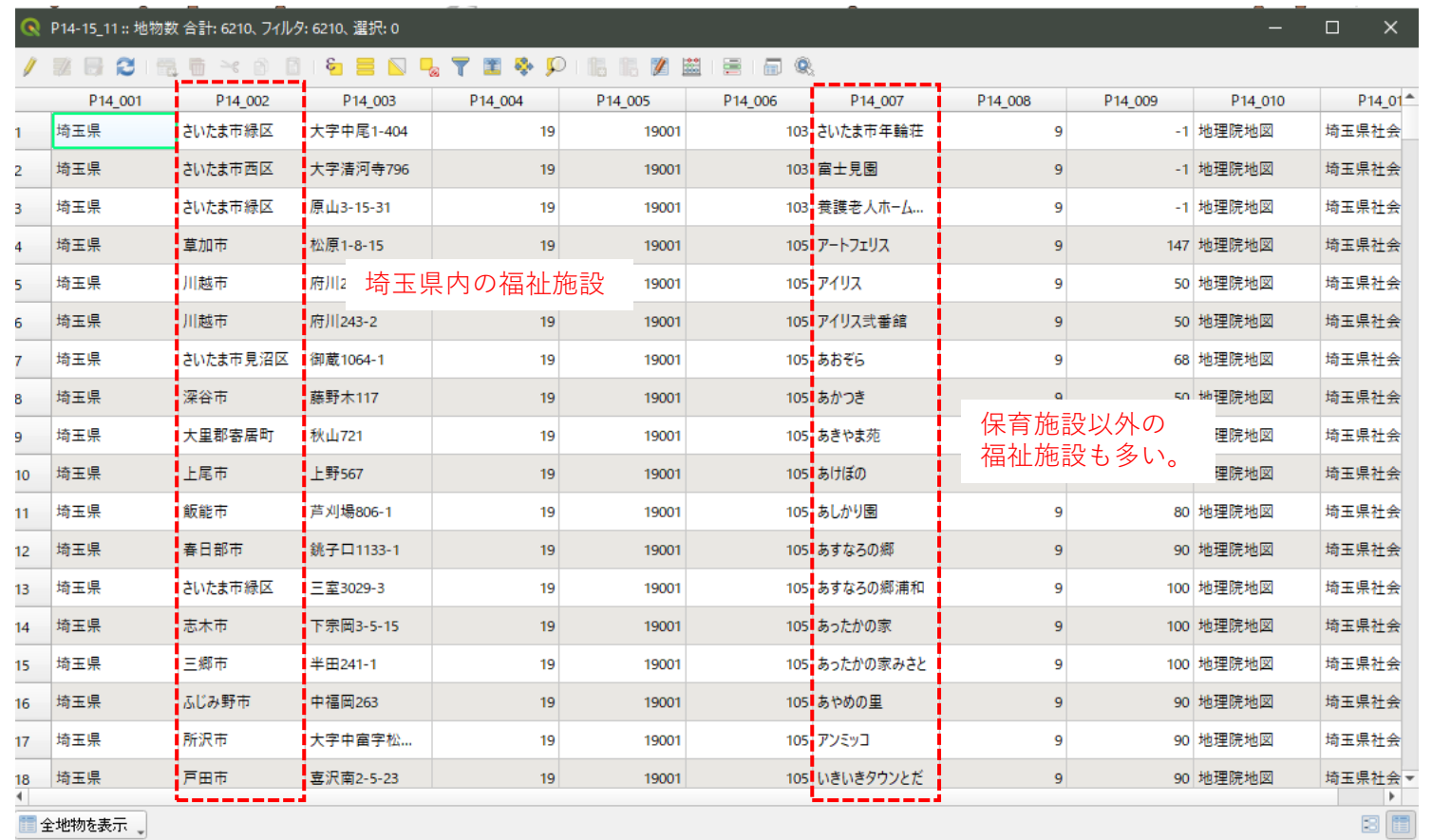

#### **03|保育施設の子育て世帯徒歩圏カバー率**

#### **STEP 01 保育施設データの読み込み**

・保育施設のみを抽出するため、国土数値情報ダウンロードサイトの福祉施設ページの属性情報から、 公共施設小分類 (P14\_006) のコードリスト「公共施設細分類コード」から保育施設のコードを 取得します。

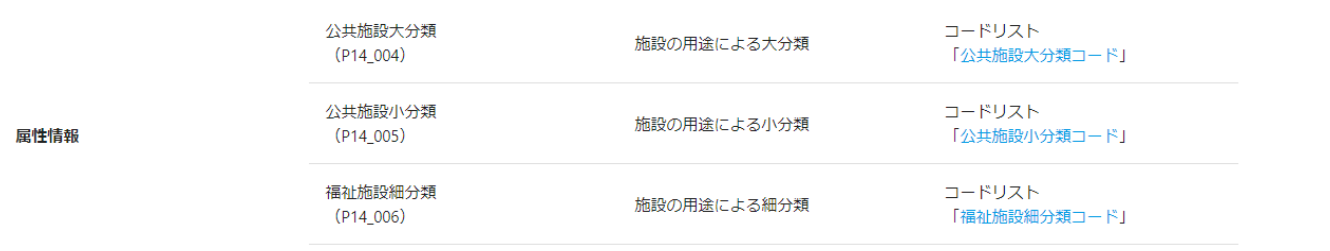

#### 福祉施設の属性情報

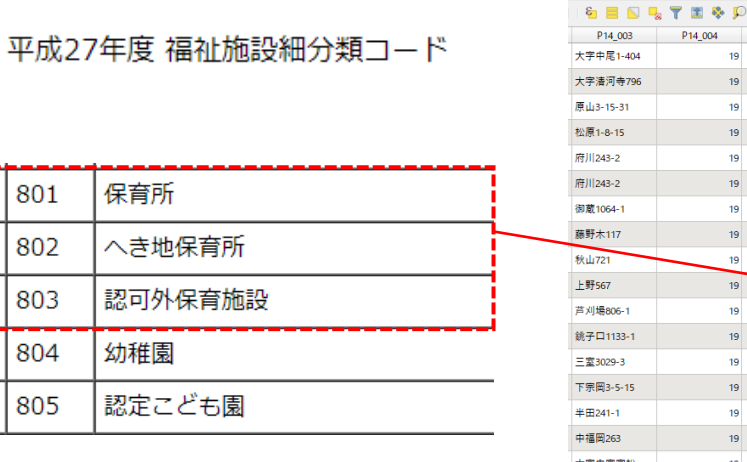

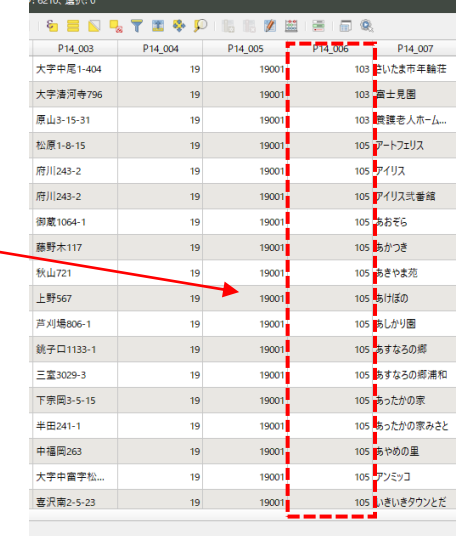

保育施設に該当する 施設のコードリスト

#### **03|保育施設の子育て世帯徒歩圏カバー率**

#### **STEP 01 保育施設データの読み込み**

・保育施設のみを抽出するため、国土数値情報ダウンロードサイトの福祉施設ページの属性情報から、 公共施設小分類 (P14 005) のコードリスト「公共施設小分類コード」から保育施設のコードを 取得します。

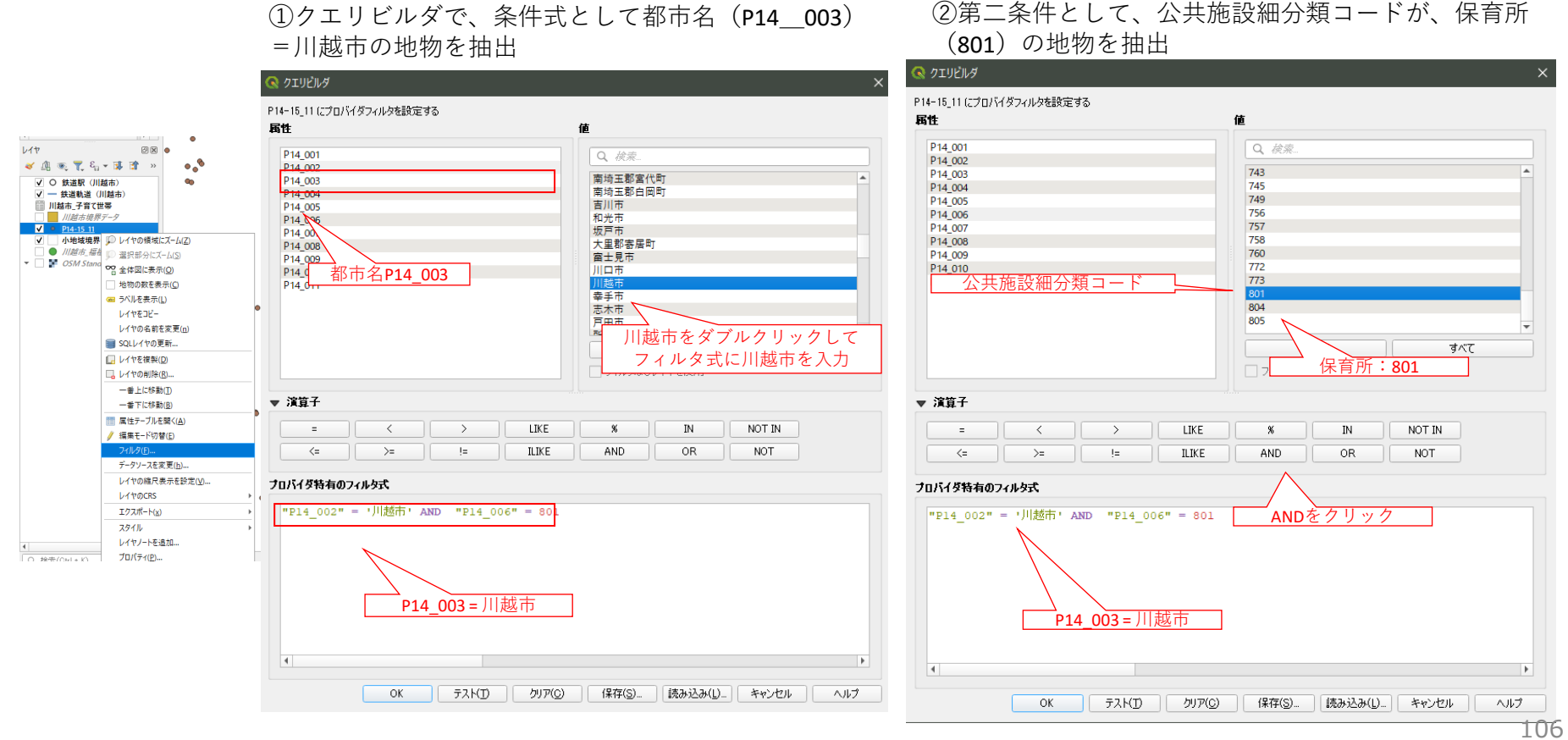

#### **03|保育施設の子育て世帯徒歩圏カバー率**

#### **STEP 02 保育施設の位置図と世帯分布の重ね合わせ**

- ・保育施設からの徒歩圏バッファを生成するためには、保育施設のレイヤの参照座標系 (CRS) を、緯度・ 経度から、平面直角座標系にする必要があります。
- ・緯度・経度は角度で表記するため、そのままでは徒歩圏などの距離による分析が困難です。そのため エクスポート機能を使い、平面直角座標系のレイヤとして新しく作成します。

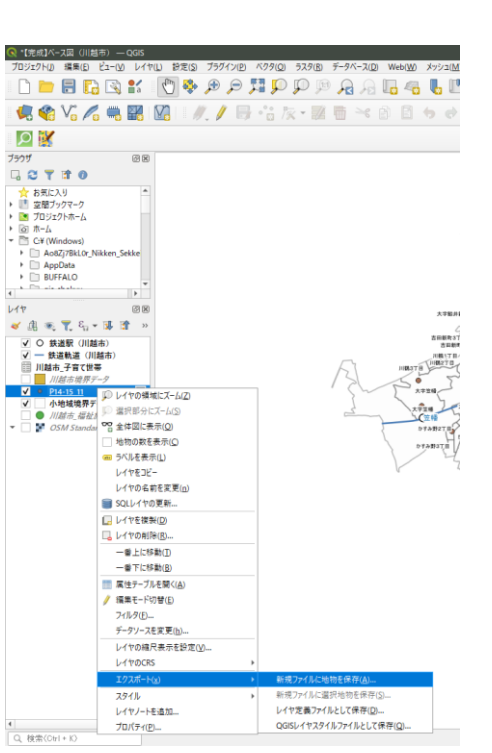

保育施設を抽出したレイヤを右クリックし エクスポート > 新しいファイルで地物保存

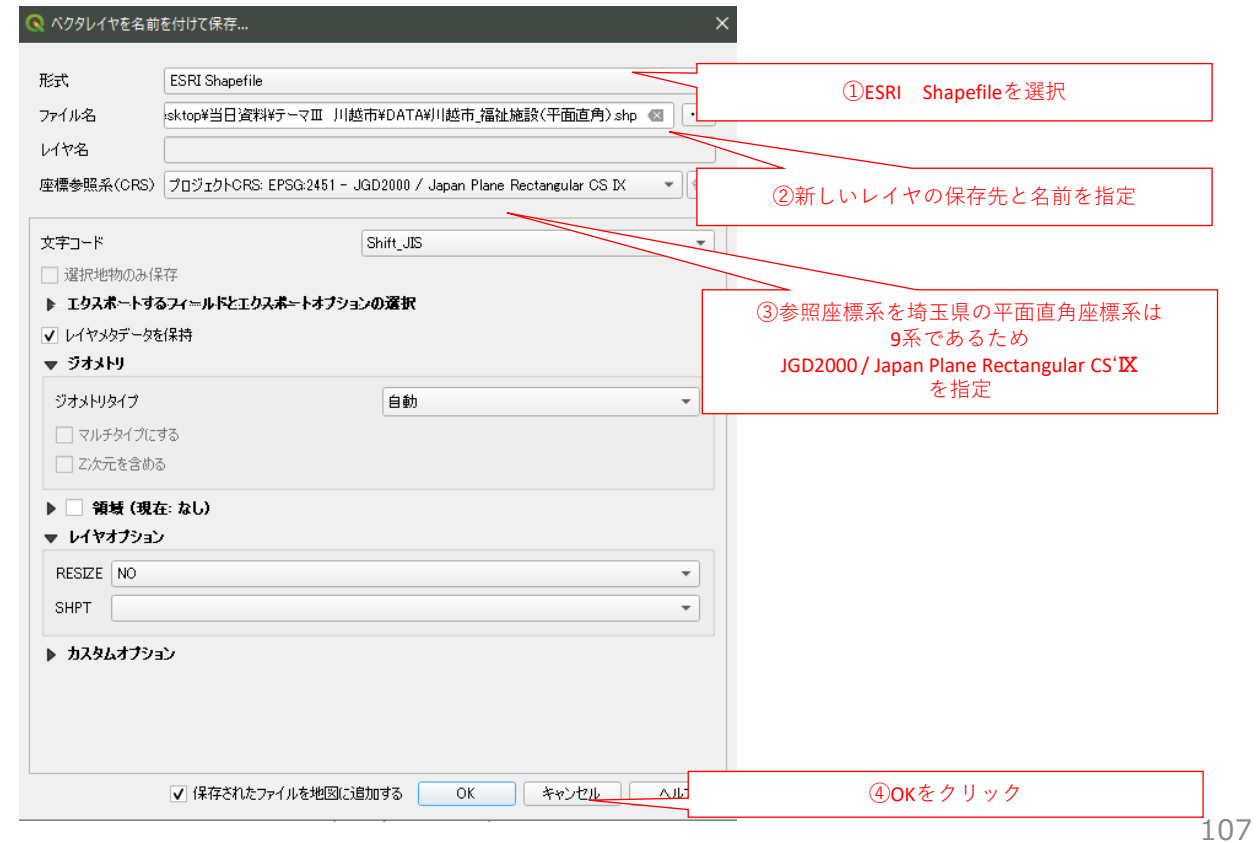
## **03|保育施設の子育て世帯徒歩圏カバー率**

### **STEP 02 保育施設の位置図と世帯分布の重ね合わせ**

・川越市の保育施設と子育て世帯の重ね合わせ図が完成しました。

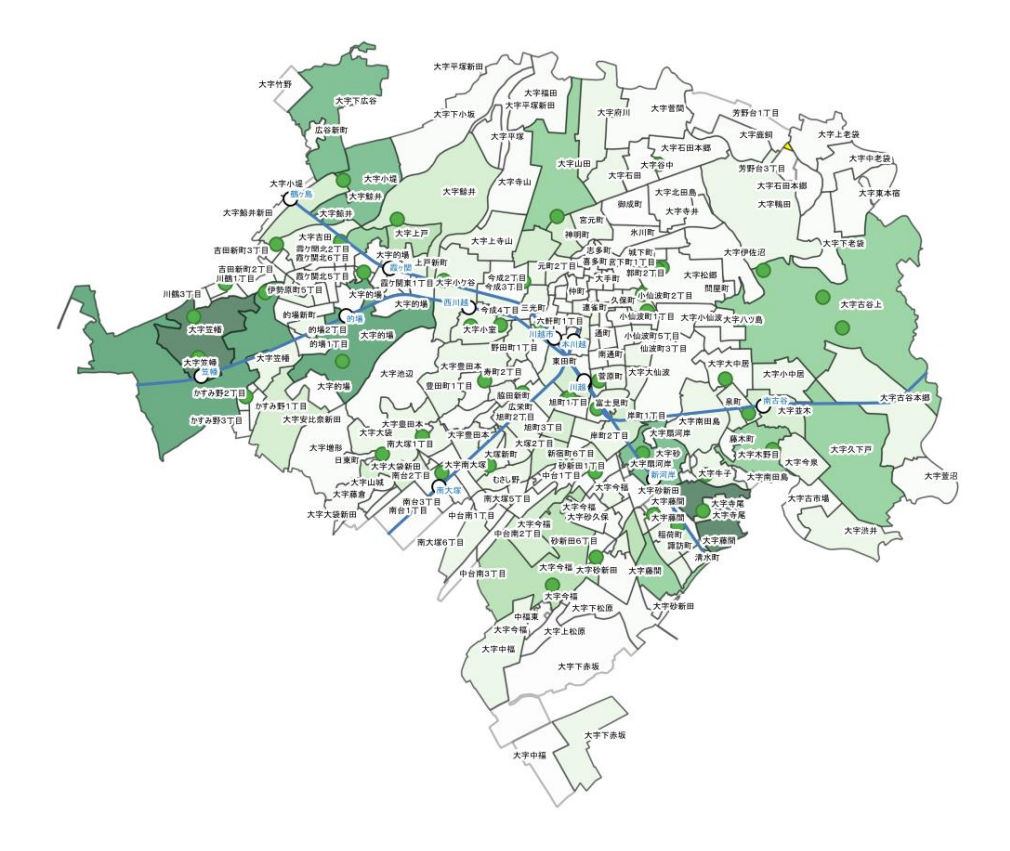

### **03|保育施設の子育て世帯徒歩圏カバー率**

**STEP 03 保育施設の徒歩圏バッファの作成**

- ・ある対象物(ポイント・ポリゴン・ライン)を基準として、そこから等距離内の領域のことをバッファ といいます。
- ・GISでは、ある施設を中心とした徒歩圏やそこに含まれる人口などを求める際にバッファ生成機能を活用 します。

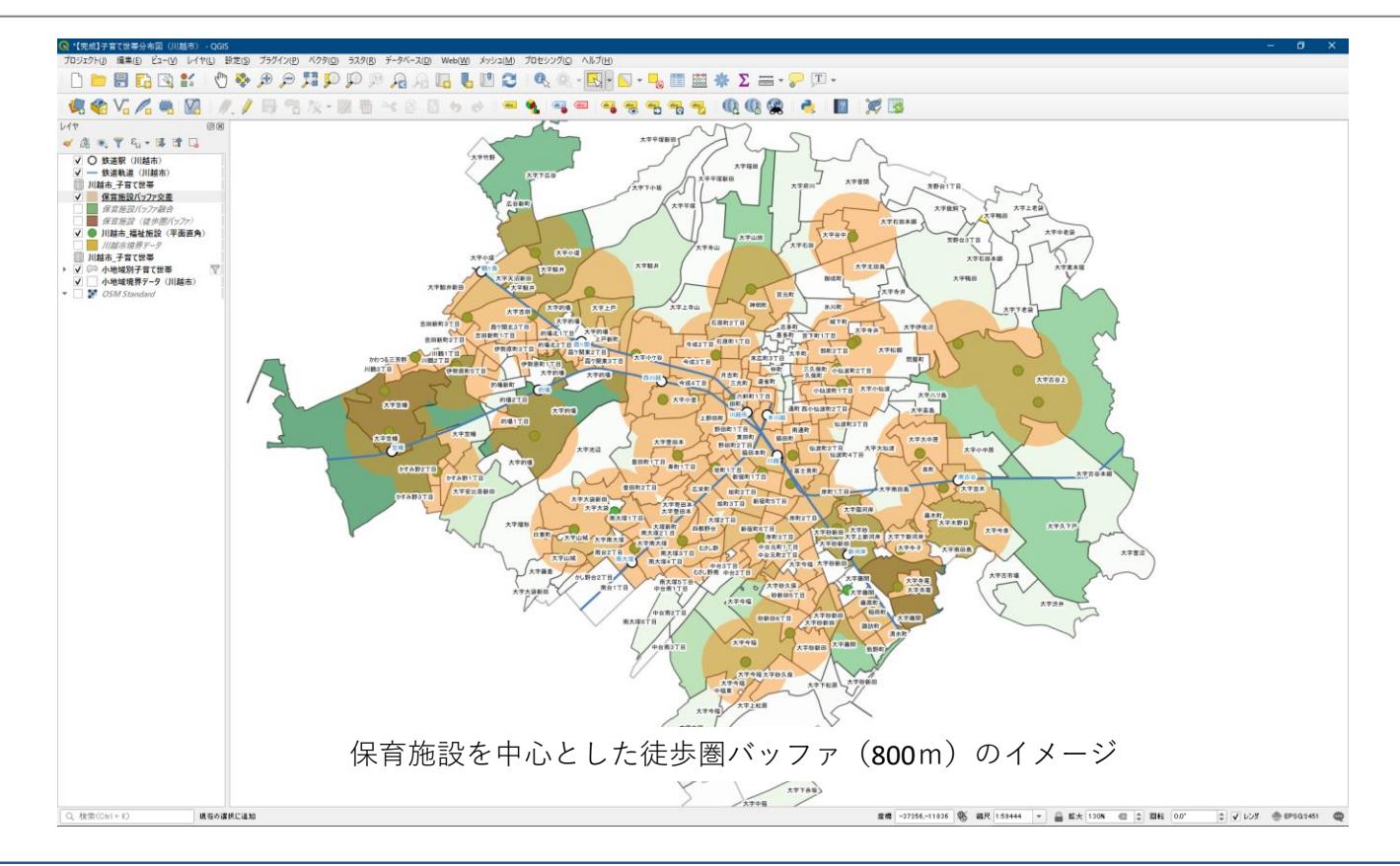

## **03|保育施設の子育て世帯徒歩圏カバー率**

### **STEP 03 保育施設の徒歩圏バッファの作成**

#### ・保育施設を中心としたバッファを生成します。

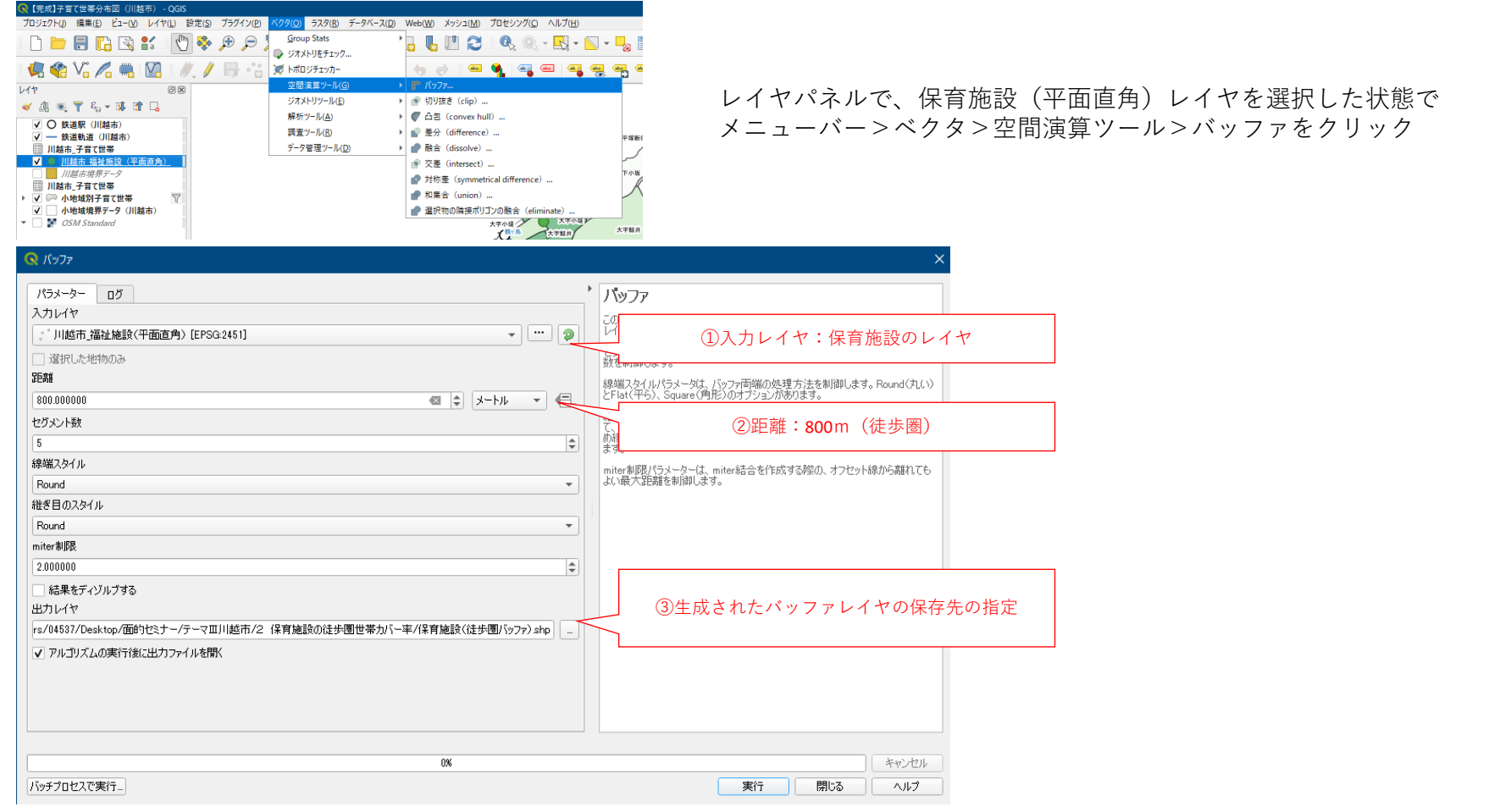

## **03|保育施設の子育て世帯徒歩圏カバー率**

**STEP 03 保育施設の徒歩圏バッファの作成**

・保育施設ごとに徒歩圏バッファが生成されました。

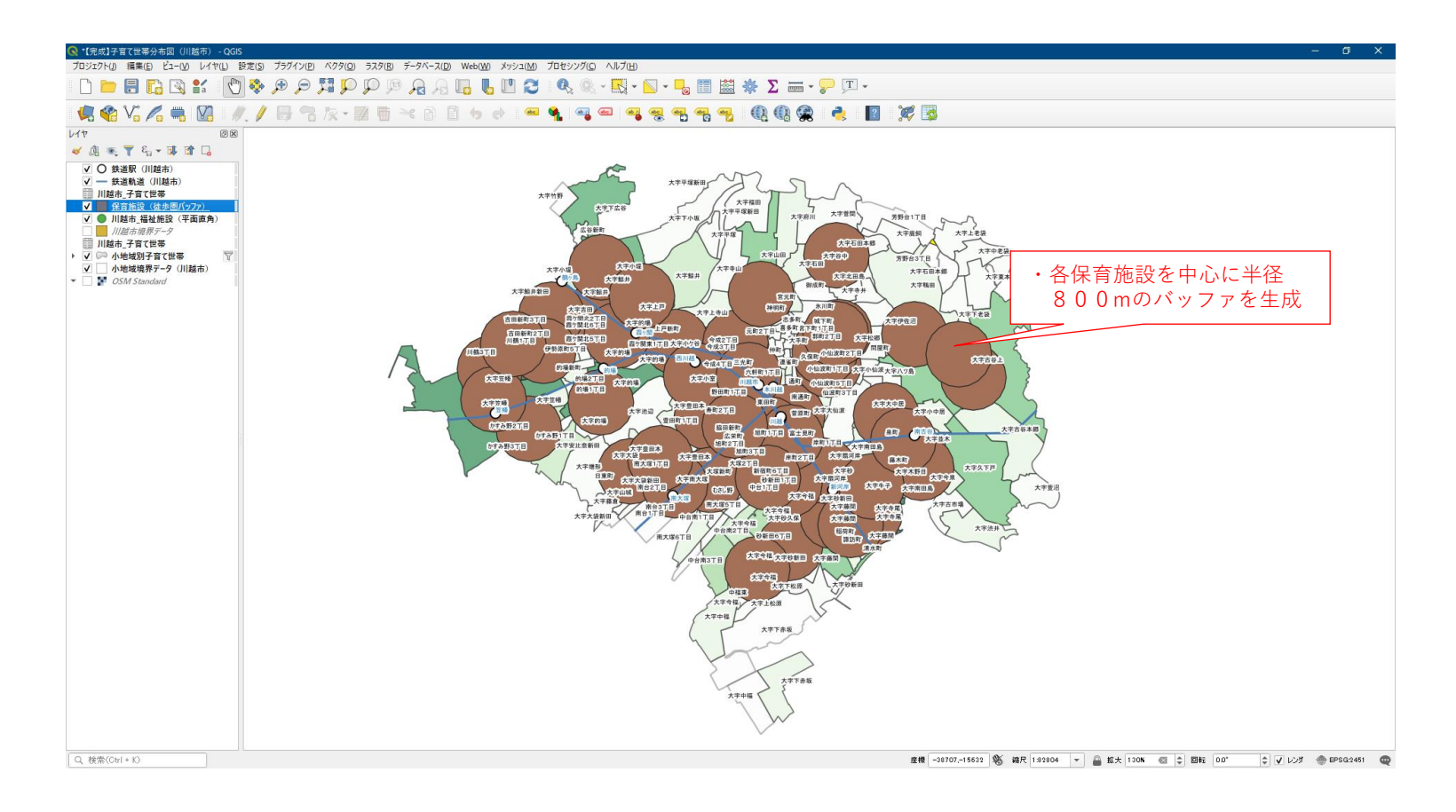

### **03|保育施設の子育て世帯徒歩圏カバー率**

**STEP 04 徒歩圏バッファの融合**

- ・保育施設ごとのバッファを融合してひとつの領域にすることで、徒歩圏内の世帯数を集計する際にダブ ルカウントをしないようにする必要があります。
- ・融合(Dissolove)機能は、同じレイヤ内の複数のポリゴンをひとつのポリゴンに統合する機能です。

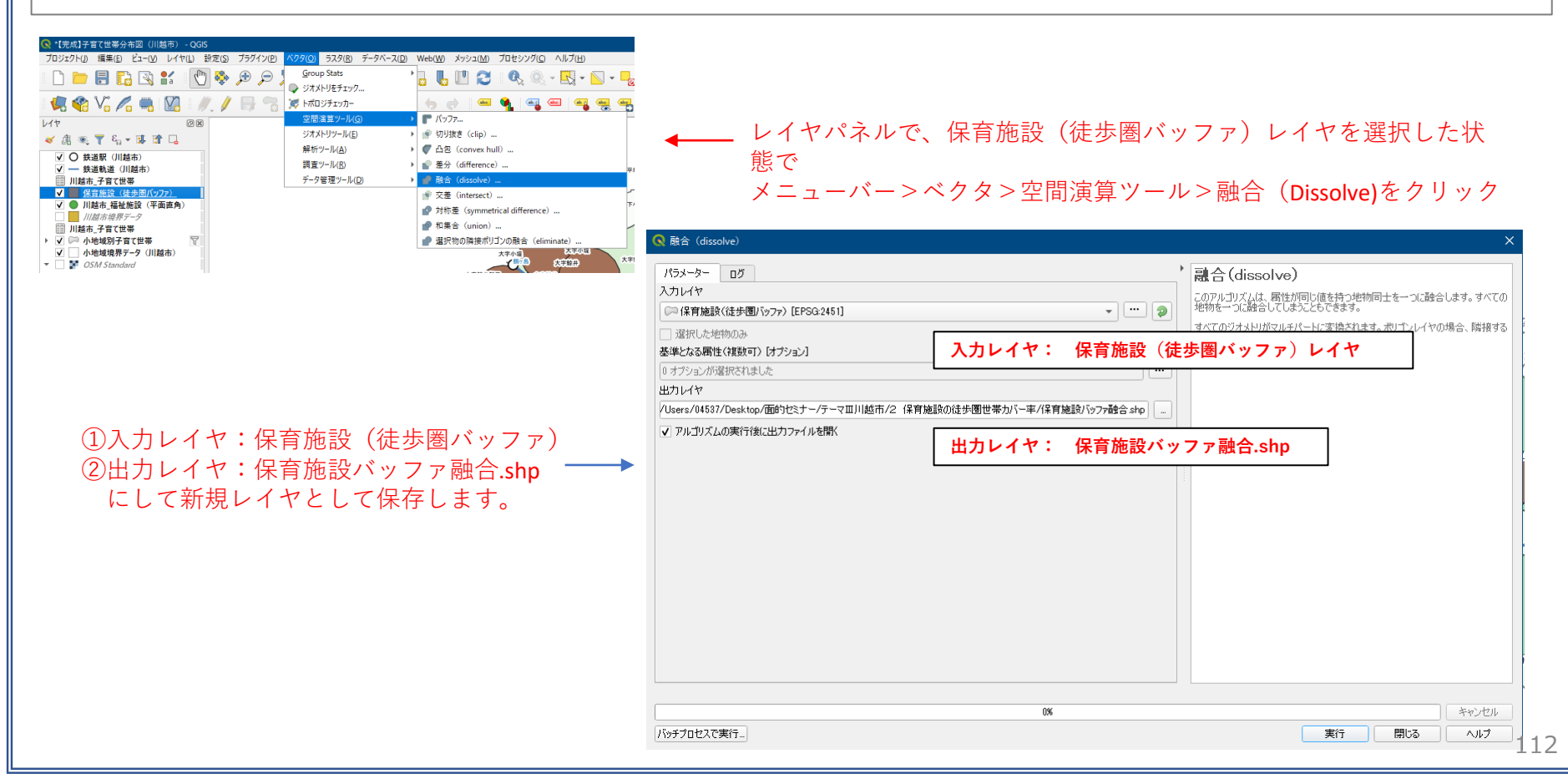

## **03|保育施設の子育て世帯徒歩圏カバー率**

**STEP 04 徒歩圏バッファの融合**

#### ・保育施設ごとの徒歩圏域が統合されひとつの領域になりました。

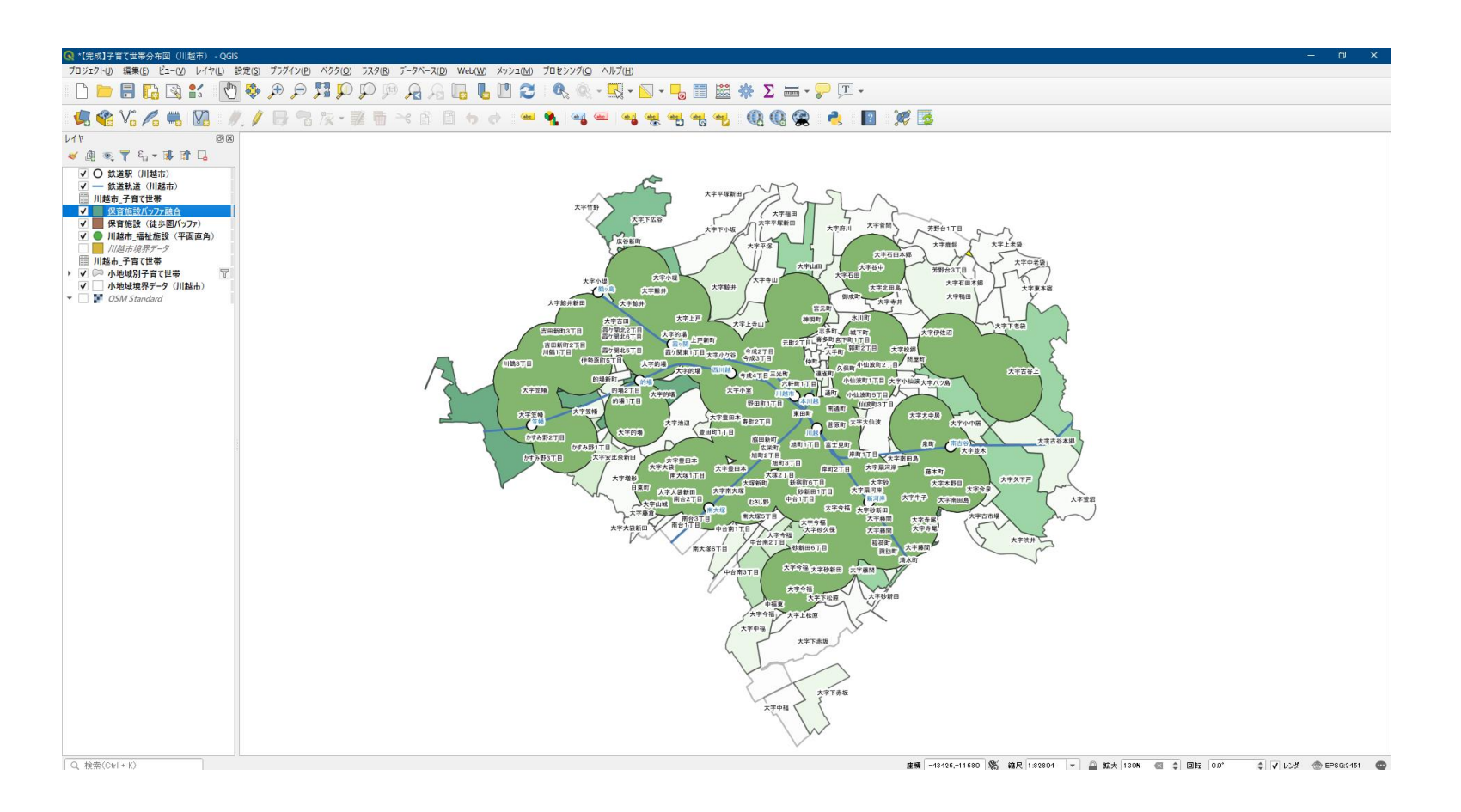

### **03|保育施設の子育て世帯徒歩圏カバー率**

**STEP 05 徒歩圏バッファと世帯数分布の小地域領域の交差**

### **「面積按分」の考え方**

- ・小地域別の世帯数のようにある区域で集計されたデータについてさらに細かい領域で集計する場合は、 「面積按分」が必要となります。
- ・例えば、小地域人口であれば、小地域内に人口が一様に分布していると仮定し、交差部分の人口はその 面積の全体区域の面積に対する割合に応じて全体の人口を按分することで交差部分の人口を求めます。

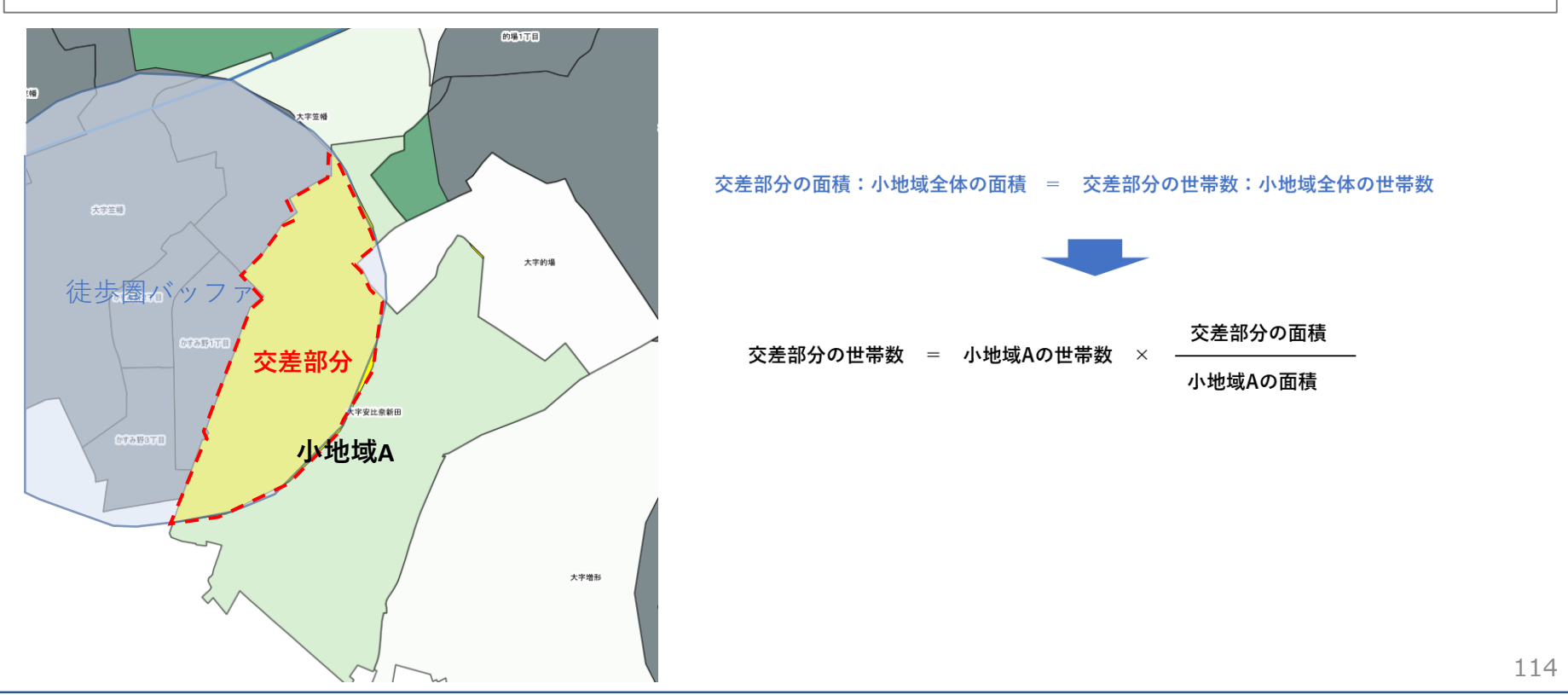

### **03|保育施設の子育て世帯徒歩圏カバー率**

#### **STEP 05 徒歩圏バッファと世帯数分布の小地域領域の交差**

・保育施設から徒歩圏内の子育て世帯数を集計するため、 ・「交差((Intersect)」機能を活用して、小地域別子育て世帯」レイヤと徒歩圏バッファレイヤが重なる 領域とその面積を算出して、「面積按分」により、小地域別に徒歩圏内世帯数を求めます。

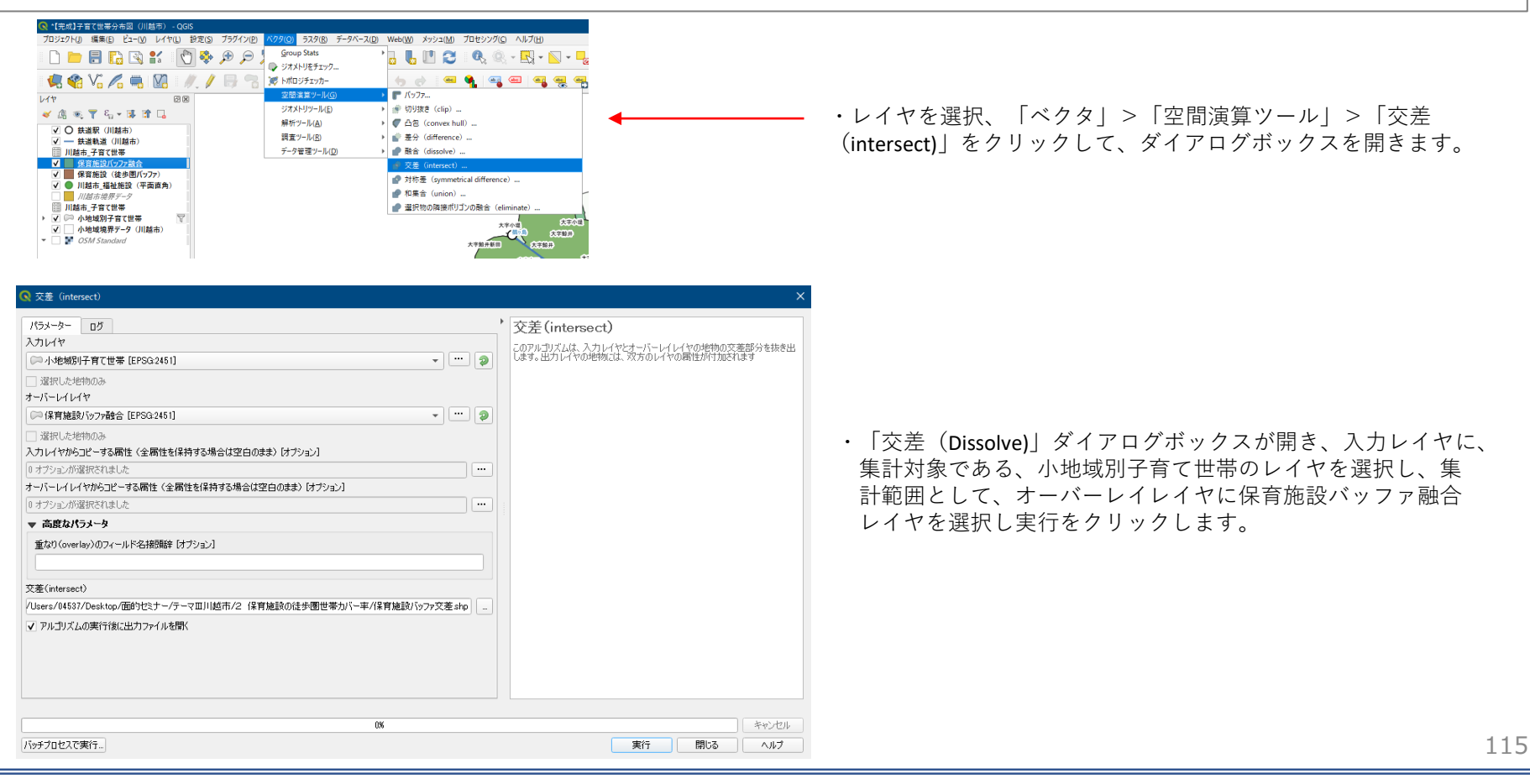

### **03|保育施設の子育て世帯徒歩圏カバー率**

#### **STEP 05 徒歩圏バッファと世帯数分布の小地域領域の交差**

- ・新たに、小地域別子育て世帯レイヤの小地域境界(図形)とバッファ融合レイヤの交差する領域からな る新たなレイヤが生成されます。
- ・小地域境界ポリゴンと交差するバッファ領域が小地域別に分割された図形が生成されます。

・新たに生成された交差領域のレイヤには、小地域別子育て世帯レイヤとバッファ融合領域の両方の属性 情報が含まれます。

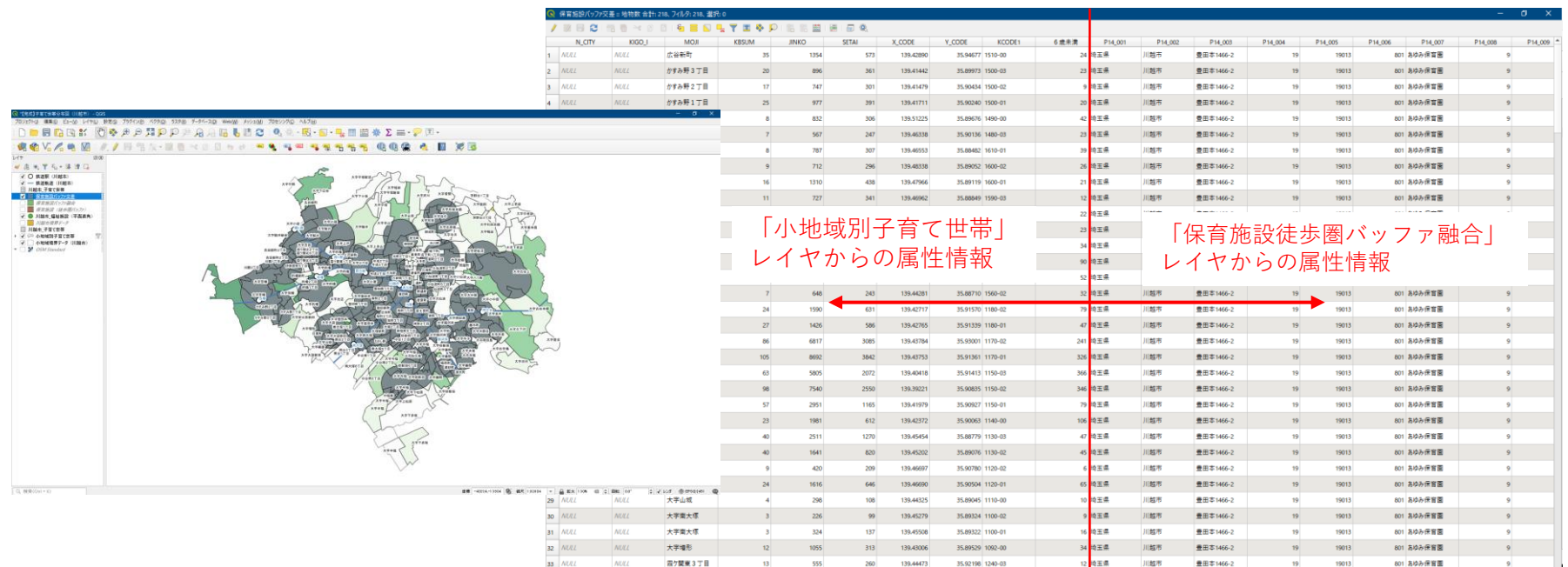

### **03|保育施設の子育て世帯徒歩圏カバー率**

#### **STEP 06 面積按分のための交差面積の小地域に対する割合の算出**

#### ・保育施設から徒歩圏内の子育て世帯数を集計するため、交差部分を求めるため、新たに生成された交差 レイヤを右クリック「属性テーブルを開く」を選択して、属性テーブルのメニューから「フィールド計 算機」を開きます。

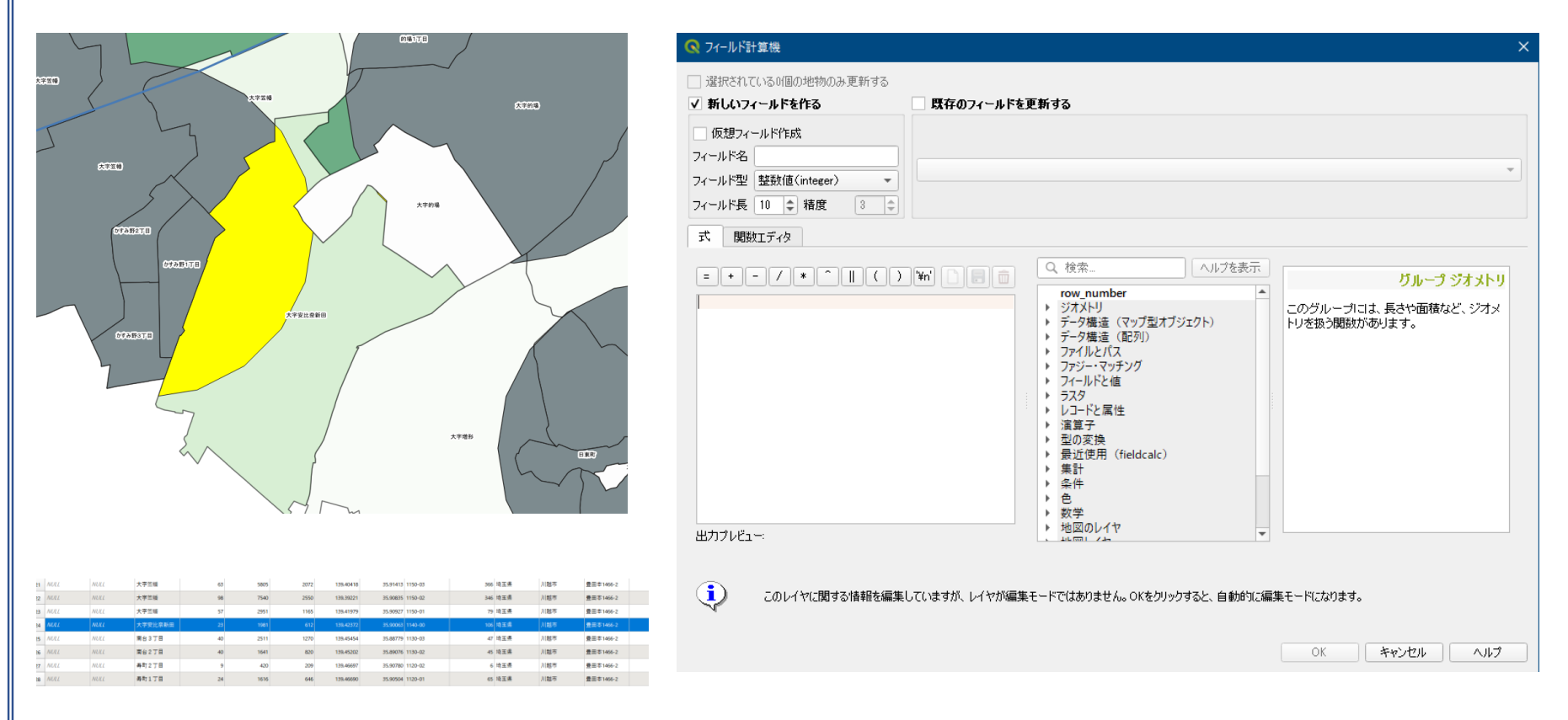

## **03|保育施設の子育て世帯徒歩圏カバー率**

**STEP 06 面積按分のための交差面積の小地域に対する割合の算出**

#### ・フィールド計算機の「関数リストから、「ジオメトリ」>「\$area」を選択、「交差面積」としてカラ ム追加を行います。

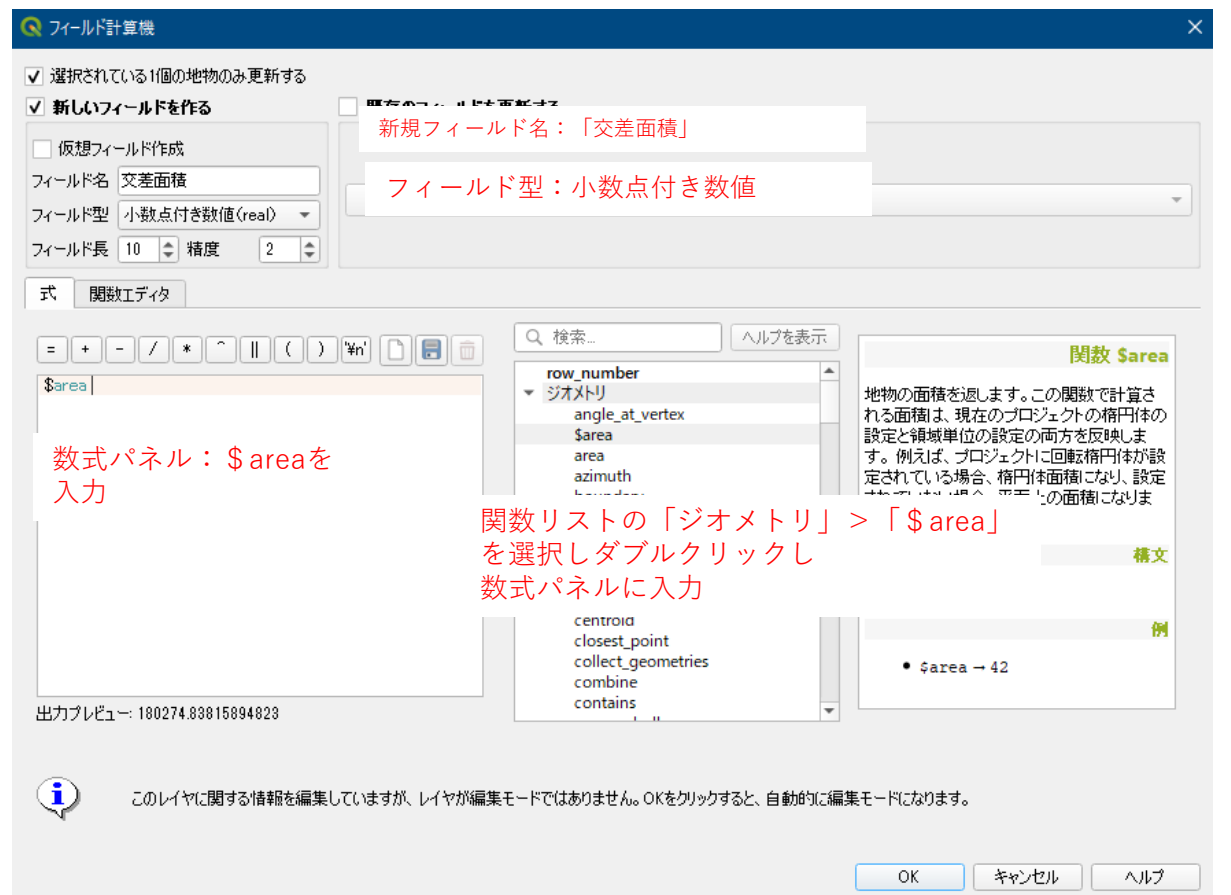

### **03|保育施設の子育て世帯徒歩圏カバー率**

#### **STEP 06 面積按分のための交差面積の小地域に対する割合の算出**

- ・交差面積のカラムが追加されたら、再度「フィールド計算機」を開き、小地域面積に対する割合を 求めます。
- ・フィールド計算機>関数リスト>フィールドと値>「AREA」 (小地域面積)と「交差面積」を選択
- ・数式に、"交差面積"/"AREA"を入力し「OK」をクリックします。

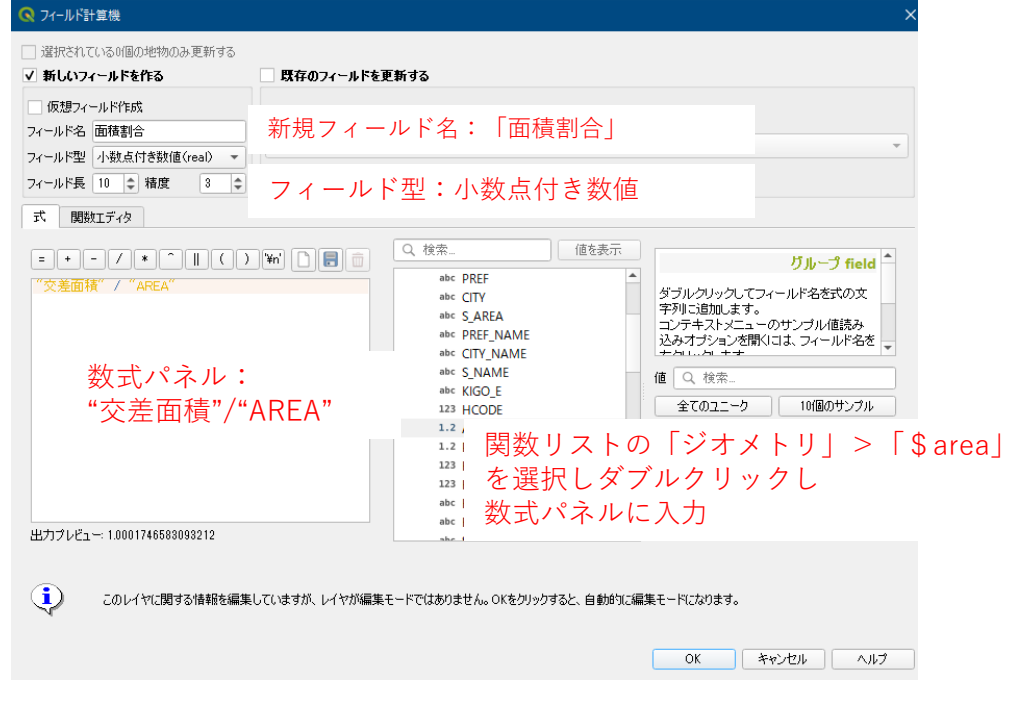

・属性テーブルに、小地域面積に対する交差面積を 算出した「面積割合」のカラムが追加

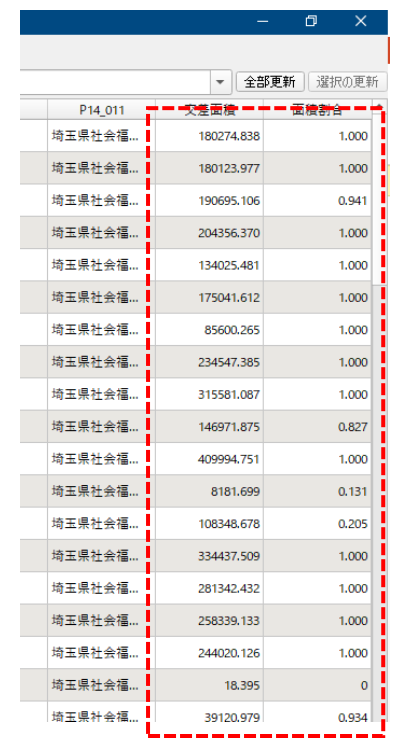

### **03|保育施設の子育て世帯徒歩圏カバー率**

#### **STEP 07 小地域別の徒歩圏カバー世帯数の面積按分**

#### ・引き続き、求めた面積割合をもとに、小地域別の徒歩圏カバー世帯数を求めます。

・フィールド計算機>関数リスト>フィールドと値>「6歳未満の世帯員のい る世帯総数」と「面積割合」を選択

・数式に、"6歳未満の世帯員のいる世帯総数"/"面積割合"を入力し「OK」を クリックします。

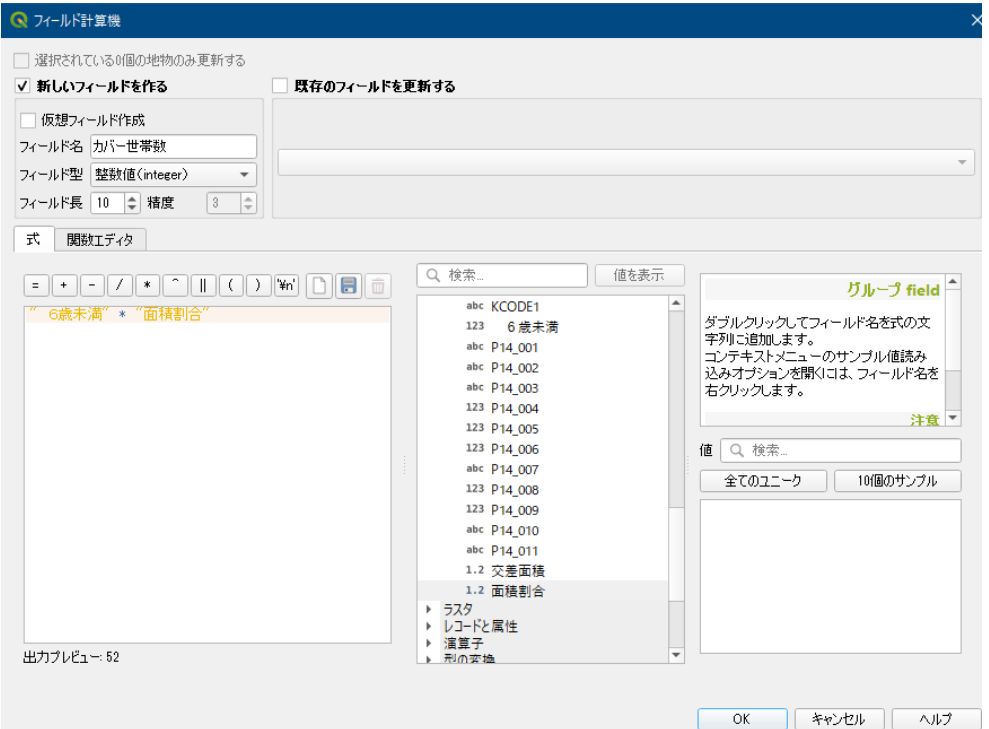

実行して、属性テーブルで新たにカバー世帯数の カラムが追加され、交差部分の世帯数が 算出されたことを確認します。

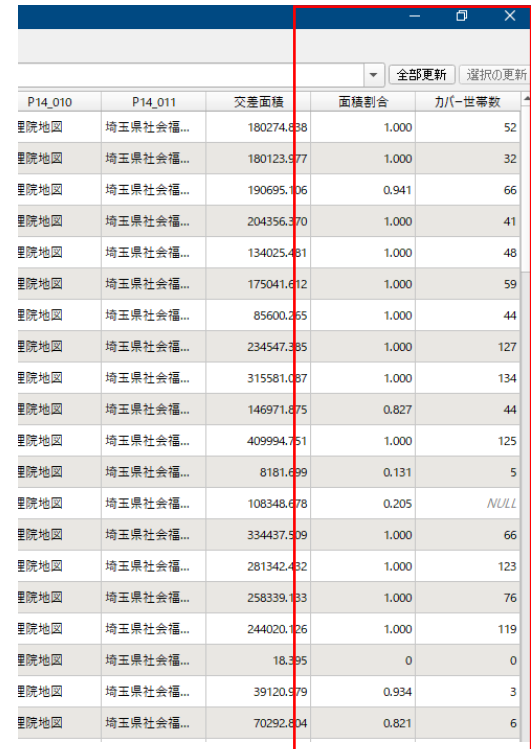

### **03|保育施設の子育て世帯徒歩圏カバー率**

#### **STEP 08 保育施設の徒歩圏世帯カバー率の算出**

- ・交差領域のレイヤで求めた、「交差面積」、「面積割合」、「カバー世帯数」の情報をもとの小地域別 子育て世帯数レイヤに結合します。
- ・小地域別子育て世帯数レイヤを選択し、「プロパティ」> 「テーブル結合」>「追加」をクリックします。

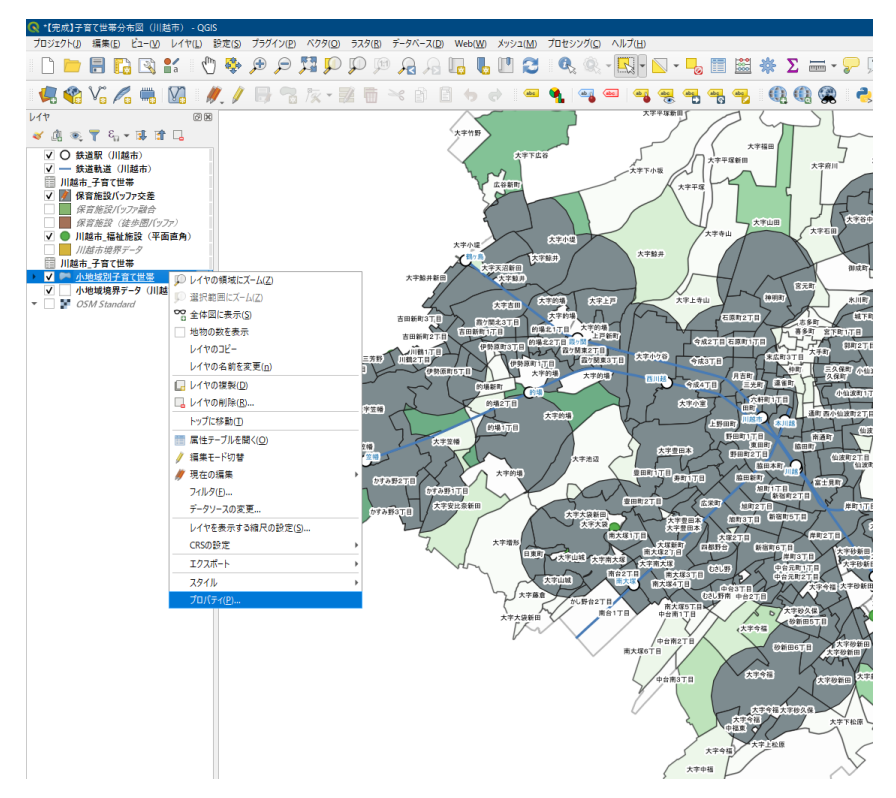

・ベクタ結合追加で、結合レイヤを交差領域のレイヤを選択して、 「KeyCode」をキーにして結合を行います。

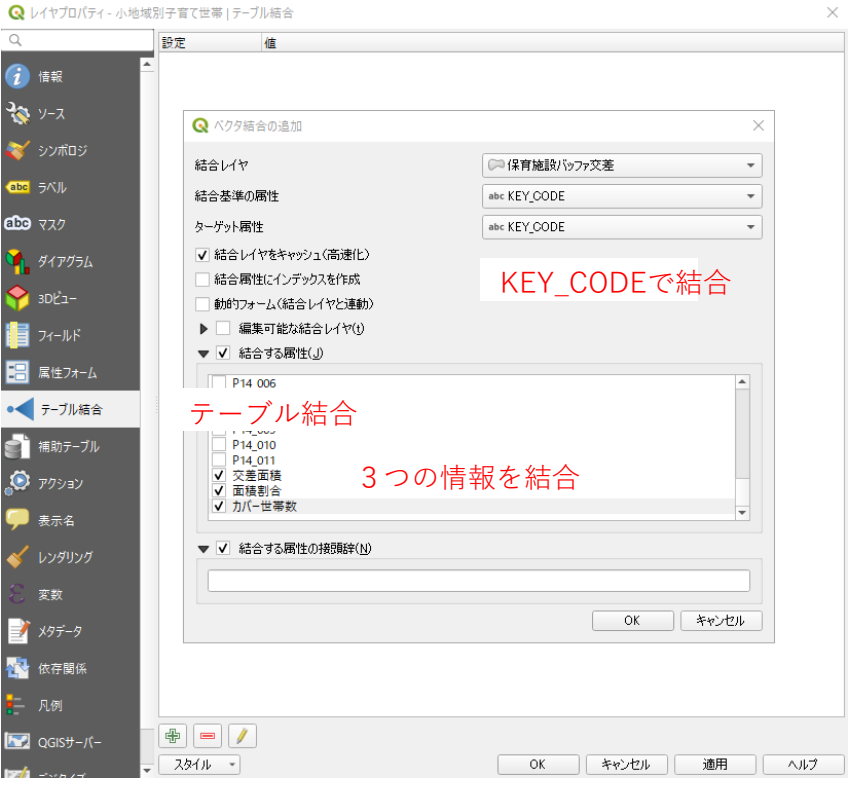

### **03|保育施設の子育て世帯徒歩圏カバー率**

**STEP 08 保育施設の徒歩圏世帯カバー率の算出**

・属性テーブルを開き、「交差面積」、「面積割合」、「カバー世帯数」のカラムが追加されたことを 確認します。

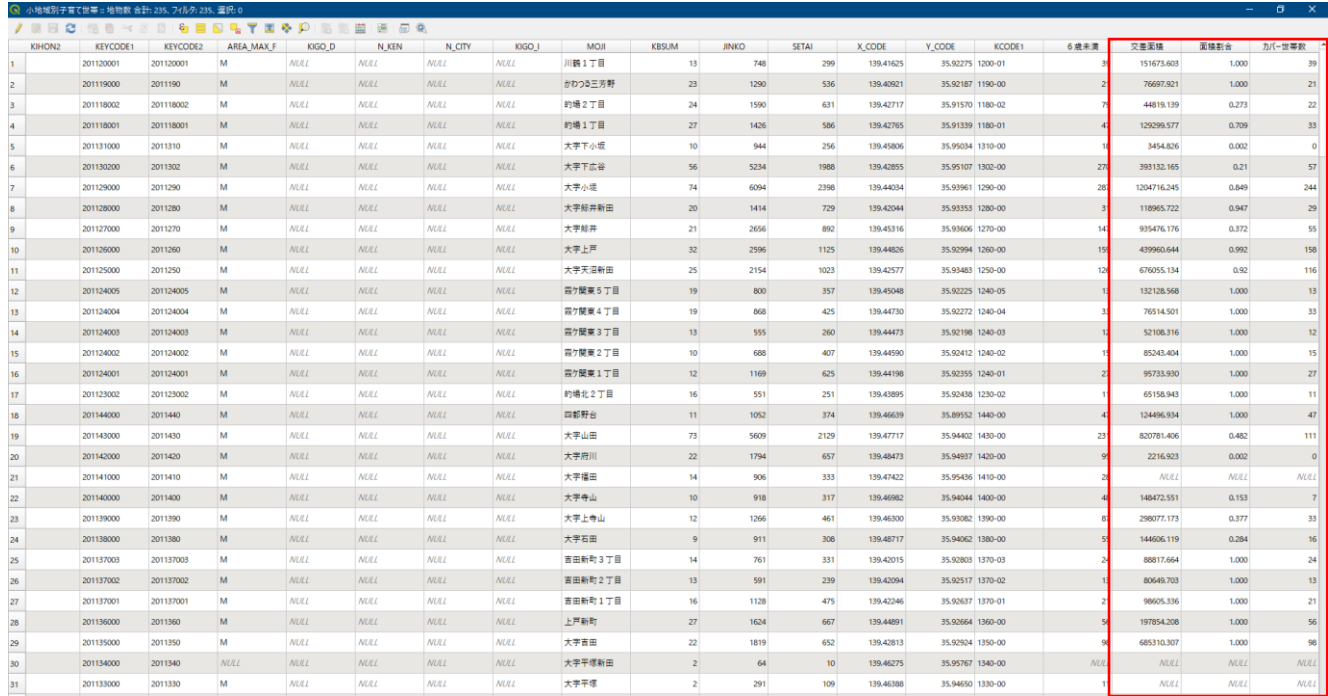

### **03|保育施設の子育て世帯徒歩圏カバー率**

### **STEP 08 保育施設の徒歩圏世帯カバー率の算出**

#### ・保育施設の徒歩圏世帯カバー率を算出するため、更新された属性テーブルをCSV形式でエクスポートし ます。

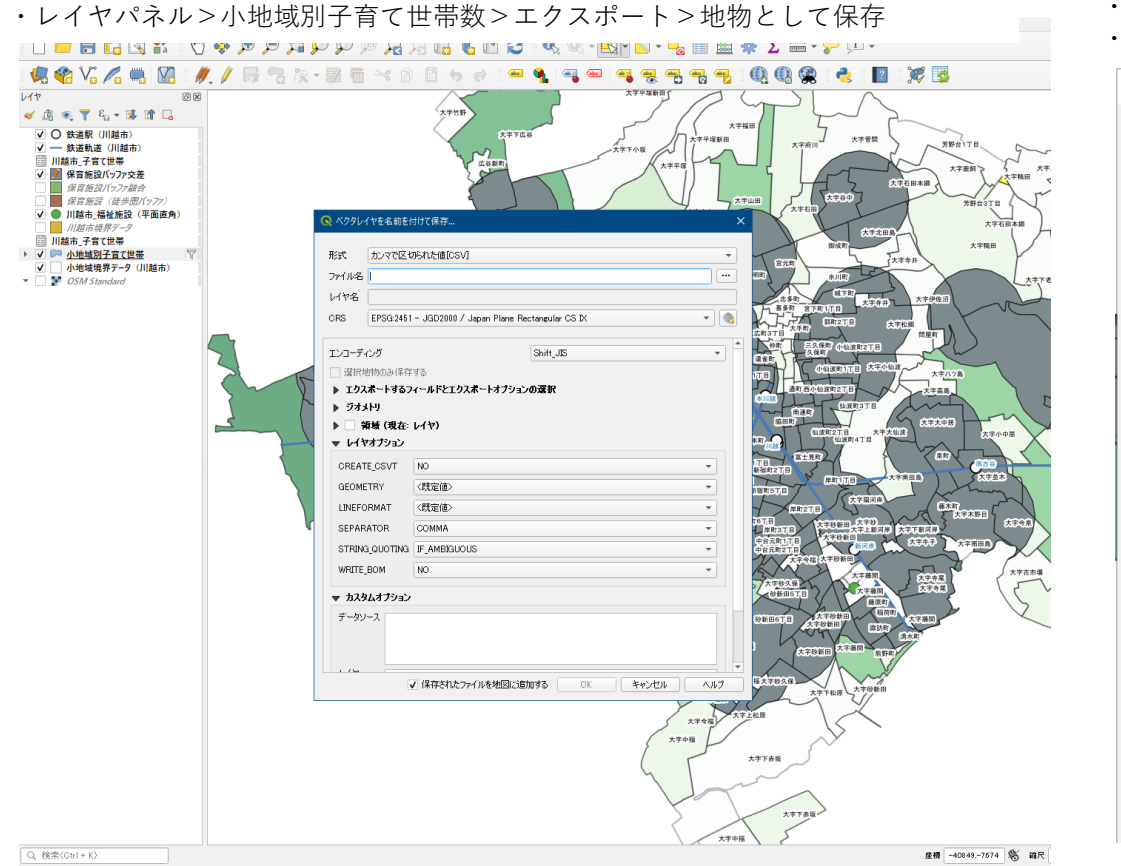

・形式を「カンマで区切られた「CSV」」を選択します。 ・エンコーディングは「Shift\_JIS」を選択します。

・OKをクリックします。;

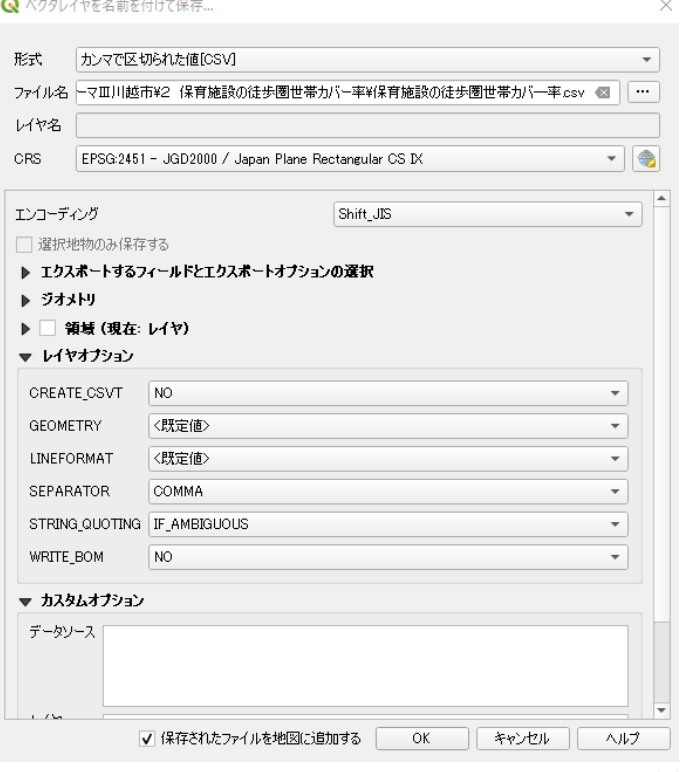

## **03|保育施設の子育て世帯徒歩圏カバー率**

**STEP 08 保育施設の徒歩圏世帯カバー率の算出**

・エクスポートされたCSVファイルについて、それぞれカバー世帯数、小地域別の世帯員のいる世帯総数 を合算したうえで、カバー世帯数を世帯総数で除することでカバー率を求めます。

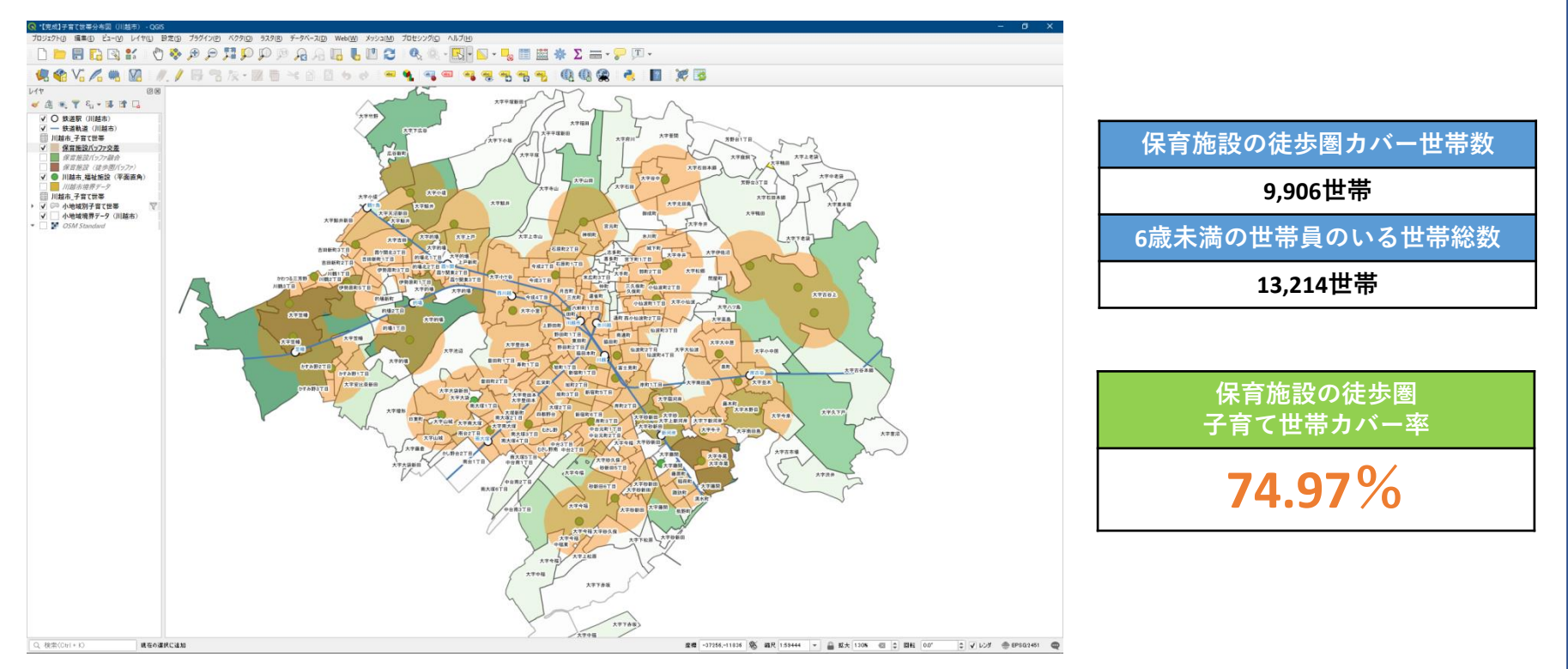